# **AFCAD**

# **Versie 2.21 - voor FS2004 Gebruikershandleiding**

### **Inhoud**

• Deze vertaling

### **Algemeen Programma Gebruik**

- 1. AFCAD installeren
- 2. De-installeren
- 3. Wat is AFCAD?
- 4. Wat kun je met dit programma doen
- 5. Wat kun je doen met de volgende uitgaves van AFCAD
- 6. Compatibiliteit met eerdere AFCAD bestanden
- 7. FSUIPC
- 8. AFCAD en Flight Simulator samen gebruiken
- [9. A fcad starten en een Vliegveld openen](file:///D:/AFCAD221/ReadMe.htm#StartingAFCAD)
- 10. Een Vliegveld opslaan
- 11. Een Vliegveld her-openen
- 12. Een Vliegveld verwijderen en terugzetten
- 13. Undo Het belangrijkste commando!
- 14. Het AFCAD beeld aanpassen
- 15. 'Slewen' in Flight Simulator
- 16.De Lock Mode
- 17. De Status Regel
- $\cdot$  18. Options
- 20. Markeringen, Hulplijnen, en Maatvoeringen
- 21. Add-on Scenery en AFCAD
- 22. Vliegveld Eigenschappen

### **Werken Met Vliegveld Objecten**

- 23. De anatomie van een Vliegveld
- 24. Scenery Presentatie
- 25. Objecten Selecteren
- 26. Objecten Verplaatsen
- 27. Objecten Verwijderen
- 28. Objecten Eigenschappen
- 29. Knooppunten, Verbindingen en Parkeren
- 30. Knooppunten
- $\cdot$  31. Lijntjes
- 32. Aanwijzers
- 33. Taxiway Borden
- 34. Parkeren
- 35. Parkeer Toewijzingen voor AI Toestellen
- 36. Gewone Parkeer Specificaties
- 37. Aircraft Editor
- 38. Platforms
- 39. Platform Rand Verlichting
- $\cdot$  40. Runways
- $41.$  Runway Markering
- 42. Runway Verlichting
- $\cdot$  43. VASI
- $\cdot$  44. Helipads
- 45. Start Locaties
- 46. Toren Uitzicht
- $\cdot$  47. Comm Frequenties & ATC
- 48. Navaids

#### **Stap-voor-Stap Instructies**

- 49. Installeren van Gedownloade Vliegvelden
- [50. A TC toevoegen aan een Vliegveld](file:///D:/AFCAD221/ReadMe.htm#AddingATCtoanAirport)
- 51. Parkeerplaatsen toevoegen aan een Vliegveld
- 52. Een Nieuw Vliegveld beginnen

#### **Ten Slotte**

- 53. 'Fault Finder' en Laatste Controles
- 54. Problemen en Vragen
- 55. Problemen Raporteren
- $\cdot$  56. Copyright

### **Deze Vertaling**

In deze vertaling gaat het erom, het gebruik van AFCAD duidelijk te maken. Daarom heb ik het stukje met de voorgeschiedenis en de veranderingen in de verschillende versies weggelaten. Voor die informatie verwijs ik naar de Engelstalige Readme.

Soms gebruik ik Engelse en Nederlandse woorden door elkaar.

Een runway of een startbaan, een FSsimmer weet wel wat er bedoelt wordt.

Theo

# **Algemeen Programma Gebruik**

### **1. AFCAD Installeren**

PASOP! Deze versie van AFCAD is alleen voor FS2004! Versie 1.4 werkt met FS2002.

Als dit de eerste keer is dat je AFCAD installeert, kun je ergens een mapje maken en AFCAD daarin uitpakken. Had je al een oudere AFCAD, dan kun je die overschrijven, maar er blijven dan niet gebruikte bestanden achter, die misschien verwarrend zijn. Werk je met FS2002 en FS2004, dan moet je twee aparte mapjes gebruiken.

### **2. De-installing**

AFCAD registreerd zich niet bij Windows, dus als je het wilt verwijderen, kun je het mapje gewoon weggooien.

### **3. Wat is AFCAD?**

AFCAD is freeware en een CAD-achtig programma om faciliteiten op een luchthaven aan te passen en sommige van de zichtbare scenery, die in Microsoft's Flightsimulator gebruikt wordt. De faciliteiten data waar AFCAD mee werkt, wordt door ATC gebruikt, om de gebruiker en de AI traffic over en om het vliegveld te sturen. Het controleert ook de informatie die je ziet in *Map View*, de GPS en Flightplanners en de startposities.De zichtbare scenery die AFCAD kan aanpassen, zijn startbanen, taxibanen, platforms en de belijningen en verlichting. Meer elementen zullen in de volgende versies worden toegevoegd

### **4. Wat je met dit Programma kunt**

#### **[Start- en landingsbanen](file:///D:/AFCAD221/ReadMe.htm#Runways)**

Je kunt startbanen toevoegen, verwijderen en aanpassen. Dit inclusief de markeringen, verlichting, naderingslichten, VASI en andere visuele landings hulpmiddelen. Hoewel je niet je eigen textures kunt gebruiken, kun je kiezen uit verschillende types, van beton tot water.

#### **[Verschillende startbanen voor takeoffs en landingen](file:///D:/AFCAD221/ReadMe.htm#RunwayProperties)**

Op luchthavens met parallelle banen kun je aanpassingen maken waardoor de ATC je op verschillende banen laat starten en landen, ook de AI Traffic. Maar ATC zal hier niet mee werken als de banen elkaar kruizen of anders in verschillende hoeken liggen.

#### **[Taxibanen](file:///D:/AFCAD221/ReadMe.htm#Nodes,Links,andParking)**

Je kunt taxibanen toevoegen, verwijderen en aanpassen. Ook hier, inclusief de markeringen, verlichting, verhardingslaag en naamgeving (bijv, taxiway "B2"). Naast het zichtbare deel verzorgt de taxibaan ook de route die ATC, de gebruiker en de AI Traffic laat rijden.

#### **[Platforms](file:///D:/AFCAD221/ReadMe.htm#Aprons)**

Ook platforms kun je toevoegen, verwijderen en aanpassen, ook de [platform randverlichting.](file:///D:/AFCAD221/ReadMe.htm#ApronEdgeLights) Platforms kunnen overal op het vliegveld worden aangebracht, waar extra ruimte nodig is, niet alleen bij de gebouwen.

#### **[Parkeerplaatsen](file:///D:/AFCAD221/ReadMe.htm#Parking)**

Je kunt parkeerplaatsen toevoegen en bestaande veranderen en verwijderen, voor eigen gebruik of om het andere verkeer op te voeren. Ook kun je parkeerplaatsen toevoegen aan luchthavens die ze nu niet hebben. Parkeren bij de Gate kun je aanpassen, zodat de deuren van de toestellen op de goede plek komen. Parkeerplaatsen zijn nodig om AI Traffic mogelijk te maken, ook op luchthavens die standaard geen AI hebben. Met TTools kan dit dan toegevoegd worden. Het aantal parkeerplaatsen is onbeperkt.

#### **[Luchtvaartmaatschappijen toewijzen aan Gates](file:///D:/AFCAD221/ReadMe.htm#ParkingAssignmentsforAIAircraft)**

In FS2004 heeft Microsoft een verandering toegepast, waardoor je specifieke parkeerplaatsen aan vaste luchtvaartmaatschappijen kunt toewijzen. Ook kun je bepaalde klassen van toestellen aan bepaalde parkeerplaatsen verbinden. Cargo zal dan alleen bij Cargo staan, GA bij GA en Militair bij Mil.

#### **[ATC en communicatie](file:///D:/AFCAD221/ReadMe.htm#CommFrequencies)**

Alle bovengenoemde veranderingen gelden ook voor de communicatie frequenties. Je kunt een toren en/of 'Groundcontrol' frequentie toevoegen. In FS2002 was dit ook nodig om verkeer mogelijk te maken, FS2004 werkt nu ook met verkeer op niet gecontroleerde vliegvelden.

#### **[Navigatiemiddelen](file:///D:/AFCAD221/ReadMe.htm#Navaids)**

Je kunt navigatiemiddelen toevoegen, of aanpassen (ILS, Markeringsbakens, VOR/DME, NDB's)

#### **[Heli-plaatsen](file:///D:/AFCAD221/ReadMe.htm#Helipads)**

Je kunt 'helipads' maken en aanpassen.

#### **[Start locaties](file:///D:/AFCAD221/ReadMe.htm#StartLocations)**

Elke luchthaven heeft start locaties voor de toestellen, aan het einde van de startbaan. Deze kunnen op verschillende locaties gezet worden, zoals de taxibaanopgang naar de startbaan

#### **[Het zicht vanuit de toren](file:///D:/AFCAD221/ReadMe.htm#TowerViewpoint)**

Het punt vanwaar je met de 'towerview'naar het toestel kunt kijken (twee keer de [S] toets, kan verplaatst worden, naar bijvoorbeeld de plek van een andere toren, of een andere hoogte.

#### **[Luchthavens verschuiven](file:///D:/AFCAD221/ReadMe.htm#ShiftingAdd-OnAirports)**

Soms gebeurt het dat een Addon vliegveld op net een andere plek ligt. Toestellen parkeren in het gras en vertrekken net naast de baan. Met AFCAD kun je het hele vliegveld verplaatsen, of de fouten herstellen.

Opmerking: In deze versie kunnen de Taxiborden nog niet verplaatst worden. Hier wordt aan gewerkt.

### **5. De mogelijkheden in de volgende versies van AFCAD**

Aan nieuwe versies van AFCAD wordt gewerkt. In de volgende versies wordt het mogelijk om:

#### **Taxiborden**

Borden bij taxibanen te maken, verwijderen en aan te passen of te verplaatsen.

#### **De structuur van een vliegveld.**

De bovengrondse structuur van een vliegveld aan te passen, te verwijderen, of te verplaatsen.

#### **Exclusions en Flattening**

Exclusion- en Flattenbestanden in te voegen, waarmee objecten verwijderd of voorkomen kunnen worden (Autogen) en het terrein geëgaliseerd kan worden.

### **6. Compatibiliteit met oudere AFCAD bestanden**

AFCAD2 kan de exportbestanden die door AFCAD1 gemaakt worden, niet gebruiken. Op dit moment is er geen methode bekend om bestanden te converteren naar AFCAD2. Dit komt omdat de FS2002 data 'simpeler' was dan in FS2004 en bijv. geen controle had over bepaalde zichtbare elementen. Er is geen practische manier om deze elementen ( markeringen, verlichting, oppervlaktematerialen, platforms, enz.) van FS2002 met FS2004 te mengen. Het alternatief zou een handmatig proces zijn, hetgeen meer werk inhoud, dan een nieuw vliegveld te maken.

## **7. FSUIPC**

Voor het meeste werk kan AFCAD als 'los' programma gebruikt worden, maar het plaatsen van taxibanen en parkeerplaatsen rondom de gebouwen, kan lastig zijn, omdat deze niet in AFCAD worden afgebeeld. Daardoor wordt het bijna onmogelijk om vliegtuigen aan de 'slurven' te parkeren. Met FSUIPC kan AFCAD gekoppeld worden aan Flight Simulator. Na het starten van FS, kun je met de [slew] knop (Y) op en om het vliegveld bewegen, terwijl in AFCAD een kruis meebeweegt. Daarnaast kan AFCAD aan het toestel gelocked worden, als een bewegende kaart. FSUIPC is een addon programma,die, naast andere toepassingen, een koppeling naar FS kan maken.

FSUIPC wordt niet met AFCAD meegeleverd, maar is o.a. te downloaden op de volgende site:

[www.schiratti.com/dowson.html](http://www.schiratti.com/dowson.html)

Merk op dat FSUIPC vrij te gebruiken is wat de basisfuncties betreft, zoals de koppeling AFCAD<>FS2004. Je moet het programma registreren voor de uitgebreidere functionaliteit. AFCAD registreert zichzelf aan bij FSUIPC.

FSUIPC komt met documentatie, maar het is niet nodig die te lezen voor gebruik met AFCAD. Het enige wat moet gebeuren, is FSUIPC.dll kopiëren naar de MODULES map van FS2004:

…\FS9\MODULES

### **8. AFCAD en FS2004 samen gebruiken**

#### **Venster wisselen**

Het maakt niet uit welk programma je eerst start. Omdat de meeste mensen niet de monitor-ruimte hebben om beide programma's naast elkaar te zien, kun je het beste beide programma's maximaliseren en met Alt-Tab ertussen wisselen.

### **FS pauseert**

Standaard zal FS in de pausestand staan als je na een wisseling terugkomt. Bij FlightSimulator, Setting>General> kun je 'Pause on task switch' uitvinken.

### **9. AFCAD starten en een vliegveld openen**

Start AFCAD en kies *Open Airport* bij het File menu.Wanneer dit venster voor het eerst opengaat, zal AFCAD alle vliegvelden indexeren, standaard en addon. Dit kan enige tijd duren. Daarna zal het openen sneller gaan.

De makkelijkste manier om een vliegveld te openen is de ICAO code (bijv. KLAX) in de Airport ID box, in te voeren en op OK te klikken. Als je de code niet weet, kun je links de stad lokaliseren. Alle steden in FS staan daar vermeld. Als een stad meer dan één vliegveld heeft, zul je de juiste moeten uitkiezen, voor je het venster sluit.

Als je een vliegveld opent, worden de data van de scenery en faciliteiten ingelezen en moet je een plattegrond zien, zoals hieronder.

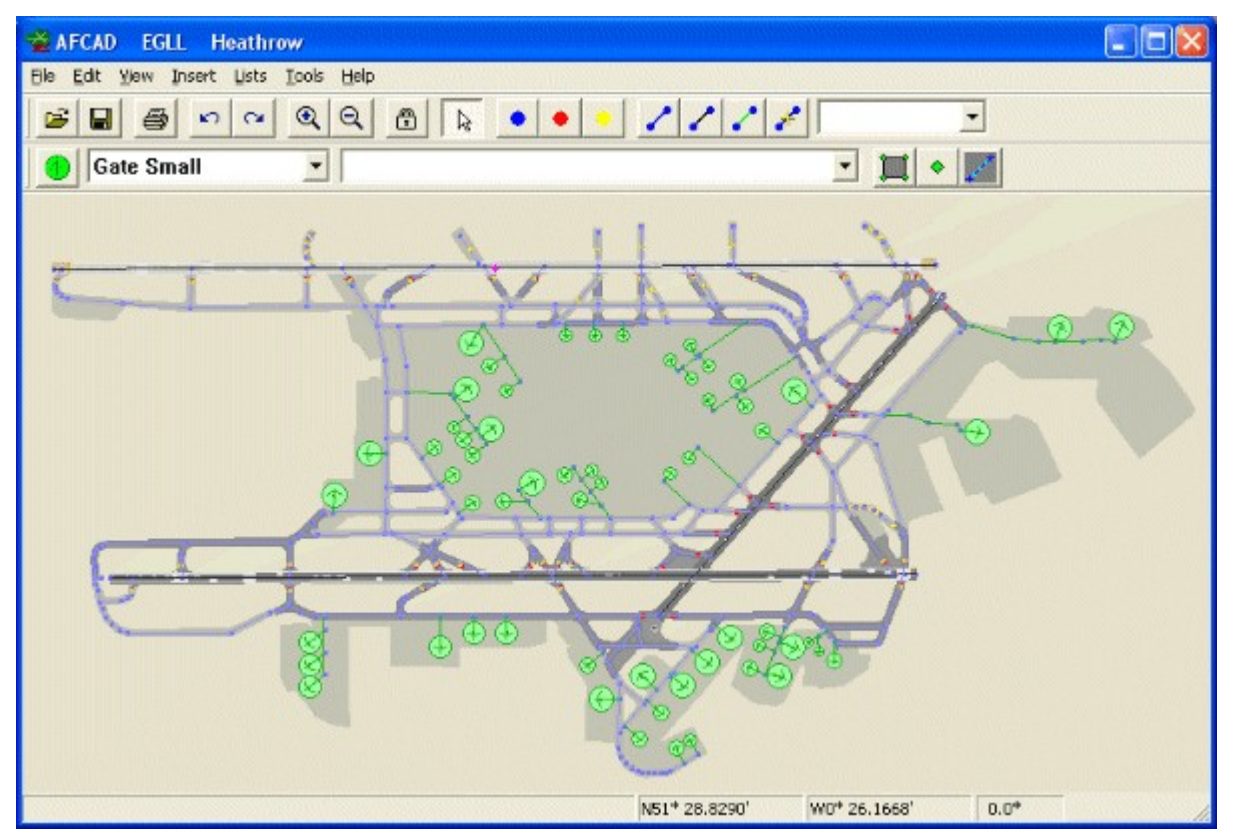

### **10. Een vliegveld opslaan**

Alle veranderingen die je aan het vliegveld maakt, worden eerst opgeslagen in het geheugen. Zolang je niet opslaat, zal geen van de veranderingen in FS tevoorschijn komen. Je kunt dus rustig eerst experimenteren, voordat je serieus aan 't werk gaat, zolang je maar niets opslaat.

Als je de veranderingen wilt opslaan, klik je op 'Save' of "Save As'. Een *Save As* venster zal geopend worden, met de standaard naam, bijvoorbeeld AFC\_KORD.bgl en het bestand zal standaard opgeslagen worden in FS9*Addon Scenery* map. Normaal hoef je alleen maar OK te klikken, of een goede reden hebben dit aan te passen. Anders als bij AFCAD1, verandert AFCAD2 niets aan de standaard bestanden, dus een backup maken is niet nodig. Heb je per ongeluk een vliegveld opgeslagen, dan kun je het bgl-bestand wat door AFCAD gemaakt is, gewoon weghalen.

Aangenomen dat je het bestand in de Addon Scenery map hebt opgeslagen, dan hoef je alleen maar FS te herstarten, om de veranderingen te zien. Gebruik je een andere map, dan moet je deze map aan de Scenery.cfg toevoegen, door Scenery Library te gebruiken.

Denk erom dat je FS opnieuw moet starten, als je hem samen met AFCAD gebruikte, om de veranderingen te zien.

Je kunt je werk elk moment opslaan. AFCAD houdt Autobackups bij voor noodgevallen.

### **11. Een vliegveld her-openen**

Als je een vliegveld hebt opgeslagen en je wilt hem her-openen, door de code in te voeren zal het opvallen dat het vliegveld twee keer in de lijst staat. Bovenaan staat jou aangepast vliegveld en onder de standaard. Bestaan er meerdere kopiëen, dan zullen ze op volgorde van 'lagen' verschijnen. Omdat de Addon map een hogere laag heeft (layer), zal dat het vliegveld zijn wat je in FS ziet. Dit zie je aan het standaardvliegveld, wat grijzer van kleur is en dus een lagere 'layer' heeft. Beide kun je ze openen, maar normaal zul je verder willen werken aan de aangepaste.

Inplaats van *.Open Airport* te gebruiken om verder te werken aan een luchthaven, kun je deze selecteren uit lijst van Previously Open Airports List onder het File menu. Dat zal automatisch het goede, Addon Scenery, vliegveld openen en niet de standaard van FS.

### **12. Een vliegveld verwijderen en terugzetten**

Om een stadaard vliegveld terug te zetten, verwijder je eenvoudig het .bgl bestand uit de Addon Scenery map, .../FS9/Addon Scenery/Scenery/ ). Als het een nieuw vliegveld is, kan het zijn dat hij nog in het rijtje van *Go To Airport* staat, je start dan FS, gaat naar *setting* en naar de Scenery Library en klikt op OK. Na een herstart van FS is dit vliegvled verdwenen.

### **13. Undo - Het belangrijkste commando!**

Omdat iedereen fouten maakt, is het 'undo'commando misschien wel de belangrijkste uitvinding in de computer wetenschap, na de spellingschecker. AFCAD kan de laatste 12 handelingen ongedaan maken, met Ctrl Z, of met de Undoknop. Er is ook een Redo commando, Ctrl Y. Houd in gedachten dat als je een paar dingen ongedaan maakt en dan iets verandert dat je dan de oudere Undo's niet meer kunt gebruiken, er wordt als het ware overheen geschreven.

Een ander ding om in gedachten te houden is dat niet alle veranderingen op de kaart zichtbaar zijn. Bijvoorbeeld, als je een Gatenummer aanpast met het Properties venster, zou je dat kunnen Undo'en, zonder verschil op de kaart te zien.

### **14. Het AFCAD beeld aanpassen**

#### **Muis Wiel:**

Met het muiswieltje kan het beeld op vele manieren aangepast worden:

#### **Zoom**

Met het draaien van het wieltje wordt in- en uitgezoomd.

#### **Draaien**

In combinatie met de Ctrl-toets, zal het hele beeld draaien. In combinatie met de Shift toets zal de draaing kleiner zijn. Het werkt niet als AFCAD aan FS 'gelocked'is (slotje-knop in AFCAD).

#### **Slepen**

Met het wiletje ingedrukt, kun je de kaart verslepen naar een andere locatie. Ook hier mag AFCAD niet aan FS 'gelocked' zijn. Sommige muisdrivers zijn anders geprogrammeerd. Je kunt onder Windows de muis dan op 'Autoscroll' zetten.

Tip: Als je over een grotere afstand moet bewegen, is het handig eerst uit te zoomen.

### **Toetsen:**

De volgende toetsencombinaties kunnen gebruikt worden als er geen muiswiel is, Omdat AFCAD samenwerkt met FS in de Slew mode, worden waar mogelijk, dezelfde toetsen gebruikt.

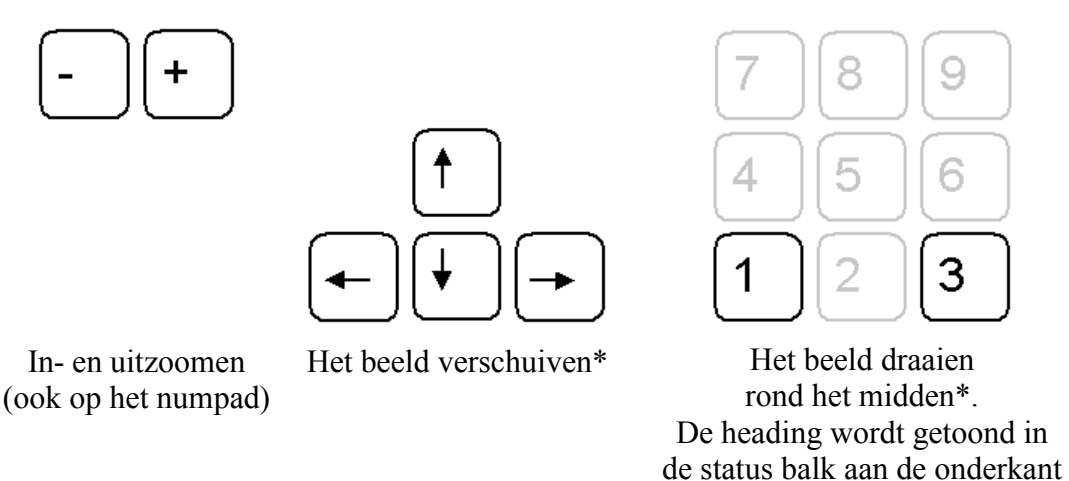

\*Verschuiven en draaien werken niet in de 'Lock' mode. Je zult dan in FS het hele toestel moeten draaien.

### **15. Slewen in Flight Simulator**

Om AFCAD samen met FS te gebruiken, ga je met 'Create a Flight' in FS naar het veld waar je aan wilt werken. Als je FSUIPC geïnstalleerd hebt, zul je in AFCAD een rode kruisdraad zien op de plek waar je toestel staat.

Het handigste werk je in de Slew mode en de 'Topdown view'. Druk op Y om te slewen en op Ctrl S voor de view. (In beide gevallen nogmaals om weer uit te schakelen.) In 'Topdown' zul je ook de rode kruisdraad zien.

Voor wie niet bekend is met Slew, je kunt het toestel dan overal naartoe bewegen, zelfs dwars door gebouwen heen zonder schade op te lopen. Het kan met de joystick, maar ook met toetsencombinaties:

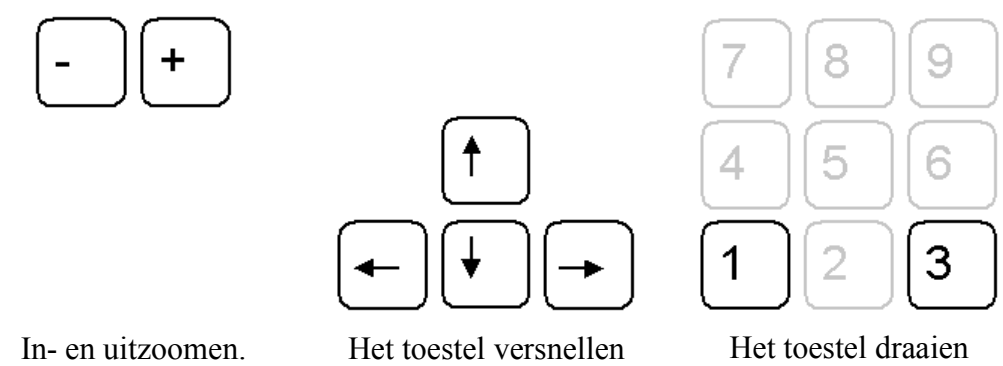

In combinatie met de Shift toets voor betere controle

vooruit, achteruit naar links en rechts.

linksom, rechtsom

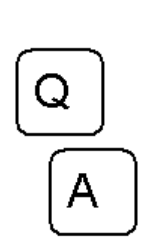

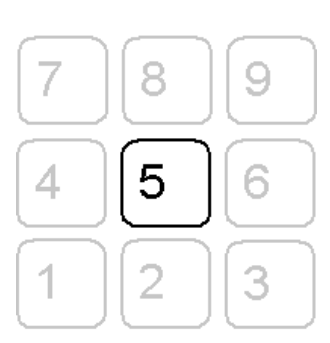

De hoogte van het toestel wijzigen. (Maar het meeste werk kun je aan de grond doen)

Alle beweging stoppen. Dit werkt ook vanuit het AFCAD venster.

### **Home:**

In de Slew mode wil het wel eens te snel gaan en verdwaal je. In dat geval ga je naar AFCAD, (Ctrl+Tab) en drukt op de 'Home'toets. Dat brengt het toestel terug op het referentiepunt, ongeveer het midden van het vliegveld.

### **Jump Here:**

Zeker zo nuttig is 'Jump here', je zet de muis ergens op de AFCAD kaart en onder de rechtermuisknop selecteer je 'Jump here'. In FS zal het toestel onmiddellijk daarheen 'springen'.

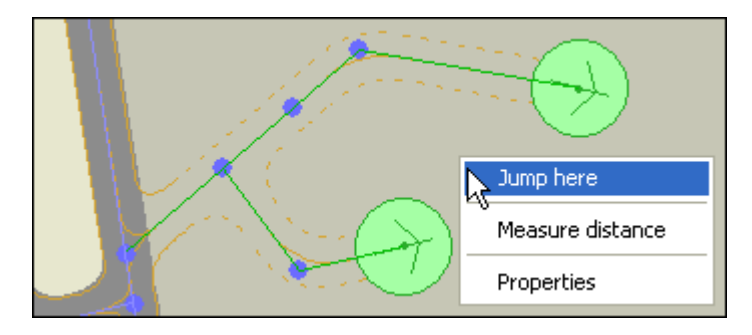

### **16. Lock Mode**

Tot nu toe bewoog je het toestel op een 'vaste' kaart. In de Lock mode, blijft de kruisdraad in het midden van het scherm en zal de kaart bewegen, vergelijkbaar met de GPS kaart.

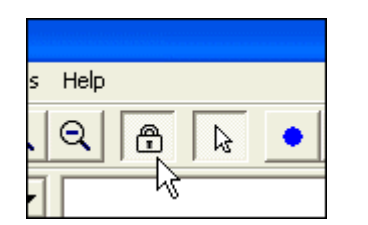

Klik op de lock knop op de toolbar om de lock mode aan en uit te zetten

Hier is een voorbeeld van een toestel aan het begin van de runway:

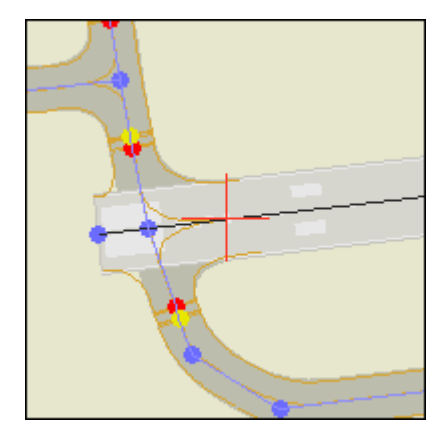

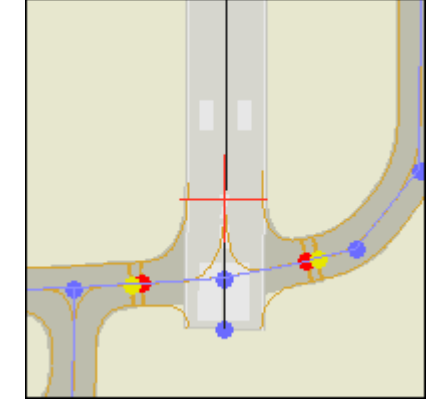

Niet gelockte kaart (noorden bovenin)

Gelockte kaart

Als je in AFCAD met Slew, helemaal de weg kwijt bent, druk je op de Hometoets om naar het midden terug te keren.

### **17. Status Regel**

De Statusregel toont de coördinaten van de cursor als hij bewogen wordt, of van de kruisdraad als je slewed in FS.

De Statusregel laat ook de richting zien, waarin de AFCAD kaart ligt, zonder magnetische correcties. Het laat ook de richting van een parkeerplaats zien, als je die aan het verdraaien bent.

Als [referentie markeringen](file:///D:/AFCAD221/ReadMe.htm#MarkersGuidelinesAndMeasurements) ergens op de kaart geplaatst zijn, zal de status regel ook de afstand tonen, vanaf de laatste markering tot waar de cursor zich nu bevindt en ook de hoek ten opzichte van de laatste twee markeringen op de kaart.

### **18. Options**

Bij het Options venster kun je allerlei programma instellingen aanpassen.

### **Eenheden - Voeten of Meters:**

Maatvoeren kan van voeten in meters veranderd worden om [afstanden](file:///D:/AFCAD221/ReadMe.htm#MarkersGuidelinesAndMeasurements) op de status regel te kunnen aflezen en alle vensters die hoogte of afmetingen laten zien. Je kunt er voor kiezen om alleen de parkeerplaatsen in meters te laten zien, wat soms makkelijker werkt, samen met andere programma's die de doorsnedes in meters laten zien.

### **Lat / Long Formaat:**

De aflezing van latitude en longitude kan in een van de volgende formaten:

```
 N49.12345
N49* 15.1234'
N49* 15' 45.1234"
N49:15.1234
N49:15:45.1234
```
Opmerking: Je kunt elk van deze formaten gebruiken, los van hoe het programma ingesteld staat. De symbooltjes voor graden, minuten en seconden ( \* ' " ) mogen weggelaten worden.

### **Lat / Long Grid:**

Het programma kan een grid laten zien, wat aan en uit gezet kan worden vanuit het View menu, of door op de G toets te drukken. Je kunt de indeling instellen in minuten (bijv. 49 23.1, 49 23.2, 49 23.3 etc.) of in seconden (49 23 06, 49 23.12, 49 23 18, etc.).

### **20. Markeringen, Hulplijnen en Maatvoeringen**

Markers zijn kleine kruisjes die overal geplaatst kunnen worden op het AFCAD scherm. Ze voegen niks toe aan de scenery, maar kunnen gebruikt worden als referentie-hulpjes bij het maken van de lay out. Ook hulplijnen kunnen overal geplaatst worden, om bijv, objecten op een rechte lijn te krijgen. Ze worden niet opgeslagen in de Afcad, dus na het opslaan en weer openen van het bestand, zijn ze weg.

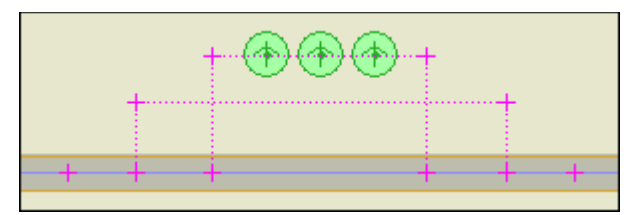

Naast het gebruik als zichtbare referentiepunten, kunnen markeringen ook gebruikt worden als punten om afstanden en hoeken te meten. Op de statusbalk kan de afstand tussen het laatst geplaatste punt en de cursor worden afgelezen en de hoek tussen de laatste 2 punten en de cursor.

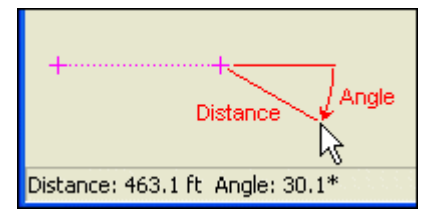

Markeringen en hulplijnen worden gemaakt en aangepast als knooppunten en lijntjes.

### **Markeringen maken:**

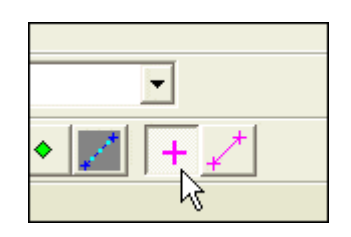

Selecteer de Marker Tool op de toolbar. De cursor veranderd in een 'markering plaatsen' symbool. Je kunt markeringen overal op de kaart plaatsen door met de muis te klikken, zolang de Marker Tool actief is..

Ook kun je markeringen plaatsten in Flightsimulator, door op de M toets te drukken. AFCAD herkent dit en zal een markering op die plek aanbrengen.

#### **Hulplijnen maken:**

Een hulplijn kan twee markeringen verbinden die reeds geplaatst zijn en je kunt een hulplijn trekken, waarna AFCAD de markeringen plaatst. AFCAD zal een hulplijn aan een markering koppelen, wanneer je de lijn er vlakbij begint of eindigt.

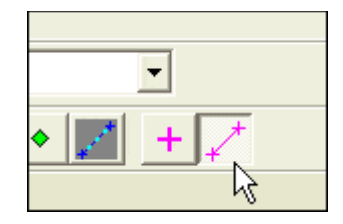

Selecteer de Guideline Drawing Tool op de toolbar. De cursor verandert in een 'guideline drawing' symbool. Zet het kruisje op de plek, waar je de lijn wilt laten beginnen, houdt de linkermuisknop ingedrukt en trek de lijn, waarna je de muisknop loslaat.

### **Markeringen en Hulplijnen verplaatsen:**

Zoals de meeste objecten, kun je de markeringen en de hulplijnen ook verplaatsen. Je pakt ze op, met de linkermuisknop en versleept ze. De muis moet wel in de 'Pointer mode' staan. Selecteer deze op de toolbar.

#### **Markeringen en Hulplijnen verwijderen:**

Je kunt een markering of een hulplijn verwijderen door hem te selecteren en op delete te drukken. Je kunt alle markeringen en hulplijnen in een keer weghalen door bij het Edit menu *Delete Markers and Guidelines* te selecteren, of door op Ctrl+Del te drukken.

### **21. Addon Scenery en AFCAD**

Dit gedeelte geeft informatie voor gebruikers die AFCAD willen gebruiken om faciliteiten te maken op een addon vliegveld, ergens anders verkregen, of met een andere tool gemaakt.

#### **Zichtbare Model en Faciliteiten Model:**

Om een vliegveld te bouwen zijn er twee soorten gegevens nodig. Er is een zichtbaar, scenery gedeelte en een onzichtbaar faciliteiten gedeelte.

Het zichtbare gedeelte bevat scenery objecten, zoals start- en landingsbanen, taxibanen en gebouwen. Het is er alleen maar voor de gebruiker, om de luchthaven te zien, FS doet er verder niks mee.

Het faciliteiten gedeelte bevat eigenlijk alles wat FS weet over de luchthaven, zoals de locatie, ICAO code, communicatie frequenties, baangegevens en parkeergegevens. Deze informatie verschijn in de Map View, de GPS, het Go To Airport en het Flight Planner venster. Het wordt ook gebruikt door de ATC en het AI-verkeer, om het vliegveld goed te laten werken. Het faciliteiten gedeelte bevat veel informatie zoals gepubliceerd in Airport Facility documentatie.

In vorige versies van FS werden de data voor deze twee modellen ondergebracht in aparte bestanden: het BGLC formaat voor het zichtbare gedeelte en het AFS formaat voor de faciliteiten.

Ook navigatie data was zo opgesplitst; in BGLC, de gegevens waar de instrumenten in het toestel op reageerde en in AFD, de gegevens voor de GPS en Map View.

Ontwerpers gebruikten een programma als FSSC of Airport for Windows om het zichtbare gedeelte te maken en de navaids die door de instrumenten gebruikt worden, daarnaast maakten ze een AFCAD om de onzichtbare faciliteiten te creëren.

FS2004 introduceert een nieuw vliegveld scenery formaat. Dit AF2 (Airport Facilities 2) formaat laat de faciliteiten zien als voorheen, maar bevat nu ook codes voor het zichtbare gedeelte. Sommige objecten worden zelfs direct met de facititeiten data meegeschreven, zoals het tekenen van taxibanen vanuit het taxipatroon.

Alle default vliegvelden zijn in dit nieuwe AF2 model gemaakt. Deze versie van Afcad werkt ook volgens dit nieuwe formaat, zodat je het kunt gebruiken om sommige zichtbare delen van een vliegveld aan te kunnen passen, almede de meeste faciliteiten data.

### **Het vervangen van default vliegvelden door AF2 AFCAD's:**

Wanneer je een vliegveld aanpast met AFCAD, wordt er een vervangings .bgl gemaakt. Dit bestand heeft een ingebouwde verwijderingstechniek (Exclusion) waardoor het default vliegveld niet meer zichtbaar is en de faciliteiten niet meer gebruikt worden. Dit geldt alleen voor de elementen in AF2 formaat die AFCAD kan veranderen. Informatie die AFCAD niet kent, gebouwen bijvoorbeeld, blijven gewoon bestaan.

Met AF2 instructies kun je een goede, werkende layout van een vliegveld maken, maar omdat het afhankelijk is van een soort 'autogen' tekenproces en geen andere textures accepteert, dan de ingebouwde, in het bijzonder voor verharding, geeft AFCAD niet de flexibiliteit die met BGLC bereikt kan worden, voor vliegvelden met een hoog detail.

### **Default vliegvelden vervangen met BGLC bestanden:**

Gelukkig accepteert FS nog steeds de BGLC vliegveld sceneries zodat de vele addon's die beschikbaar waren en de default vliegvelden vervingen door hoog gedetailleerde, nog steeds werken.

Addon vliegvelden die met BGLC gemaakt zijn, zullen alle zichtbare elementen vervangen, als ze de juiste 'exclusion' instructies bevatten, maar FS zal nog steeds de faciliteiten data van het default vliegveld in het AF2 formaat gebruiken. Omdat Addon velden soms niet helemaal één op één gelijk lopen met de default velden, kan dat resulteren in bijv. een vreemd taxigedrag van de AI toestellen, of het niet goed parkeren aan de gates.

Met AFCAD kun je het faciliteiten model aanpassen, zodat het overeen komt met het Addon vliegveld en kun je extra parkeerplaatsen toevoegen.

BGLC bestanden zullen de zichtbare elementen van de AF2 data onderdrukken, maar niet de faciliteiten informatie van de AF2 bestanden.

Dit gebeurt onafhankelijk van de laag (layer) waarin de AF2 informatie staat.

Het verwijder mechanisme wat wèl de AF2 data van de default velden tegenhoud, heeft geen effect op een BGLC bestand.

Daarom kun je een Afcad maken die de AF2 informatie onderdrukt van het default vliegveld, terwijl in hetzelfde mapje een BGLC bestand zit die het zichtbare deel van het vliegveld laat zien.

Het AF2 formaat creëert de verharde oppervlaktes (platforms, taxibanen, start- en landingsbanen) en andere structuren rond het vliegveld, maar heeft geen controle over 'grondsoort'.

Dat gebeurt met terrein .bgl bestanden die een ander scenery formaat gebruiken.

Dat formaat gebruikt 'VTP' polygonen om de grond texture rond een vliegveld te maken en 'LWM'polygonen om de hoogte vast te stellen.

AFCAD ondersteund op dit moment deze formaten niet, maar dit wordt misschien mogelijk in een

volgende versie.

Er zijn echter andere terrein tools beschikbaar, die gebruikt kunnen worden om het terrein en de hoogte aan te passen.

### **AF2 scenery en BGLC scenery mengen:**

Sommige ontwerpers vragen zich af of het mogelijk is om de zichtbare elementen uit AF2, zoals start- en landingsbanen, rondlopende taxibanen te vermengen met BGLC elementen, zoals gebouwen.

Dit blijkt te kunnen, maar is een ingewikkelde methode, waarbij met de 'layers'en de 'exclusions' gewerkt moet worden.

Deze handleiding zal er niet over gaan, totdat duidelijker is, hoe het een en ander werkt, of er een programma voor geschreven is.

Je zult op verschillende scenery design forums meer kunnen lezen, volg daar de ontwikkelingen.

### **22. Vliegveld Eigenschappen**

Dubbelklik op een leeg gedeelte van het AFCAD venster, of op het Vliegveld Referentie Punt (de paarse puntige stip, ongeveer in het midden van het veld) om het eigenschappenvenster te openen. Dit venster verschijnt ook als je een nieuw vliegveld maakt. Je kunt de volgende gegevens bekijken of aanpassen:

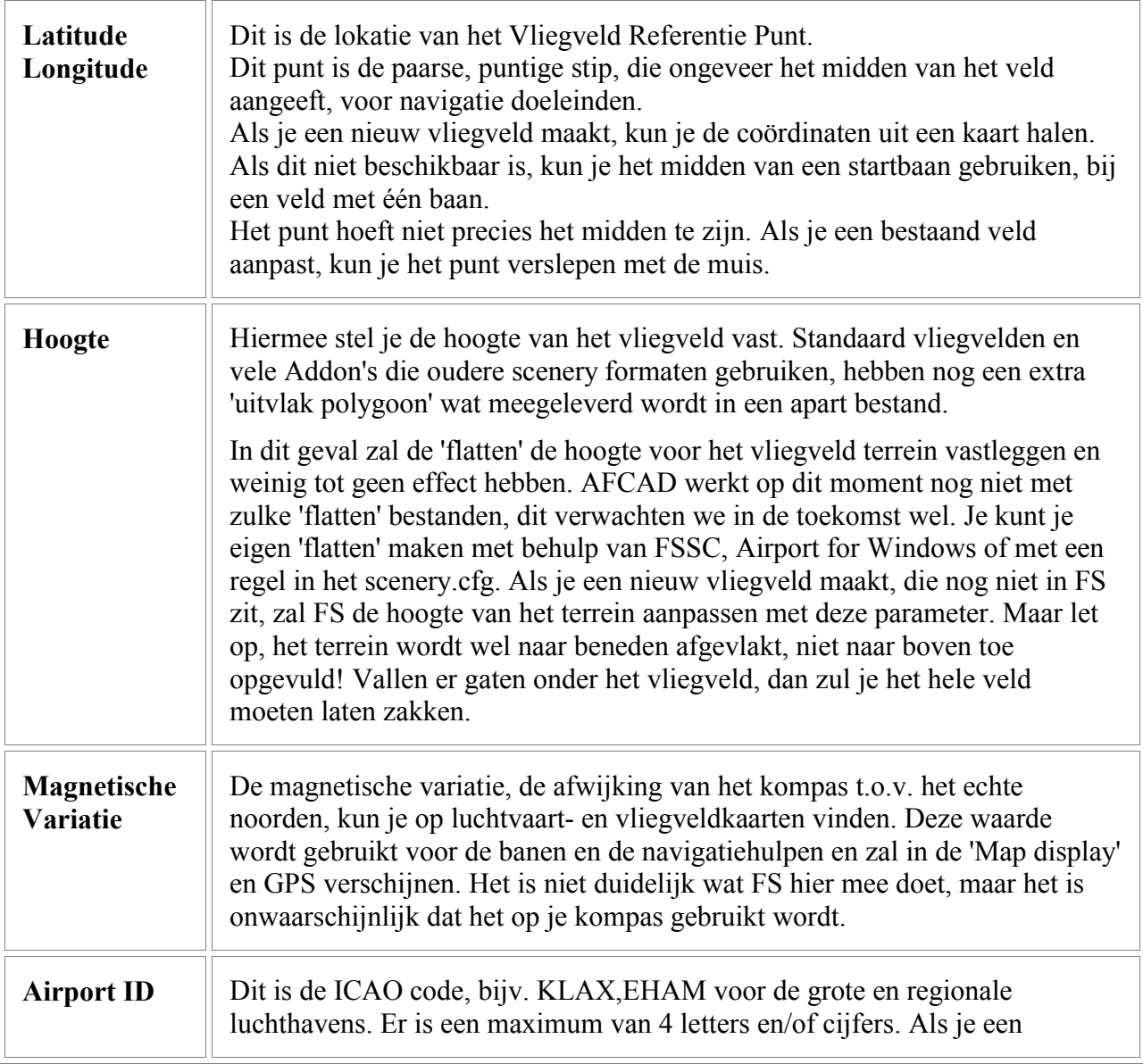

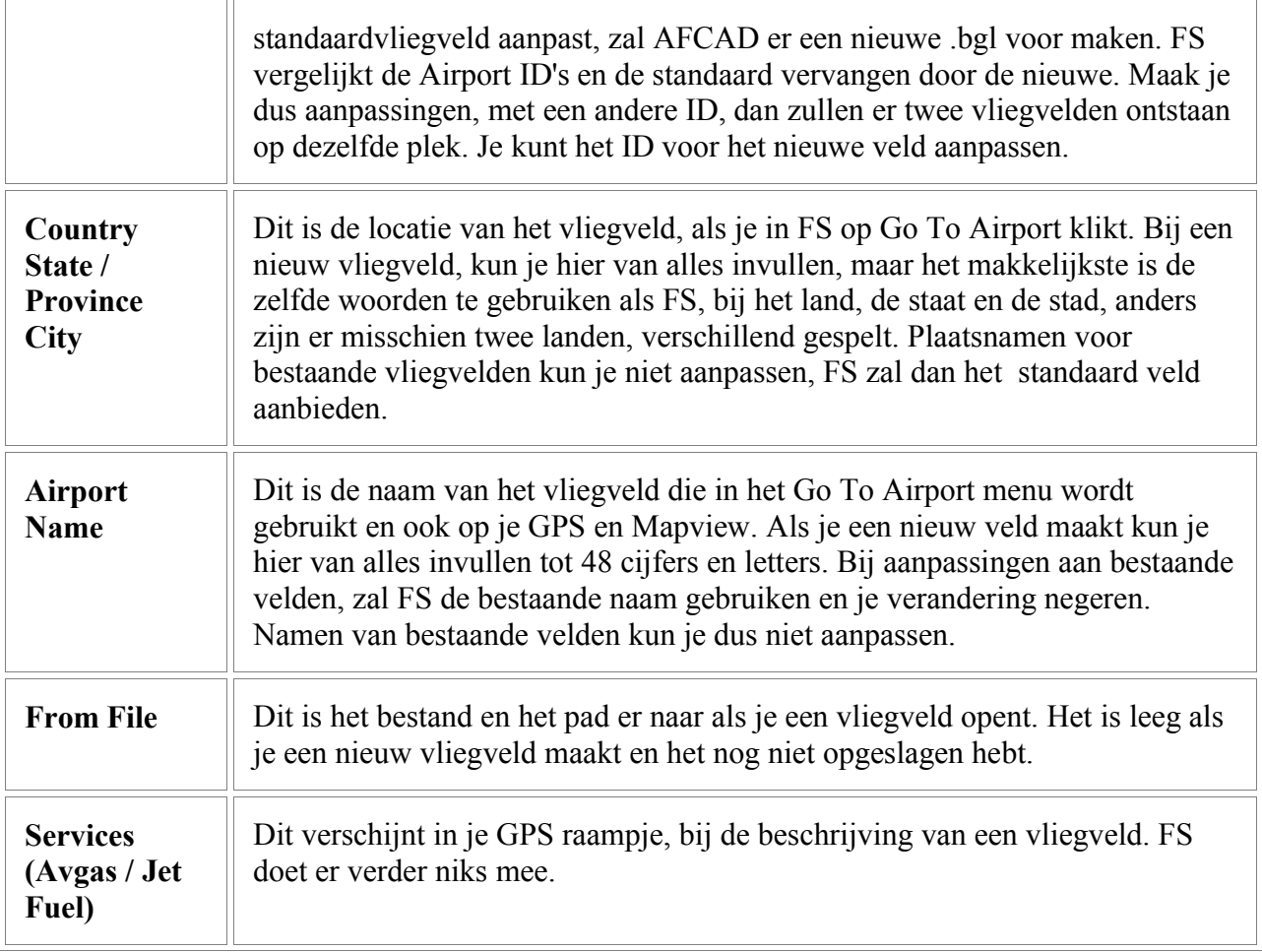

# **Werken Met Luchthaven Objecten**

### **23. De Anatomie van een Vliegveld**

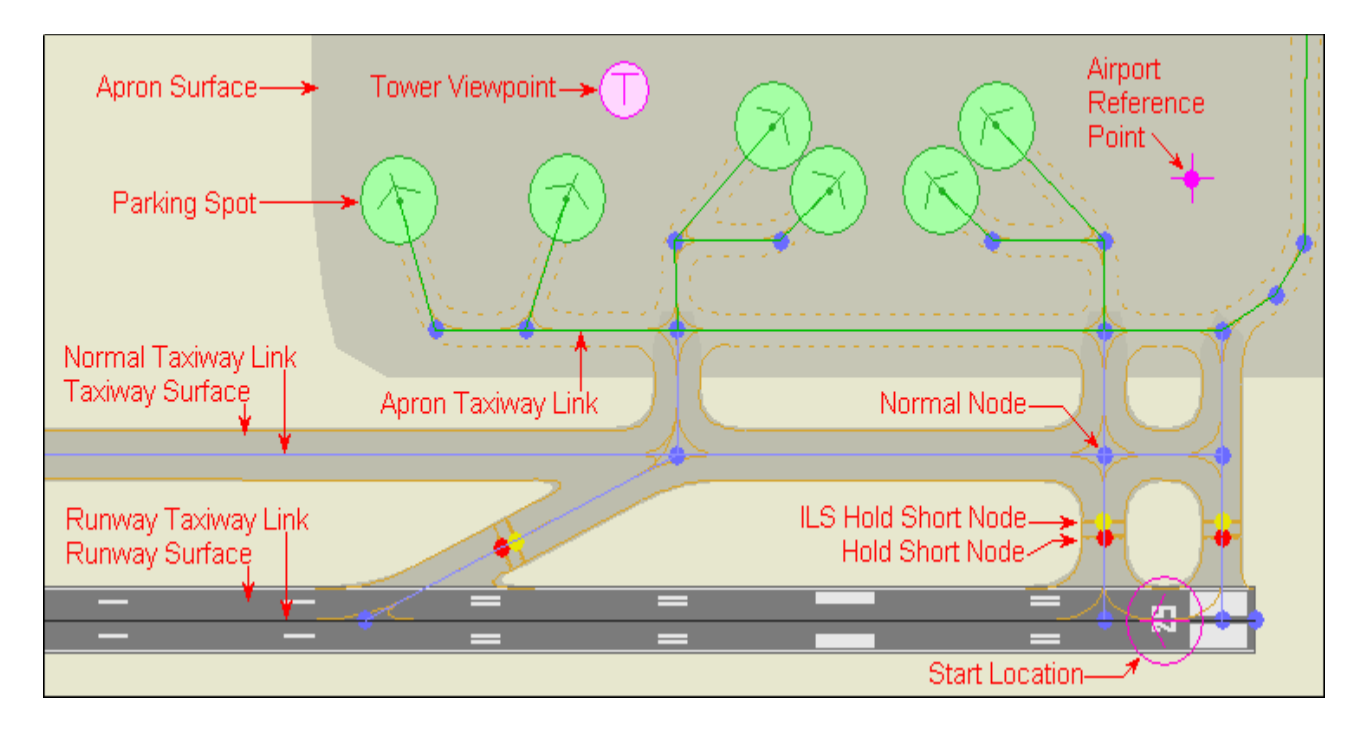

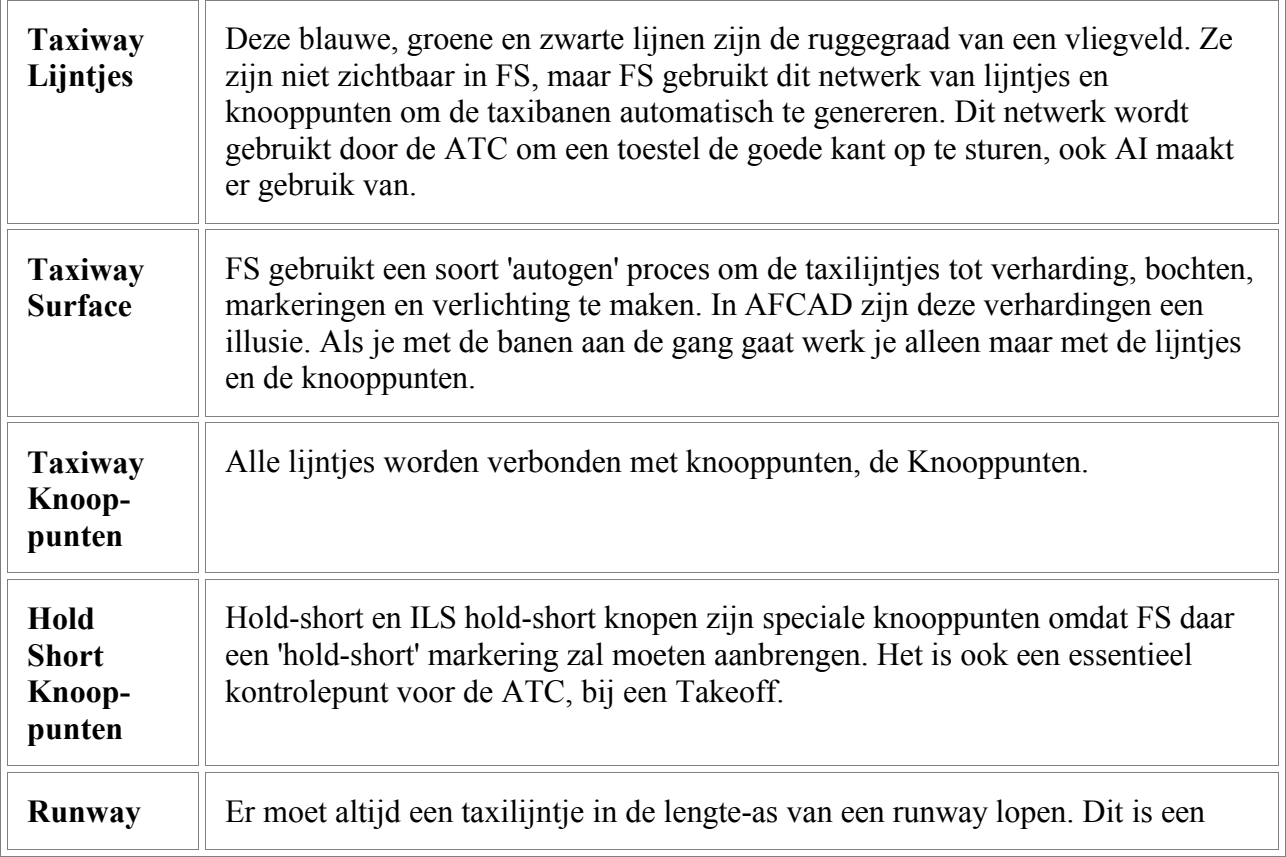

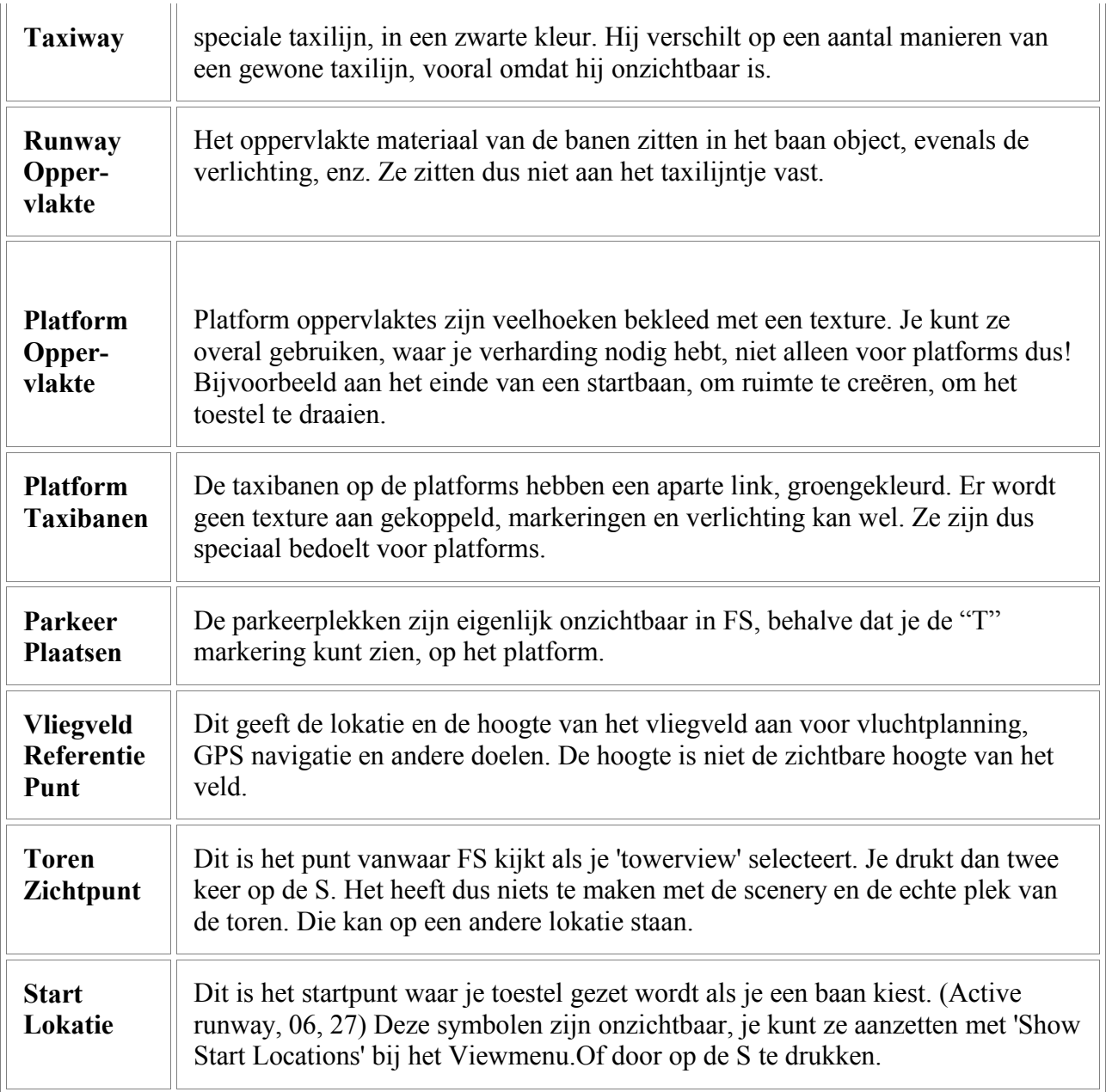

## **24. Scenery Presentatie**

### **AFCAD en Flight Simulator**

AFCAD probeert de scenery elementen te laten zien zodat ze er net zo uitzien als in FS, maar AFCAD heeft geen controle over hoe die scenery door FS getoond wordt. Dit is zeker het geval bij het netwerk van taxibanen. De oppervlaktes van de banen, die AFCAD laat zien, zijn een illusie!

Wat opgeslagen wordt in de .bgl en gelezen wordt door FS, zijn de knooppunten en de lijnen er tussen, het raster van punten en blauwe/groene/ zwarte lijnen. AFCAD probeert de spelregels van FS te volgen, zodat die de banen en platforms kan maken, samen met details als verlichting en textures, maar helemaal voor 100% lukt dat niet altijd. Om die reden, hoewel veel werk gedaan kan worden zonder FS te starten, moet je als ontwerper toch geregeld de veranderingen binnen FS bekijken, zeker als je het beschikbaar wilt maken voor anderen.

#### **Lagenopbouw**

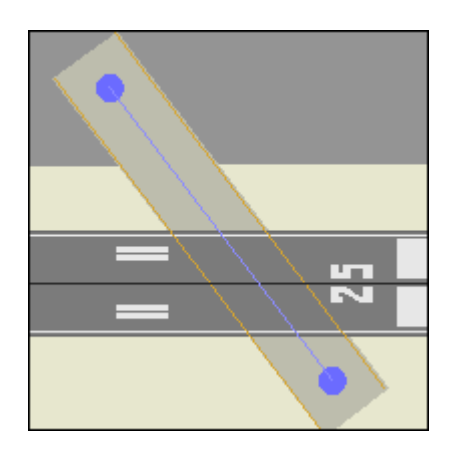

#### **Verbinding Oppervlakte Types**

Net als sceneries die elkaar overlappen, is er, binnen de opbouw van een vliegveld in FS, ook zo'n volgorde, die we als gebruiker niet kunnen veranderen.

Fs tekent de objecten in de volgende volgorde:

- 1. Platform oppervlaktes
- 2. Taxibaan oppervlaktes
- 3. Startbaan oppervlaktes
- 4. Markering en verlichting
- 5. Gebouwen

Dit betekent dat als je een taxibaan tekent, die een startbaan en een platform verbindt, hij **op** het platform zal verschijnen en **onder** de startbaan. Maar, zie punt 4, de markering en verlichting zul je ook **op** de startbaan zien!

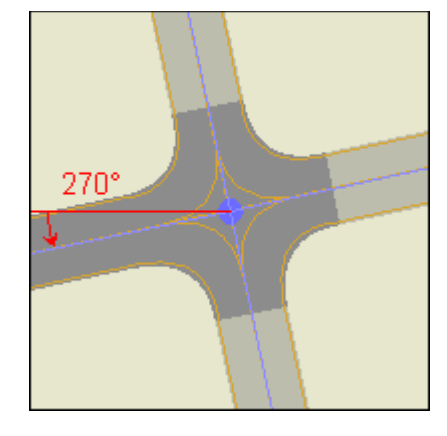

Waar twee of meer linkjes bij elkaar komen zal FS automatisch een verbinding met afgeronde hoeken maken. Als de linkjes verschillende oppervlaktes hebben, zal FS er een uitzoeken en die voor de verbinding gebruiken. FS kijkt vanaf 270º, haaks naar links dus, tegen de klok in, naar de eerste texture die hij tegenkomt en gebruikt die. Dit ligt vast in FS en kan niet veranderd worden.

### **25. Objecten selecteren**

Elk object kan geselecteerd worden door erop te klikken met de muis. Het object verandert dan van kleur.

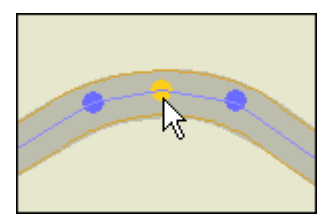

Je kunt meerdere objecten tegelijk selecteren door tijdens het klikken de Shift-toets ingedrukt te houden. Objecten de-selecteren kan door ze nogmaals aan te klikken.

Door op een lege plek te klikken, de-selecteer je alles.

Door de muis over het scherm te slepen, met de linkerknop ingedrukt, selecteer je alle objecten binnen de rechthoek die ontstaat. Met de Shift-toets kun je daar nog weer objecten aan toe voegen.

Dit werkt ook andersom.

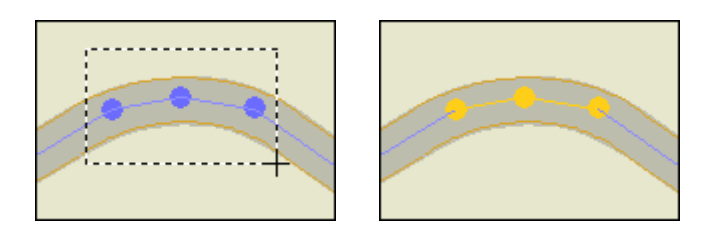

Tip: Door het verdraaien van het Afcadscherm, is het soms eenvoudiger om groepen te selecteren. Als je bijvoorbeeld een startbaan wilt kiezen, plus wat taxilinkjes, is dat makkelijker als je eerst de startbaan horizontaal legt, zodat je de selectie kunt maken, zonder andere objecten mee te nemen.

Merk op dat segmenten van een taxibaan geselecteerd worden door op het lijntje op het midden van de baan te klikken, of een knooppunt, niet op de baan zelf.

Dit geldt ook voor platform veelhoeken; klik op de rand van het veld en niet ergens in het midden. Je kunt ook een hoekpunt selecteren, door er precies op te klikken. Het hele platform selecteer je weer met het 'muisslepen'.

### **26. Objecten verplaatsen**

Elk object kan verplaatst worden door het met de muis te verslepen. Als meerdere objecten geselecteerd zijn, zal de hele groep verschuiven als je de Shift-toets ingedrukt houdt. Als je per ongeluk iets verplaatst, kun je de aktie ongedaan maken met Ctrl+Z. Een platform kun je verplaatsen door het bij een hoek te verslepen.

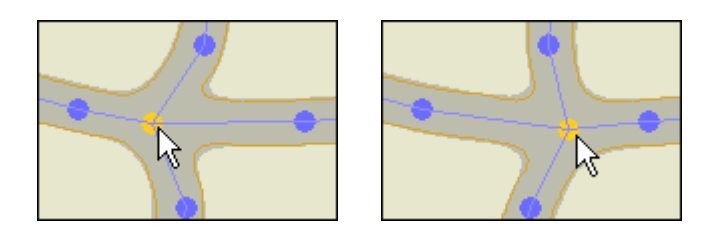

### **27. Objecten verwijderen**

Een object kan verwijderd worden door het met de muis te selecteren en op de Delete-toets te drukken. Ook hier kun je weer meerdere objecten tegelijk selecteren. En ook hier kun je met Ctrl+Z de handeling weer ongedaan maken. Alle objecten kunnen verwijderd worden, behalve het referentiepunt en default navigatie middelen.

### **28. Object Eigenschappen**

Dubbelklikken op een object zal een venster openen waarin je de eigenschappen van het object kunt zien. Alles wat bekend is over het object zal getoond worden en meestal kan al die informatie gewijzigd worden.

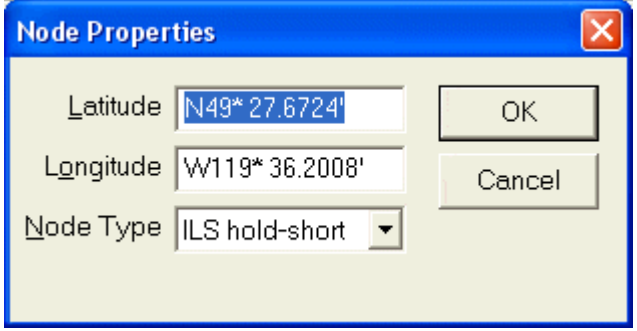

### **29. Knooppunten, Lijntjes en Parkeren**

Dit zijn de drie onderdelen waar je het meeste mee zult werken als je een vliegveld bouwt of aanpast, er zijn knoppen voor gemaakt, boven, op de 'toolbar'. Andere objecten zoals banen, startlokaties, frequenties en navaids kunnen gemaakt of veranderd worden vanuit het menu of het eigenschappen venster.

Knooppunten en links, (knopen en koppelingen) vormen het frame van het taxi-systeem op een luchthaven. FS gebruikt een soort 'autogen' proces om de knooppunten en linkjes tot een volwaardig netwerk te genereren.

Naast het zichtbare netwerk van taxibanen, zorgen de knooppunten en linkjes voor het netwerk waar AI toestellen gebruik van maken. Ze volgen dit lijnenstelsel als treintjes op een rails, om van de parkeerplaats naar de startbaan te rijden, of naar de parkeerplaats, na de landing.

Ook moet er een pad van linkjes over de start- en landingsbanen lopen zodat AI er op kan taxiën.

Het systeem van knooppunten en linkjes wordt ook door ATC gebruikt om aanwijzingen te geven aan de AI toestellen en de gebruiker. Elke link heeft verbinding met een taxibaan-letter of startbaannummer welke ATC opleest bij de taxi clearance, bijvoorbeeld, "Taxi to and hold short of runway 12 using taxiway B C D." Het netwerk zorgt ook voor de 'paarse lijn' wat je kunt volgen als je 'Progressive Taxi' aanvraagt.

AI toestellen rijden alleen tussen de startbaan en de parkeerplaatsen en er moet altijd parkeergelegenheid beschikbaar zijn. Ze kunnen zich niet verplaatsen van de ene kant van het vliegveld naar de andere kant, om daar te stoppen.

### **30. Knooppunten**

Knooppunten zijn de knooppunten waar de taxibanen bijelkaar komen. Ze kunnen helemaal alleen staan, maar dan hebben ze geen enkel nut! Linkjes kunnen alleen twee knooppunten verbinden of een knooppunt en een parkeerplaats, linkjes kunnen dus niet alleen bestaan..

Er zijn drie soorten knooppunten:

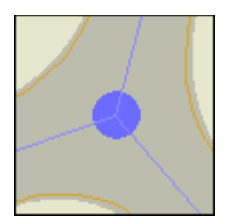

**Normale Knooppunten** worden gebruikt voor het grootste gedeelte van het taxinetwerk, ook op de startbanen en de platforms. Als taxilinkjes elkaar tegenkomen bij een node, zal daar een taxibaan knooppunt ontstaan en FS zal automatisch afgeronde hoeken maken tussen de verschillende baan oppervlaktes.

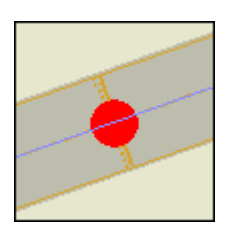

**Hold-short knooppunten** creëren zichtbare 'hold short' lijnen op de taxibaan, welke je kunt zien, als je met Afcad inzoomt. Afcad draait de lijnen vanzelf in de goede richting, zodat de stippellijn aan de kant van de startbaan zit. Mocht het een keer niet goedgaan, dan kun je de lijnen verdraaien bij de knooppunteigenschappen. ATC gebruikt deze knooppunten ook, om takoff clearance te geven.

Pas op, als de knooppunten te dicht op de baan zitten, of te ver weg, kan het AI verkeer 'bevriezen'. Zie ook: Hold Short KnooppuntLimieten.

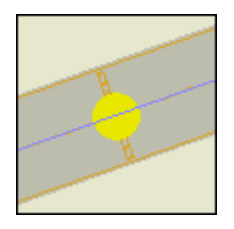

**ILS hold-short knooppunten** maken ook zichtbare markeringen. Ze worden achter de normale 'hold shorts' geplaatst, om op sommige banen het vliegtuig verder terug te laten stoppen, tijdens IMC. Het lijkt erop dat ATC en AI geen gebruik maken van deze knooppunten.

### **Knooppunten maken:**

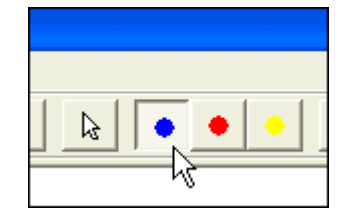

Selecteer de juiste knooppunt op de balk. De cursor zal in een 'drop node' symbooltje veranderen.

Je zult zelden knooppunten moeten creëren, als je het 'link-tooltje' gebruikt, worden de knooppunten automatisch gemaakt, als je de lijntjes trekt. Maar soms kan het gebeuren dat je losse knooppunten moet maken. Er zijn dan een paar mogelijkheden:

Je kunt overal knooppunten neerzetten door op de kaart te klikken, zolang het node-tooltje actief is.

Je kunt de knooppunten ook in FS plaatsen, door naar de juiste plek te 'slewen' en dan op de punttoets (.) te drukken. Makkelijk te onthouden, een knooppunt is eigenlijk ook een punt! Afcad kijkt mee naar de punt-toets en plaatst het knooppunt op die plek.

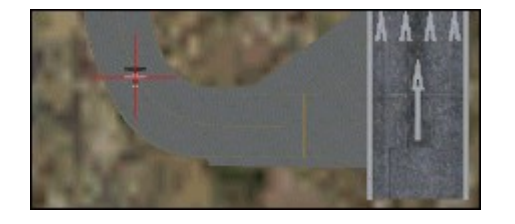

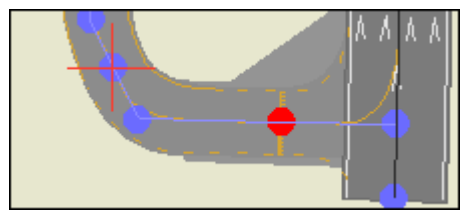

#### **Knooppunten verplaatsen:**

Zoals de meeste objecten kun je een knooppunt oppakken met de muis en hem verslepen. Je moet dan wel in de Pointer-mode staan, het witte pijltje op de balk. Merk op dat de linkjes die aan een knooppunt vastzitten, mee veranderen alsof ze elastiekjes zijn. Tenslotte kun je de eigenschappen van een knooppunt opvragen en de coördinaten veranderen.

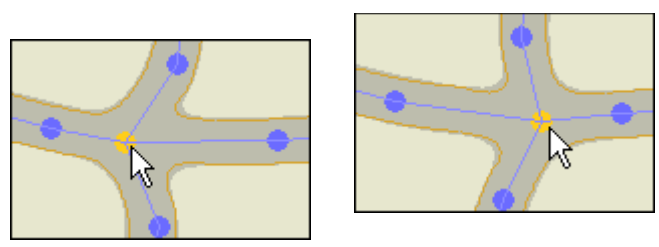

### **Knooppunten weggooien:**

Je kunt een knooppunt weggooien door hem te selecteren en op de Delet toets te drukken. De linkjes die er aan vast zitten zullen ook verdwijnen, die kunnen niet alleen bestaan.

#### **Knooppunt Types veranderen:**

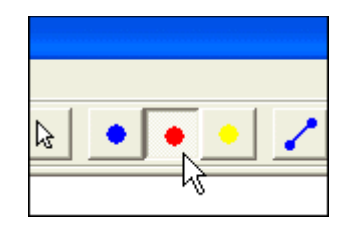

Je kunt het knooppunt type veranderen door de knooppunt te selecteren en een ander type op de balk aan te klikken. Ook via de eigenschappen kun je ze aanpassen. En je kunt een aantal knooppunten tegelijk selecteren als een groep en die veranderen.

### **KnooppuntSnapping:**

Als je een knooppunt maakt die een linkje raakt, zal de knooppunt automatisch op die link gezet worden.

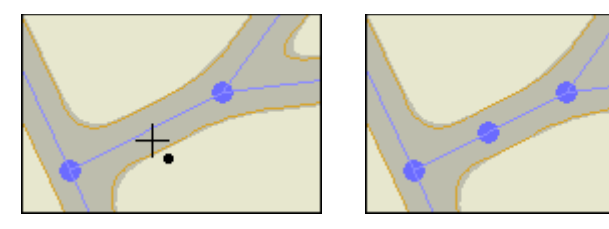

### **Overlappende Knooppunten:**

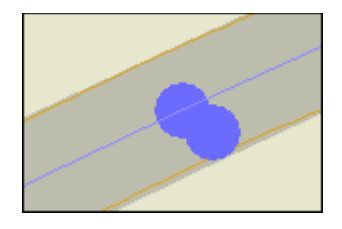

Twee knooppunten kunnen elkaar niet overlappen. Hoewel ze heel dichtbij elkaar kunnen staan, moet er zoveel afstand tussen zitten, dat je ze als aparte knooppunten kunt herkennen.

### **Hold-Short KnooppuntLimieten:**

Een Hold Short knooppunt zal niet werken als hij te ver van de rand van de baan staat. Het resultaat zal zijn dat ATC nooit een takoff clearance zal geven en een AI toestel vastloopt! De maximale afstand is zo'n 230 Ft, om aan de veilige kant te blijven, hou je een maximum van 225 aan, 68.6 meter. Pas op: het gaat om de afstand tot de rand van de baan, niet de centerlijn!

Afcad kan een 225 ft grote cirkel laten zien om een Hold Short knooppunt, om te helpen met plaatsbepaling. Je kunt hem aanzetten met *Show Hold Short Limits* in het *menu*, of door op de 'H' te drukken.

Merk op dat Hold Short afstanden alleen belangrijk zijn waar AI toestellen de 'active runway' oprijden. AI rijdt de startbaan op, via de taxibaan die het dichtst bij het uiteinde van de baan zit. Hold Short knooppunten op andere plekken worden normaal niet gebruikt door AI.

Deze limieten gelden niet voor ILS Hold Shorts, het lijkt erop dat deze niet gebruikt worden door AI of ATC.

Een ander probleem kan verschijnen als twee of meer toestellen zich bij een Hold Short melden voor vertrek. Het wil gebeuren dat het eerste toestel toestemming krijgt om te vertrekken, terwijl het tweede blijft staan. Dit lijkt vaker te gebeuren met kleinere toestellen. Je kunt het voorkomen door een gewone (blauwe) knooppunt of nog een Hold Short knooppunt (rood) net achter de andere. Experimenten hebben uitgewezen dat de afstand niet meer dan 70 Ft (21.3 meter) mag zijn om met alle types toestellen te werken. Als regel plaats je de tweede zo, dat hij de eerste net raakt, of een klein beetje overlapt.

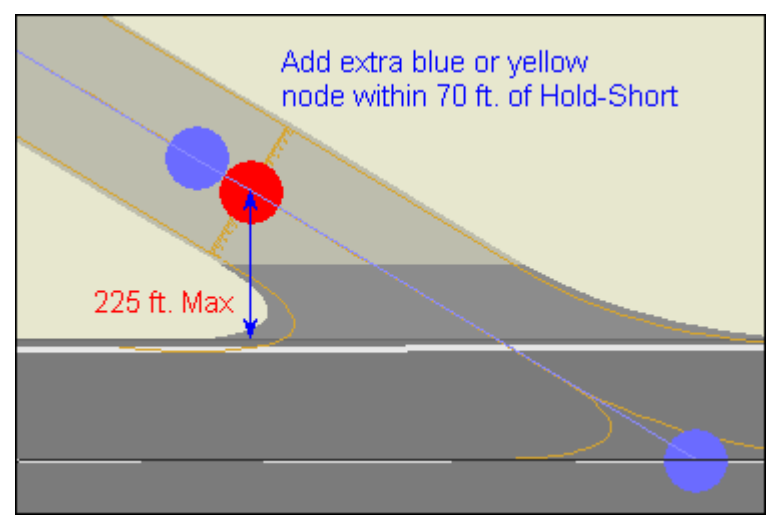

Hold Short knooppunten mogen alleen gebruikt worden waar taxibanen overgaan in startbanen, of deze kruizen en worden niet gebruikt als 'stoptekens' op andere plekken.

### **31. De Lijntjes**

Een lijntje, of link, verbindt twee knooppunten, of een knooppunt aan een parkeerplaats. Er zijn 5 soorten linkies:

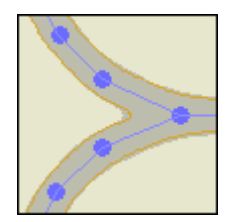

**Normale Taxi Lijntjes** worden gebruikt voor normale taxibewegingen, ze creëren taxibaan segmenten, markeringen en verlichting, die je aan kunt geven in het eigenschappen venster. AI volgt deze lijnen om van de parkeerplaatsen naar de baan te rijden, of andersom.

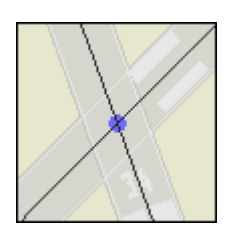

**Runway Taxi Lijntjes** zie je op het midden van de start- en landingsbanen. Deze lijn is nodig om de AI toestellen te laten taxiën op de baan. ATC zal proberen te voorkomen om deze lijnen te gebruiken, tenzij er geen andere oplossing is. Dit weerhoudt toestellen ervan de startbanen te gebruiken als taxibanen, behalve wanneer er geen andere mogelijkheid is, om bij de bestemming te komen.

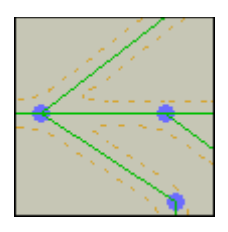

**Platform Taxi Lijntjes** hebben geen textures, maar kunnen wel markeringen en verlichting hebben. Ze zijn bedoelt om te gebruiken op platforms, hoewel je normale taxibanen over platforms kunt laten lopen, waardoor je andere textures krijgt. Het is niet bekend of platformlijnen een speciale betekenis voor ATC of AI hebben. Het zou goed kunnen dat voorkomen wordt dat AI de weg afsnijdt, om een normale taxibaan te bereiken.

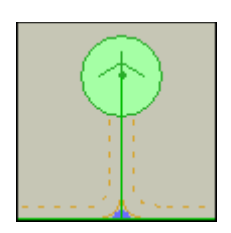

**Parking Connectors** zijn gelijk aan de platform taxi linkjes omdat ze ook geen textures hebben, maar verlichting en markering is wel mogelijk. Parkeer lijntjes zijn ook groen, maar je hoeft niet apart aan te geven dat het een parkeer lijntje is; door hem te verbinden met een parkeerplaats, krijgt hij automatisch die functie. Je kunt twee parkeerplaatsen niet met elkaar verbinden.

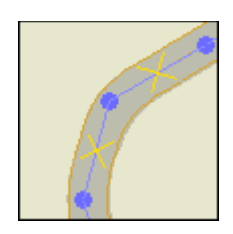

**Gesloten Taxi Lijntjes** hebben dezelfde kenmerken als normale taxi linkjes maar zullen niet door ATC gebruikt worden om AI verkeer of je eigen toestel over het veld te sturen. Merk op dat de X symbooltjes niet zichtbaar zijn in FS.

Normale en platform linkjes kunnen een letter toegewezen krijgen zoals A, B1, C, enz. We komen hier nog op terug. De letters zullen gebruikt worden door de ATC.

Parkeer linkjes krijgen nooit een letter.

De taxi linkjes op de start- en landing banen nemen de kenmerken over, van die baan en heten bijvoorbeeld "Rwy 09/27".

Deze laatsten zijn onzichtbaar en laten ook geen verlichting of markeringen zien; ze zijn bedoelt om het verkeer te leiden over banen die hun eigen textures, verlichting en markeringen hebben, ze hebben echter wel een breedte! Je kunt dit zien door de baan tijdelijk opzij te schuiven en de taxi linkjes te laten staan, zoals hieronder. Normale taxi linkjes maken verbinding met de zwarte lijn, niet met de baan zelf.

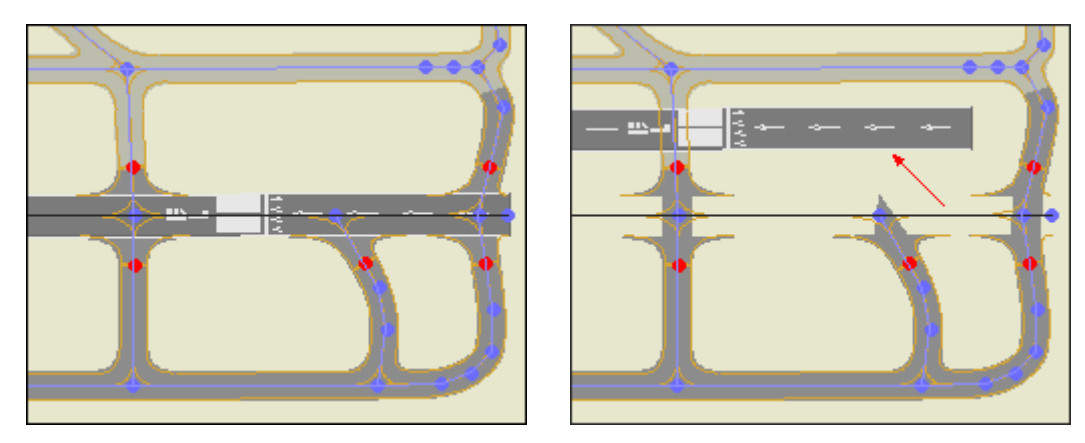

De zwarte lijn op de baan moet dezelfde breedte hebben als de baan zelf, zodat de normale taxi banen netjes afgesneden lijken te worden, bij het opdraaien van de baan, hoewel ze doorlopen naar die (onzichtbare) zwarte lijn.

### **Lijntjes maken:**

Lijntjes kunnen tussen twee knooppunten getrokken worden die er al staan, of tussen een knooppunt en een parkeerplaats. Voor het gemak zal AFCAD een knooppunt plaatsen als je een lijntje ergens laat stoppen, waar nog geen knooppunt staat. Of aan beide kanten, indien nodig.

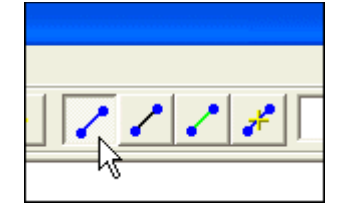

Om een lijntje te trekken gebruik je de 'Link Drawer Tool' voor het juiste type lijntje.De cursor zal in het teken symbooltje veranderen.

Zet het kruisje op de plek waar je wilt starten, houd de linkermuisknop ingedrukt, trek de lijn en laat de knop los waar je wilt eindigen.

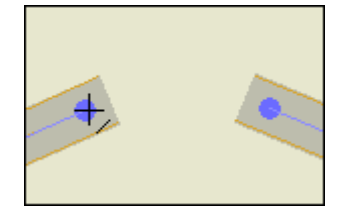

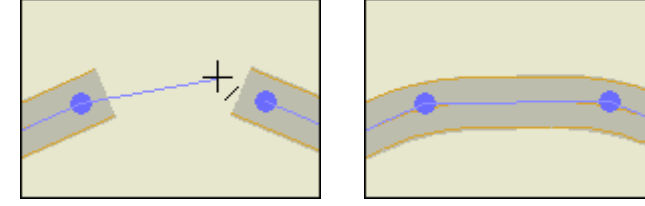

De eigenschappen van een lijn die je maakt, zullen overgenomen worden van de lijn waar hij opaan sluit, of van de laatste lijn die je gemaakt hebt, als hij nergens opaan sluit. Wil je deze eigenschappen veranderen dan kan dat bij de 'Link Properties' nadat de lijn getrokken is. Het is natuurlijk makkelijker om eerst een serie lijnen te tekenen, ze allemaal te selecteren en dan aan te passen.

Je kunt een letter toewijzen, 'B1' voordat je de lijn trekt door die te selecteren of in te vullen in het toolbar boxje, naast de knoppen, maar ook hier kun je eerst de hele taxibaan tekenen en hem in z'n geheel een letter toewijzen.

### **Lijn 'Snapping':**

Als je een lijn begint of eindigt op een bestaand knooppunt, zal de lijn naar het midden van dit punt springen.

Als je de lijn ergens een parkeerplaats laat raken, springt hij naar het midden van die parkeerplaats.

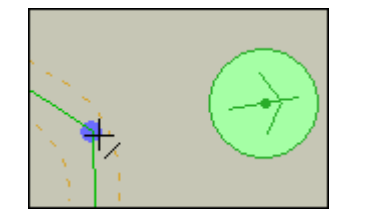

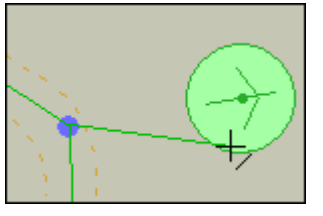

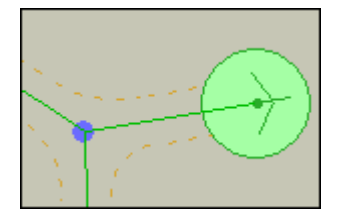

Als je een lijn vlakbij een andere laat beginnen, zal daar een knooppunt ontstaan.

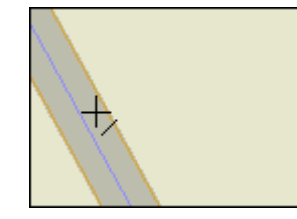

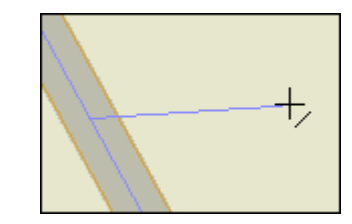

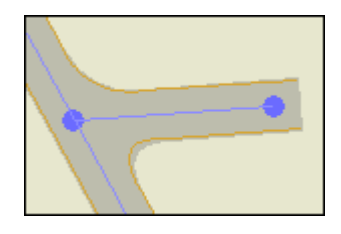

### **Automatisch Lijnen Splitsen:**

Lijnen kunnen geen knooppunten in het midden hebben; knooppunten of parkeerplaatsen zitten alleen aan het uiteinde van een lijn. Daarom zal AFCAD, als je een nieuwe lijn laat beginnen of eindigen op een bestaande lijn, deze in twee nieuwe lijntjes omvormen. Het lijkt nog steeds 1 lijn maar je kunt ze apart behandelen, je kunt er bijvoorbeeld een weghalen:

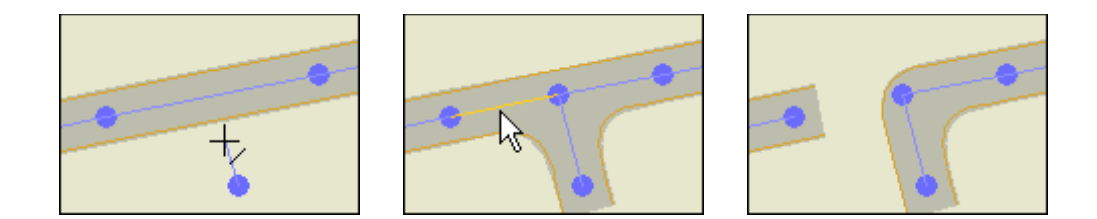

Als je lijn meerdere knooppunten kruist, zullen deze automatisch met elkaar verbonden worden en wordt je lijn in korte stukjes gebroken:

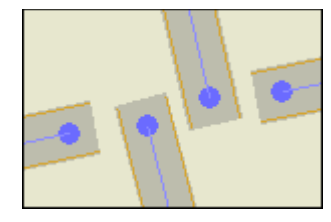

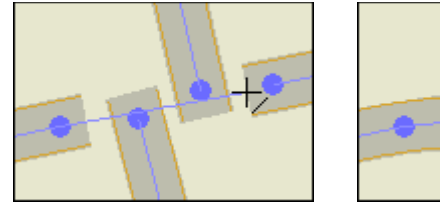

### **Lijntjes verwijderen:**

Selecteer een of meerdere lijntjes met de muis en druk op Delete.

### **Lijntjes verplaatsen:**

Pak het lijntje op met de muis (die in de normale 'pijltjesmode' staat) en versleep hem. Merk op dat de beide knooppunten meegaan, net als een parkeerplaats. Lijntjes die daar weer aan vast zitten zullen uitrekken.

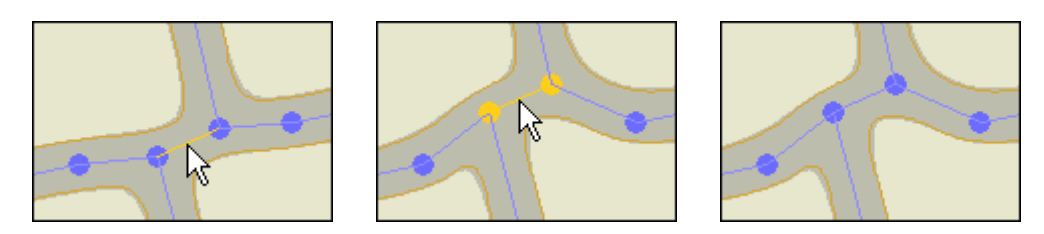

### **Lijntjes veranderen:**

Je kunt een of meer lijntjes selecteren en het type veranderen door op de juiste knop, op de knoppenbalk te klikken. De selectie zal in het nieuwe type veranderen.

Je kunt meerdere lijntjes selecteren door de Shift toets ingedrukt te houden of er een rechthoek met de muis omheen te slepen. Het is niet erg als er ook andere objecten binnen de rechthoek zitten, alleen de lijntjes zullen veranderen.

Je kunt een groep ook veranderen door ze te selecteren en eentje te dubbelklikken. Daardoor komt het eigenschappen venster te voorschijn van de lijn waar je op klikte. Wel moet je de Shift toets ingedrukt blijven houden, anders worden de anderen weer gede-selecteerd. Als je één van de eigenschappen verandert, zal die ene bij alle geselecteerde lijntjes veranderen, de andere eigenschappen wijzigen niet.

### **Lijn Eigenschappen:**

Dubbelklik een lijn om de eigenschappen te zien of eventueel aan te passen:

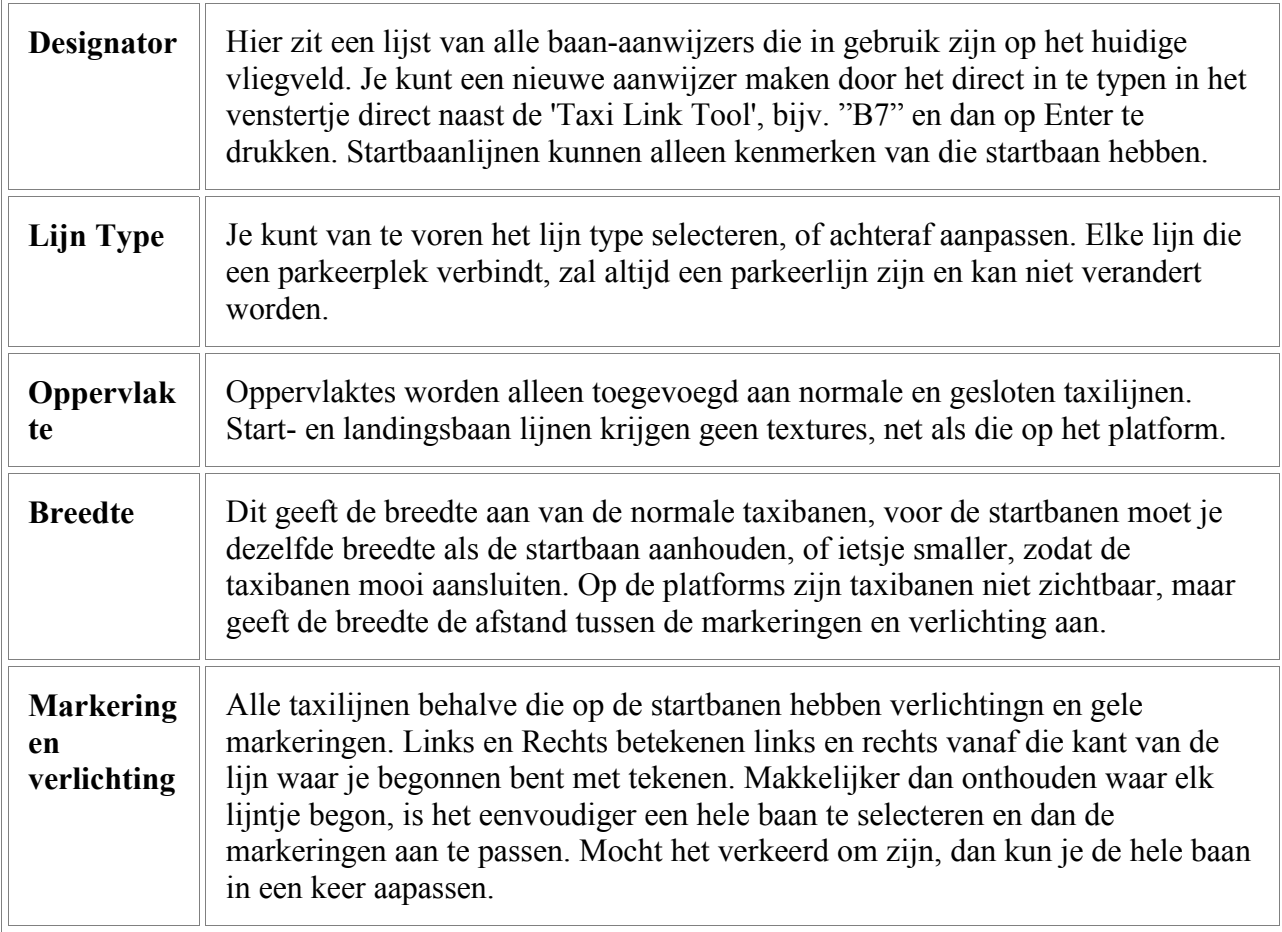

### **Niet verbonden Lijnen:**

Het is mogelijk dat knooppunten en lijnen niet verbonden zijn. Dit is duidelijk te zien aan de niet afgeronde hoeken, waar de banen bij elkaar komen. Soms wordt dit over het hoofd gezien en krijg je problemen op het vliegveld, soms wordt het .bgl-bestand gemaakt en reageert het AI-verkeer niet. Laat daarom aan het einde de Fault Finder draaien, waardoor je niet verbonden lijnen zichtbaar maakt.

### **32. Designators**

Er zijn twee typen designators, of aanwijzers:

Taxibaan aanwijzers, bijvoorbeeld A, B, V2, ze worden gebruikt bij normale taxibanen en platform lijntjes. (de blauwe en de groene)

Startbaan aanwijzers, bijvoorbeeld "Rwy12/30"of "Rwy26R/8L", deze worden alleen gebruikt op de start- en landingsbanen. (de zwarte lijnen)

Startbaan lijnen kunnen alleen startbaan aanwijzers hebben. Taxibanen hebben, òf een aanwijzer, òf je laat ze blank. De verbindingen naar de parkeerplaatsen zijn altijd blank.

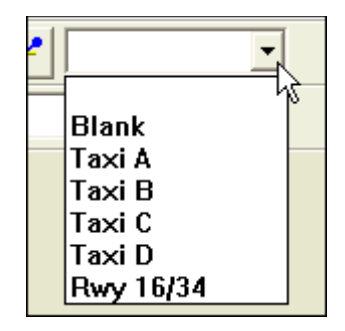

Alle aanwijzers die voor het huidige vliegveld gemaakt zijn kun je in het 'drop-down' lijstje Designators List zien. Je kunt nieuwe maken door direct in het venstertje te typen en op Enter te drukken.

### **'Highlighting' Designators:**

Als je een aanwijzer uit de lijst selecteert, zullen alle taxilijnen die deze aanwijzer hebben gekregen, rood worden. Bijvoorbeeld Taxibaan "O" in het plaatje hieronder:

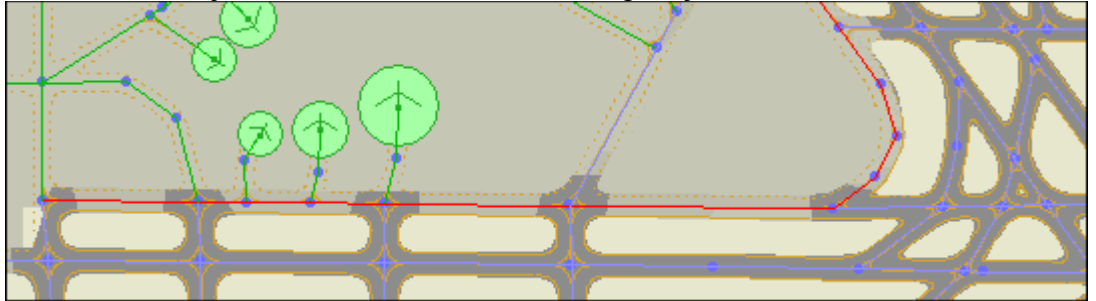

Dit kun je dus gebruiken om er zeker van te zijn dat de baan ononderbroken is en dat de routes kloppen met de werkelijkheid, voor zover je die bij de hand hebt.

De eerste vermelding in de aanwijzerslijst, de designatorlist, is leeg en als je die geselecteert hebt zullen er geen taxibanen oplichten. De tweede vermelding is "Blank" Als je die selecteert, zullen alle 'blanco' banen oplichten en de lijntjes naar de parkeerplaatsen.

Merk op dat als een lijn een verkeerde aanwijzer heeft, of 'Blank' gelaten wordt, dit het AI-verkeer er niet van weerhoudt de baan te gebruiken, maar ATC kan wel heel vreemde aanwijzingen of richtingen geven, als je een Clearance vraagt!

Veel van de default vliegvelden hebben dubbele aanwijzers. Bijvoorbeeld kunnen er drie taxibanen "B" zijn, die alle drie een stukje van de baan vertegenwoordigen. Dit heeft te maken met het programma wat Microsoft gebruikt om de vliegvelden te ontwerpen, maar het lijkt geen problemen te geven. AFCAD staat niet toe dat er meer dan één baan is, met dezelfde aanwijzer.

#### **Aanwijzers scannen:**

Je kunt de hele lijst van aanwijzers scannen, elke baan rood doen oplichten, door op de "T" te drukken, of achteruit, op Shift+T.

### **Aanwijzers veranderen:**

Je kunt een aanwijzer selecteren, voordat je de lijntjes trekt, maar als je grote veranderingen hebt, of een nieuw vliegveld bouwt, is het makkelijker om alle bij elkaar behorende lijntjes te selecteren met de Shift toets en dan de aanwijzer die je wilt gebruiken, uit de aanwijzerslijst. De hele taxibaan zal rood oplichten als je dit gedaan hebt. Merk op dat je geen knooppunten hoeft te selecteren, maar het bijt niet als je het wel doet! Op deze manier kun je ook een enkel lijntje aanpassen.

Start- en landingsbaan lijntjes krijgen automatisch de nummers van die baan mee, hier hoef je niks aan te doen.

### **Een nieuwe aanwijzer maken:**

Je kunt een nieuwe aanwijzer maken door hem in het venstertje in te typen en op Enter te drukken. Alleen de aanwijzer ("K3") is genoeg; toevoegingen als "Taxi" zijn niet nodig.

Aanwijzers bestaan meestal uit een enkele letter of een letter plus een nummer. Je kunt aanwijzers maken tot zeven karakters lang, maar ATC zal ze allemaal uitspellen! Het is niet bekend of er woorden zijn die ATC als aanwijzer herkent. Je kunt geen nieuwe startbaan aanwijzers maken, dit kan alleen door een nieuwe baan aan te leggen.

#### **Aanwijzers weghalen:**

Om een aanwijzer weg te halen selecteer je hem in de 'Taxi Designators List' bij het 'Lists' menu. Selecteer de aanwijzer die je weg wilt halen en druk op Delete. Elk lijntje wat deze aanwijzer gebruikte, verandert nu in 'Blank'.

#### **Aanwijzer eigenschappen:**

De enige echte eigenschap die een aanwijzer heeft, is z'n naam. De 'Taxi Designators List' laat die namen zien en ook het aantal lijntjes die er aan gekoppeld zijn. Als een aanwijzer 0 lijntjes heeft, is het een niet gebruikte, of heb je ergens de verkeerde naam gegeven.

### **33. Taxiway Signs**

Deze versie van AFCAD kan nog geen taxi bordjes plaatsen, veranderen of verplaatsen. In een van de volgende versies zal dat beschikbaar komen.

### **34. Parkeren**

Je kunt een onbeperkt aantal parkeerplaatsen op een vliegveld aanbrengen. Het aantal plaatsen zal geen merkbare invloed op de prestaties van FS hebben, maar als al die plaatsen gevuld worden met AI toestellen, zal de Framerate terug kunnen lopen, als je naar dat vliegveld gaat.

Je kunt de parkeerplaatsen creëren waar je wilt, maar ze moeten verbonden zijn met het 'taxi netwerk' anders zou een toestel daar voor altijd vast zitten.

### **Parkeerplaatsen maken:**

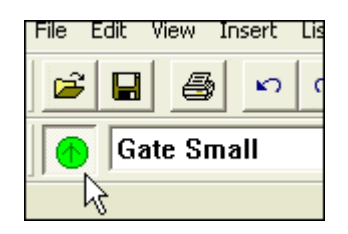

Klik op de 'Parking Tool' knop. De cursor zal van vorm veranderen. Je kunt het type en de (airline) code van te voren aangeven, maar je kunt ze ook eerst plaatsen en later aanpassen.

Er zijn twee manieren op een parkeerplaats te maken:

Je kunt een parkeerplaats maken door in het hoofdvenster van AFCAD te klikken, terwijl 'Parking Tool' aktief is.Maar als je precies wilt werken kun je FS gebruiken, je wilt bijvoorbeeld bij een jetway staan. In FS kun je het toestel precies op de goede plek neerzetten met 'Slew' en zodra dat gelukt is druk je op de letter "o". Makkelijk te onthouden, een parkeerplaats is ook rond! AFCAD herkent de toets en plaatst een parkeersymbooltje op de goede plek en in de goede richting. Het volgende plaatje laat een aantal parkeerplaatsen zien, gemaakt door een vliegtuig rondom een terminal te bewegen:

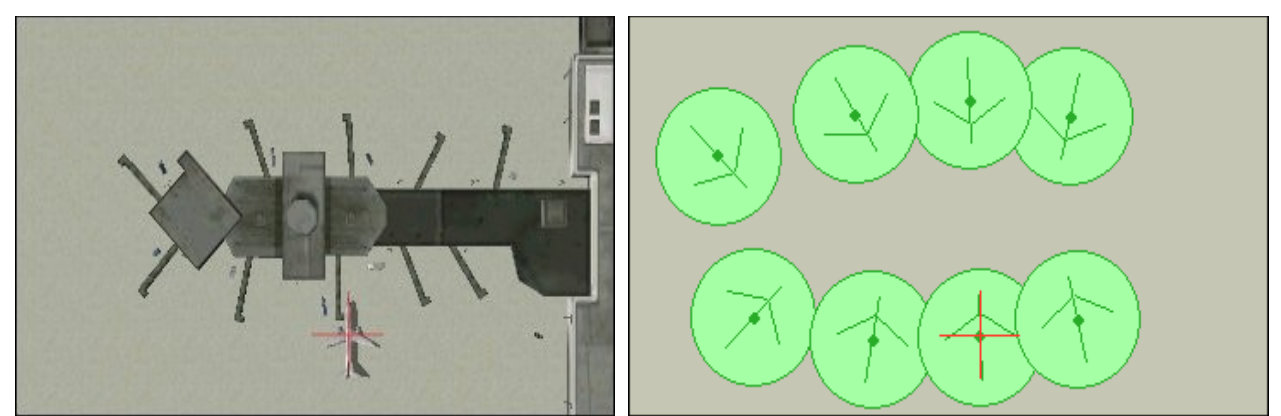

Je ziet dat de cirkels elkaar soms overlappen; de cirkel is wat groter als het toestel nodig heeft, dus een beetje overlap kan geen kwaad, maar het eindresultaat moet altijd getest worden met het grootste AI toestel wat die parkeerplaats zal gebruiken.

Vaak is het makkelijker om eerst de parkeerplaatsen te maken en ze daarna met de lijnen aan het taxi netwerk te koppelen. Uiteraard moet een parkeerplaats gekoppeld zijn anders zal het AI verkeer blijven staan!

### **Een parkeerplaats draaien:**

Het vliegtuig symbooltje op de parkeerplaats geeft de richting aan, waarin het AI toestel zal parkeren. Je kunt dat veranderen door de plaats te selecteren en hem met het kleine gele stipje te verdraaien. Het symbooltje zal de muis volgen tot je hem weer loslaat. In de statusbalk kun je de richting zien, (in graden t.o.v. het echte noorden) terwijl je draait.Je kunt ook de richting veranderen bij de eigenschappen.

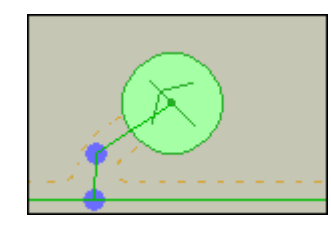

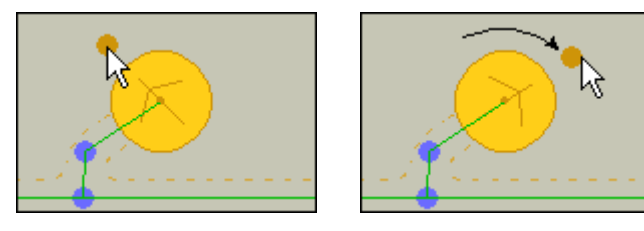

Als je de parkeerplaatsen met de muis plaatst, zullen ze altijd naar boven gericht staan, dus zul je ze altijd moeten draaien. Plaats je ze met de 'o' toets, dan nemen ze de richting van het toestel aan.

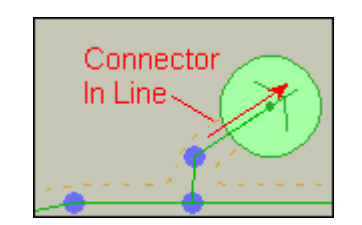

Toestellen zullen in de richting van het symbooltje starten, als je FS aanzet, maar een toestel dat aankomt op een parkeerplaats, zal stoppen in de richting van het laatste lijntje naar die parkeerplaats toe. Je zult het lijntje soms wat aan moeten passen, met een extra knooppunt, om het toestel in de goede richting te laten parkeren. Dit speelt vooral een rol bij het parkeren aan de Jetways, de 'slurven'.

### **Een parkeerplaats verwijderen:**

Selecteer een of meerdere parkeerplaatsen met de muis en druk op Delete.

### **Een parkeerplaats aanpassen:**

Om het type parkeerplaats aan te passen, selecteer je een of meerdere parkeerplaatsen. Dan kies je een nieuw type uit de 'drop-down' lijst op de balk. Alle geselecteerde plaatsen zullen in het nieuwe type veranderen en krijgen de doorsnede die bij het nieuwe type horen.

Om een parkeerplaats toe te wijzen aan een luchtvaartmaatschappij, selecteer je die plaatsen weer en kiest een 'Parking Code' uit de drop-down lijst. Alle geselecteerde plaatsen krijgen die code. Als een plek al een code had, zal de nieuwe erbij komen. Om alle codes van een geselecteerde plek te verwijderen, klik je op de bovenste, blanco regel van de Code lijst.

Meerdere parkeerplaatsen kun je selecteren met de muis, door Shift ingedrukt te houden, of door de muis rond het gebied te slepen van de linkerbovenhoek naar de rechteronderhoek. Andere object die zo in de selectie terecht komen worden niet beïnvloed door de veranderingen aan de parkeerplaatsen.

Je kunt ook een hele groep selecteren door op één dubbel te klikken. Had je al andere geselecteerd, dan kun je die vasthouden door Shift ingedrukt te houden. Door dubbel te klikken komt het eigenschappenvenster van de parkeerplaats die je aanklikte tevoorschijn. De veranderingen die je daar aanbrengt zijn van invloed op de hele selectie. De niet veranderde eigenschappen blijven zoals ze zijn. Je wilt bijvoorbeeld dat alle plekken rond terminal A, "Gate A xx" genoemd worden, waarbij "xx" het bestaande nummer is. Je selecteert dan alle plekken rond terminal A. Je dubbelklikt er een, terwijl je de Shift toets ingedrukt houdt. Bij de eigenschappen selecteer je "Gate A" en klikt op OK. Alle parkeerplaatsen heten nu "Gate A" terwijl ze hun nummer behouden.

### **Parkeerplaats Eigenschappen:**

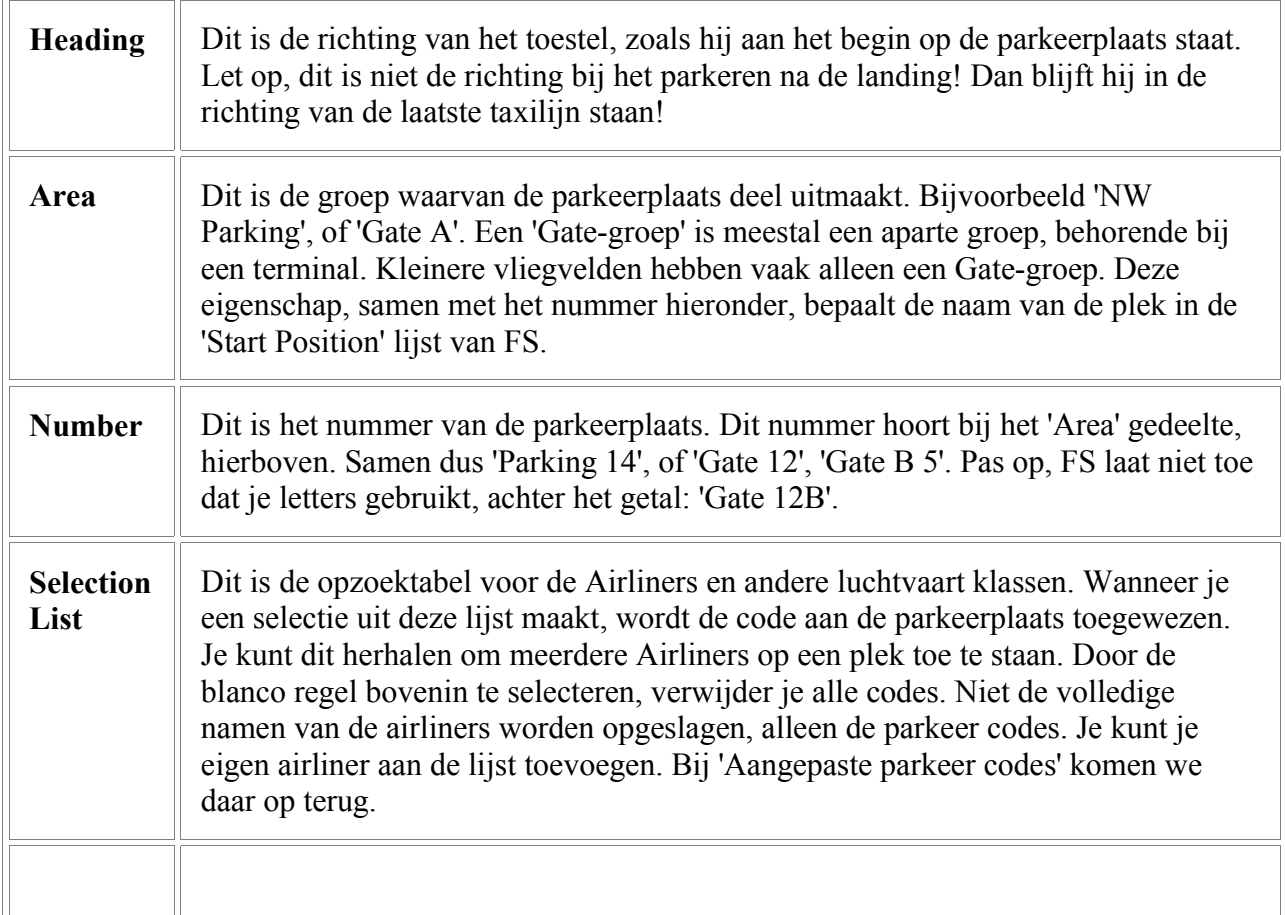

De eigenschappen krijg je te zien als je een parkeerplaats dubbelklikt:

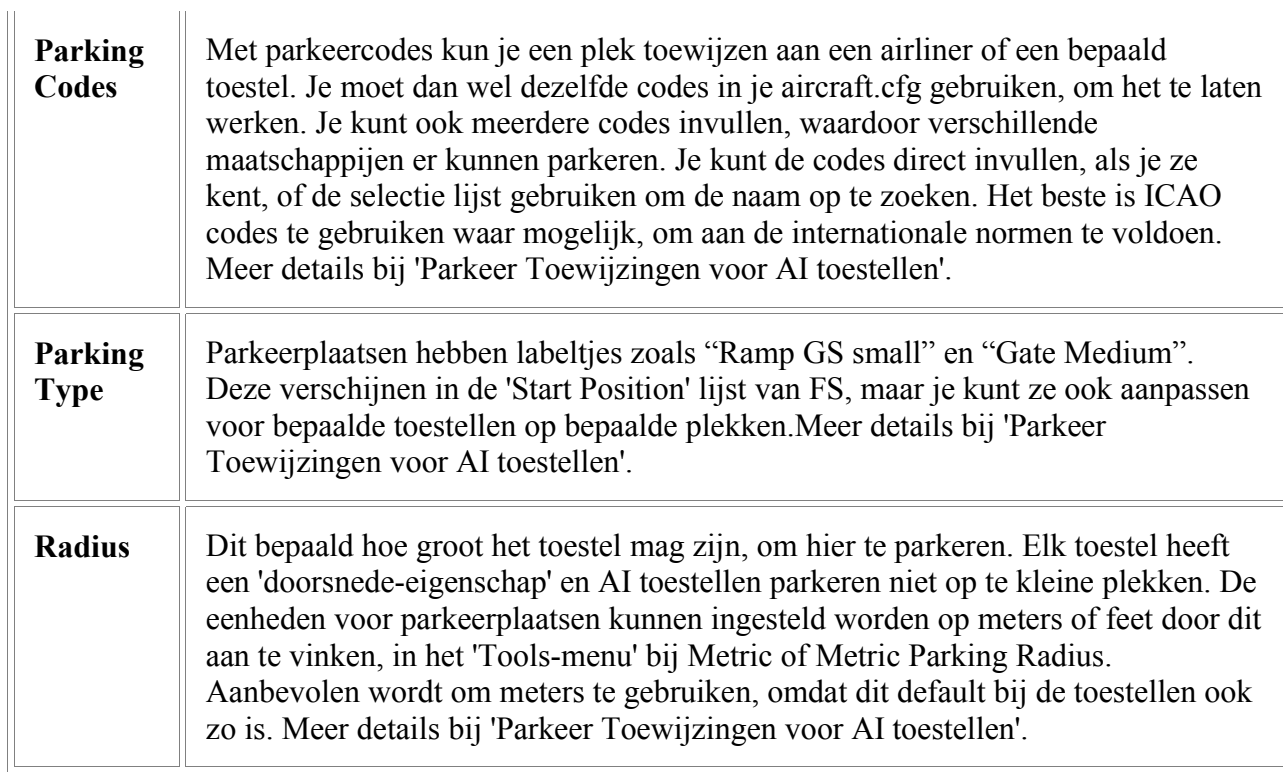

### **Parkeer Lijst Venster:**

De Parking List Window, in het 'Lists-menu', laat alle parkeerplaatsen van het huidige vliegveld zien, zoals ze verschijnen in Flightsimulator bij 'Create a Flight'. De doorsnede en de codes worden ook getoond.

### **Parkeer Lijst Volgorde:**

Een van de dingen waar FS naar kijkt, bij het toewijzen van parkeerplaatsen aan AI toestellen is de 'Parking List Order'. Je kunt deze lijst her-organizeren door met de muis de parkeerplaatsen naar een andere plek in de lijst te slepen. Je kunt ook de 'Randomize'knop gebruiken om de volgorde door elkaar te gooien. Dit voorkomt dat AI vanaf een bepaalde plek, de toestellen naast elkaar laat parkeren. De 'Randomize'knop zal de groepen bij elkaar houden, (Gate, Ramp, Cargo) maar de volgorde van parkeren binnen zo'n groep door elkaar mixen.

Je kunt op een kopje van de lijst klikken om te sorteren op diverse onderdelen. Dit maakt het makkelijker een plek op te zoeken, binnen een bepaalde groep, of het totaal te inventariseren.

Pas wel op; op het moment dat je het venster sluit, zal de laatste volgorde onthouden worden en moet je misschien eerst weer "Randomizen' voordat je het venster sluit.Je kunt ook 'Original Order' aanklikken, waardoor de lijst weer teruggezet wordt naar de situatie, toen je het venster opende. Heb je per ongeluk de volgorde veranderd en het venster gesloten, druk dan Ctrl+Z om het ongedaan te maken.

### **Door Parkeerplaatsen heen rijden:**

Je kunt meer dan een lijntje aan een parkeerplaats tekenen om een soort 'doorrij parkeerplaats' te maken, maar door de beperkingen van AI heeft dit zelden het effect van een toestel dat aan de ene kant de plek oprijdt en aan de andere kant er weer af. Ai zal zoeken naar de korste weg naar de 'active runway' zelfs als het eenvoudig vooruit een parkeerplaats af zou kunnen rijden. Wees voorzichtig met het doorkoppelen van een serie parkeerplaatsen, tussenliggende plekken zouden geblokkeerd kunnen worden, door andere die bezet zijn.

### **Tips voor het maken van Parkeerplaatsen:**

Microsoft heeft de parkeerplaatsen een beetje rondgestrooid binnen Flightsimulator. Logisch, want ze moesten handmatig duizenden vliegvelden vullen! Bij het opbouwen van een parkeernetwerk is het vaak het eenvoudigste om alle bestaande plekken weg te gooien, om niet in de war te raken.

Als je met een toestel gaat 'slewen', gebruik dan het zelfde type toestel waarvoor je de parkeerplaatsen maakt, zodat je een idee krijgt van de afmetingen. Vooral belangrijk bij het maken van plekken bij de Jetways, de 'slurven'.

Vooral als je de toestellen wilt 'oplijnen' met de Jetways, is het handiger te slewen met het toetsenbord dan met een joystick. Numpad 1 en 3 werken fijner met het draaien van het toestel.

Voorkom dat je verkeer opsluit achter andere parkeerplaatsen, als die bezet zijn. AI Traffic loopt dan vast.

Wees er zeker van dat alle parkeerplaatsen aangesloten zijn met de lijnen. Een niet aangesloten plek zal de lagere plekken in de 'Parkeer lijst' blokkeren, ook al zijn ze goed aangesloten. Met de 'Fault Finder' kun je de losse plekken lokaliseren.

### **35. Parkeer Toewijzingen voor AI Toestellen**

In FS kun je parkeerplaatsen aan bepaalde Airliners toewijzen. Ook kun je bepaalde klassen gebruiken, zoals Cargo, GA en Mil. Hoewel je niet een type toestel kunt vastleggen, zoals een Boeing 737, kun je wel de afmetingen aangeven waaraan een toestel moet voldoen, om daar te mogen parkeren. Hier lees je wat de regels en de parameters zijn, als je een toestel wilt laten parkeren.

### **Parkeer Criteria:**

FS gebruikt de volgende criteria om te besluiten, wáár hij een laat parkeren. Deze criteria staan hierop volgorde van belangrijkheid, de belangrijkste eerst:

- 1. Parkeer Codes (KLM, AAL, enz.)
- 2. Parkeer Types (Gate, Ramp, Cargo, enz.)
- 3. Parkeer Areas ( Parking, Gate 1, Gate A 1)
- 4. Parkeer Radius (31m, 38m, enz.)
- 5. Parkeer Lijst volgorde (eerste, tweede, derde plek in de lijst enz).

De lagere criteria zijn er alleen in het geval van 'gelijkspel'; pas als twee of meer parkeerplaatsen gelijke, hogere eigenschappen hebben, wordt er naar een lagere gekeken.

Het lijkt erop dat er een heleboel criteria en regels zijn om een toestel te laten parkeren waar jij wilt. Maar in het algemen zul je Types en Areas gebruiken, om het veld in grote lijnen in te delen, de Codes om te bepalen waar een toestel heen moet en de volgorde van de lijst om de volgorde van parkeren vast te leggen. Ter zake kundige gebruikers, die hun vliegveld willen 'fine-tunen', kunnen met de Radius een plek beperken tot een toestel van bepaalde afmetingen, maar belangrijk is dit niet.

### **Parkeer Codes:**

Parkeer Codes zijn de belangrijkste factor bij het toewijzen van een plek. Elke parkeerplaats kan één of meer codes hebben en elk toestel, elke 'Paint versie' van een toestel kan ook deze code krijgen. Deze codes hebben verder geen speciale betekenis voor FS, het zijn slechts toestel-sleuteltjes waarmee FS probeert het toestel in een parkeer-slot te krijgen. Omdat de codes geen speciale betekenis hebben kun je elke cijfer- en lettercombinatie gebruiken, maar het beste is om, waar mogelijk, gewoon de ICAO-codes te gebruiken. Zo werk je gelijk met andere Afcad-bouwers. Elke Airline heeft een ICAO code zoals AAL voor American Airlines.

Een toestel met de code AAL zal geparkeerd worden op een plek met dezelfde AAL code, indien mogelijk, zoals hieronder aangegeven met '1 st Choice'. Parkeerplaatsen kunnen meerdere codes hebben, zijn er geen plekken met AAL als eerste keuze, dan wordt gezocht naar vrije plekken met AAL als tweede keus, in het voorbeeld JAL AAL. Lukt dit ook niet, dan wordt er gezocht naar een vrije plek, zonder code, de 3rd Choice'.

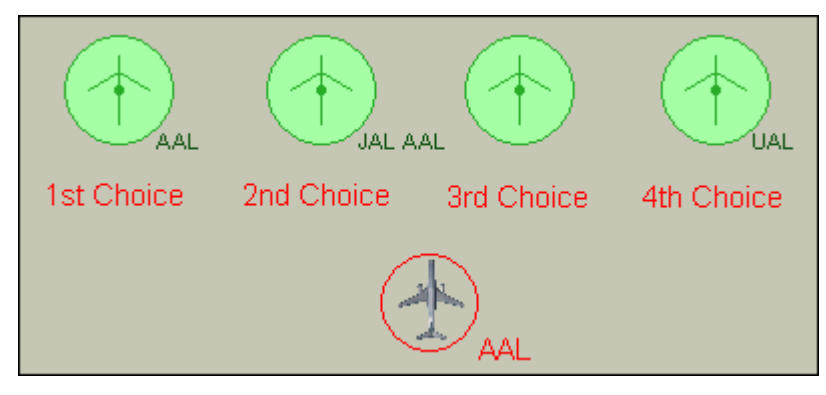

Als er geen niet-gecodeerde plekken zijn, dan wordt gekeken naar een plek van een andere maatschappij, de '4<sup>th</sup> Choice'. Dit laatste kan natuurlijk problemen veroorzaken, als meerdere toestellen van één maatschappij tegelijk binnenkomen en plekken van andere maatschappijen gaan bezetten, die daarop bij binnenkomst hetzelfde gaan doen. Op het laatst staat niemand meer op z'n eigen plekje! Om dit te voorkomen moeten de vliegplannen zorgvuldig samengesteld worden, maar op grotere vliegvelden is dit haast onmogelijk. De op één na beste oplossing is een groot aantal ongecodeerde plekken te maken op lege, ongebruikte plekken, weg van de gebouwen. Omdat een toestel deze plekken eerder gebruik als die van andere maatschappijen, zullen de extra toestellen deze 'wachtplekken' gaan gebruiken in plaats van een plekje aan de Gate, waar hij niet hoort. Helaas zijn de toestellen nog niet zo slim om later toch naar een Gate te rijden, als die vrij komt!

Mede dankzij de Project AI groep, is een ParkingSpecs.txt bestand bijgevoegd bij Afcad, waarin de ICAO codes voor de meeste Airliners genoemd worden. Je kunt een code uit die lijst gebruiken vanuit een 'drop down' lijst op de Toolbar. Dezelfde lijst zit ook bij de Parkeer Eigenschappen en de Aircraft Editor.Je kunt het Parkingspecs.txt bestand uitbreiden met je eigen Airliners of codes voor een speciaal doel.

Ook kun je een code direct intoetsen in het code-venster, als je een nieuwe code wilt gebruiken, zonder de Parkingspecs.txt aan te passen.

Bij vliegtuigen kan een parkeercode aangebracht worden door een regel aan het aircraft.cfg bestand toe te voegen; "atc\_parking\_codes=AAL", maar je kunt het Aircraft Editor venster gebruiken, zodat je niet handmatig met het aircraft.cfg aan de gang moet.

Code's zijn niet beperkt tot Airliners, je kunt ze ook gebruiken voor Business Jets, Vliegscholen en militaire toestellen. In het Parkingspecs.txt bestand zitten al een paar algemene militaire en GA klassen, die beginnen met 'Military' en 'GA', maar je kunt zelf codes maken zoals 'F-16' of 'C-17'.

Een parkeercode kan uit elke letter- en cijfercombinatie bestaan, tot 4 karakters lang.Andere tekens mogen ook gebruikt worden, maar het kan gebeuren dat in de toekomst andere software hiervan gebruik wil maken, dus wees er voorzichtig mee.

Geen enkele default FS luchthaven heeft parkeercodes, er zullen daar dus geen conflicten ontstaan.

Parkeercodes worden alleen gebruikt voor AI verkeer, ATC kan je eigen toestel dus ergens anders heen sturen.

### **Parkeerplaats Types:**

De types worden alleen gebruikt als er geen codes zijn, of als er meerdere gecodeerde plekken, even goed zijn. Bijvoorbeeld, er zijn verschillende AAL plaatsen beschikbaar. Er wordt dan gezocht naar een passend type voor het toestel. Hieronder een tabel met de Parkeerplaats Types en de bijbehorende Toestel types:

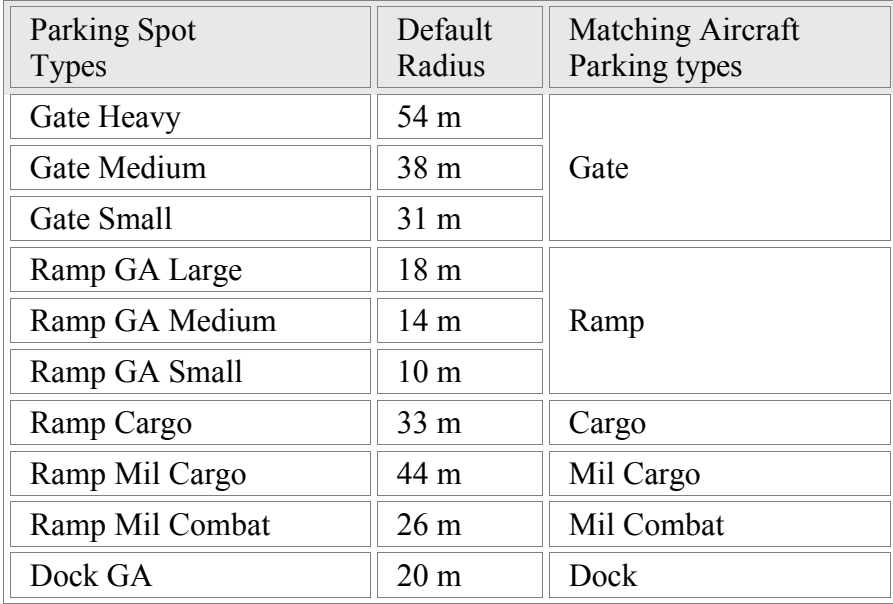

FS accepteert alleen de Parkeertypes hier vermeld, je kunt er niks aan toevoegen of veranderen.

Woorden als 'Heavy' zoals in 'Gate Heavy' hebben geen betekenis bij het toewijzen van een parkeerplaats, belangrijk is dat het toestel een labeltje 'Gate' meekrijgt, waardoor hij zal kunnen parkeren op elke plek van het type 'Gate'. Zo zal het woord 'GA' in 'Ramp GA Large' de plek niet beperken tot alleen GA-verkeer, ook hier speelt het woord 'Ramp' de hoofdrol. Een toestel met het 'Ramp'-labeltje zal geparkeerd worden op een 'Ramp' plek. Dit zou bijvoorbeeld een DeHavilland Dash 8 kunnen zijn.

Het type parkeerplek kun je dus uit de drop-down lijst op de Toolbar halen, of aangeven bij de eigenschappen van een plek. Bij het toestel moet je een regel " atc\_parking\_types=GATE" aanbrengen in de aircraft.cfg, dit kan ook met de Aircraft Editor.

Je kunt meerdere parkeerplaats types aan een toestel geven, zoals Gate, Ramp, Cargo, maar als je parkeercodes gebruikt, AAL, KLM, als belangrijkste criterium, dan is het minder verwarrend als je één type per toestel gebruikt.

Bij de default toestellen zitten er al die een parkeertype mee hebben gekregen, zoals Cargo. Als je geen parkeercodes gebruikt, is dit een goede manier om de toestellen in ieder geval naar het goede deel van het vliegveld te leiden. Wanneer er geen parkeertype aangegeven is zal FS standaard de toestellen met de regel "atc\_airline=" naar de Gates leiden, alle andere naar de Ramps. Je kunt de Aircraft Editor gebruiken om dit te controleren en aan te passen.

### **Parkeer Gebieden:**

Als twee of meer plekken aan bovenstaande voorwaarden voldoen, zal FS de toestellen met de regel "atc\_airline=" in de aircraft.cfg naar een parkeerplaats leiden van het type Gate. Toestellen zonder die regel gaan naar Parking, bij voorkeur op andere plekken van het veld. Dit is de manier waarop FS de GA-toestellen naar de algemenere parkeerplaatsen stuurt.

FS zal ook toestellen die naar een 'Gate' gestuurd worden, bij voorkeur naar een Gate zonder letter sturen. Als voorbeeld: 'Gate 32' wordt eerder gekozen als 'Gate A32'. De volgorde van cijfers en letters schijnt geen rol te spelen binnen FS, dus 'Gate A 1' heeft niet speciaal voorrang boven 'Gate B 3'. Wanneer je een vliegveld opbouwd heeft het de voorkeur alles 'Gate' te noemen, of alles 'Gate A, B, C' enz.tenzij je een goede reden hebt om één gebied belangrijker te maken als het andere.

#### **Parkeer Radius:**

De grootte of doorsnede van een parkeerplaats, is een van de minst belangrijke eigenschappen van een plek, maar als alle bovengenoemde criteria hetzelfde zijn, zal FS het toestel naar een plek sturen die ongeveer evengroot is als het toestel. Wel is het belangrijk om te weten dat FS nooit een toestel naar een te kleine plek stuurt. Met andere woorden, FS zal nooit een groot toestel op een klein plekje zetten, deze regel is belangrijker dan alle andere.

Elk parkeer type heeft een standaard radius, 'Gate Small' bijvoorbeeld heeft een standaard radius van 31m. De radius is echter geen vast gegeven, dus kun je het in elke andere waarde veranderen. Hoewel er geen manier is om een bepaald type toestel, direct naar een bepaald type parkeerplaats te sturen, kun je de radius verkleinen tot de de grootte van een toestel zodat die daar nog kan parkeren. Meestal is de default radius voldoende om mee te werken en toestellen naar bepaalde plekken te sturen op de meeste luchthavens en er aan sleutelen wordt niet aanbevolen voor onervaren gebruikers.

Elk toestel heeft een radius toegewezen gekregen. Niet precies de grootte van het toestel, maar ietsje groter, als een soort beschermende bel om hem heen. De bel bepaald bijvoorbeeld hoever de AI toestellen van elkaar af blijven staan, als ze in de rij staan voor de startbaan en wordt gebruikt om de 'Push-back' afstand te bepalen en wordt hoogstwaarschijnlijk ook nog voor andere dingen in FS gebruikt.

Om de parkeerplaatsen aan te passen zul je normaal de radius van de plek veranderen, soms is het nodig de 'bel' van het toestel te wijzigen, om zo te bewerkstelligen dat alle toestellen van dezelfde grootte op dezelfde soort plekken gaan staan. De parkeerplaats kun je aanpassen bij de eigenschappen van die plaats, het toestel kun je wijzigen met de 'Aircraft Editor' in het Tools menu. Let wel op, de toestel radius wordt niet alleen voor parkeren gebruikt, je kunt hem al gauw te groot of te klein maken! Een paar meter is vaak al voldoende. De radius van een toestel zit in het . Mdl bestand, aanpassingen werken dus door op alle liveries van het zelfde model!

De radius van een toestel wordt altijd in hele meters weergegeven, om verwarring te voorkomen, kun je bij de parkeerplaatsen ook het beste met meters werken. Dit kun je aanpassen in het Tools menu.

Oudere Addon toestellen van voor FS2002 gebruikten een ander type .mdl bestand, waar geen radius inzat. FS gebruikt hier standaard 16 meter voor de 'bel' en dit is niet te veranderen. Dit soort toestellen kunnen dus heel vreemd parkeren.
### **Parkeer Lijst Volgorde:**

Als een of meer parkeerplaatsen voldoen aan bovenstaande criteria, zal FS een parkeerplaats aan een toestel toewijzen in de volgorde waarin ze in de parkeer lijst staan. Je zou kunnen denken dat dit criterium zo laag is, dat het van geen belang is, maar in werkelijkheid is dit toch een belangrijk punt, de meeste terminals hebben meerdere,gelijke parkeerplaatsen voor een maatschappij, dus zal FS deze lijst gebruiken om een keuze te maken. Als de parkeerplaatsen mooi op volgorde rond de terminal zijn aangebracht en zo in de lijst staan, zal FS ook alle toestellen in die volgorde parkeren, netjes naast elkaar en dat is niet zo realistisch. Daarom is het beter de plekken door elkaar te mixen, je kunt daarvoor de 'Randomize' knop gebruiken, bij de parkeerlijst. De groepen zullen bij elkaar blijven, (Gate, Ramp, Cargo) maar binnen de groep zullen ze door elkaar gezet worden.

### **Standaard Parkeer Model:**

Het mechanisme binnen FS om parkeerplaatsen toe te wijzen is behoorlijk flexibel, er zijn verschillende manieren om doelen te bereiken; je kunt IATA codes gebruiken, in plaats van ICAO, alleen is het handiger als luchthaven ontwerpers waar mogelijk dezelfde code gebruiken, zodat de velden en en de AI toestellen zonder problemen met elkaar werken. Wanneer ontwerpers allemaal hun eigen weg gaan zal er verwarring ontstaan en moeten gebruikers weer een hoop moeite doen om gedownloade velden in te passen. De Project AI groep en aanverwanten hebben veel ervaring in het maken van verschillende maatschappij-kleuren voor AI en zorgen ervoor dat er zo realistisch mogelijk geparkeerd wordt. Ze hebben werkwijzen en methodes ontwikkeld die, hoewel niet in elke situatie, goed werken en toegepast kan worden door elke ontwerper. Iedereen die een vliegveld ontwerpt en beschikbaar wil stellen via het Internet of andere wegen, zou de site even moeten bezoeken en het document **FS2004Parking.html** ophalen. Kijk ook voor andere tips eens op:

#### [www.ProjectAI.com](http://www.ProjectAI.com/)

Er is een forum waar je veel adviezen kunt halen en om raad vragen.

## **36. Aangepaste Parkeerplaats Specificaties**

AFCAD komt met Parkeer Specificaties, een bestand dat de meeste luchtvaartmaatschappijen en hun ICAO codes bevat.Dit bestand bepaalt ook de kleuren van een parkeerplaats in AFCAD. Je kunt dit bestand op veel manieren aanpassen, door bijvoorbeeld maatschappijen toe te voegen, een bestaande maatschappij te veranderen, of de kleur van een parkeerplaats aan te passen, of zo'n plaats aan te passen waardoor meerdere maatschappijen er kunnen parkeren.

De naam van het bestand is ParkingSpecs.txt, en je kunt het met Kladblok aanpassen. Een regel is alsvolgt opgebouwd:

Spec\_Name, R, G, B, Code

Bijvoorbeeld:

Air Canada,252,215,136,ACA

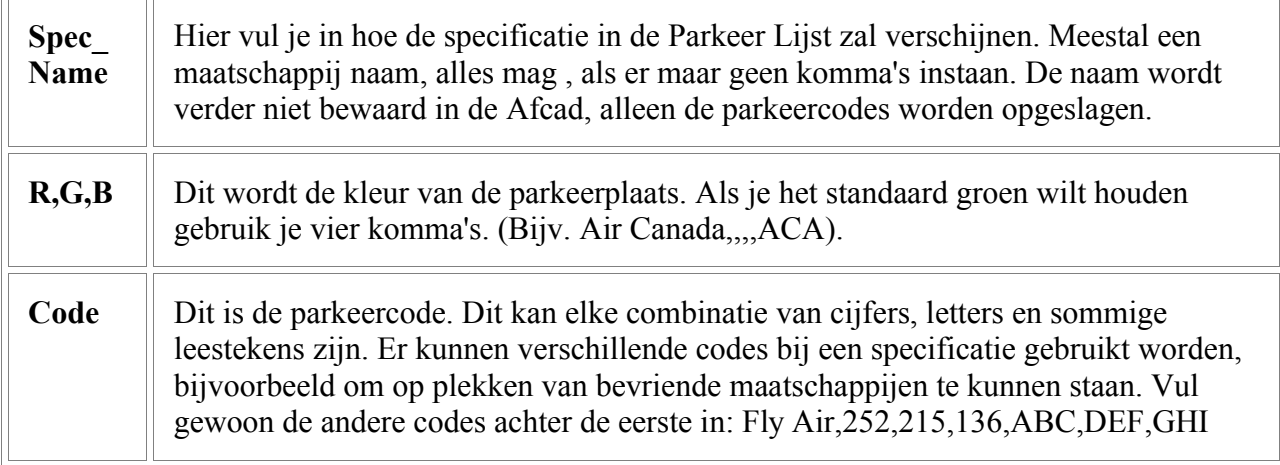

Je kunt commentaar aan het bestand toevoegen door de regel te beginnen met een punt-komma; blanco regels kun je overal waar nodig invoegen.

Nieuwe toevoegingen hoeven niet in alfabetische volgorde ingevoerd te worden, de lijst wordt wel alfabetisch aangeboden, wat het zoeken vereenvoudigt.

Je kunt elke kleur aan een parkeerplaats geven volgens de RGB kleuren waardes. 0,0,0 staat voor zwart en 255,255,255 voor wit. Je kunt Windows Paint gebruiken om met kleuren te experimenteren en de waardes op te zoeken.

## **37. Aircraft Editor**

Het Aircraft Editor venster, oproepbaar bij het Tools menu, geeft je de kans de parameters die met parkeren te maken hebben, aan te passen. Deze gegevens zijn opgeslagen in het aircraft.cfg en het aircraft.mdl bestand. Dit kun je in het Editor venster aanpassen:

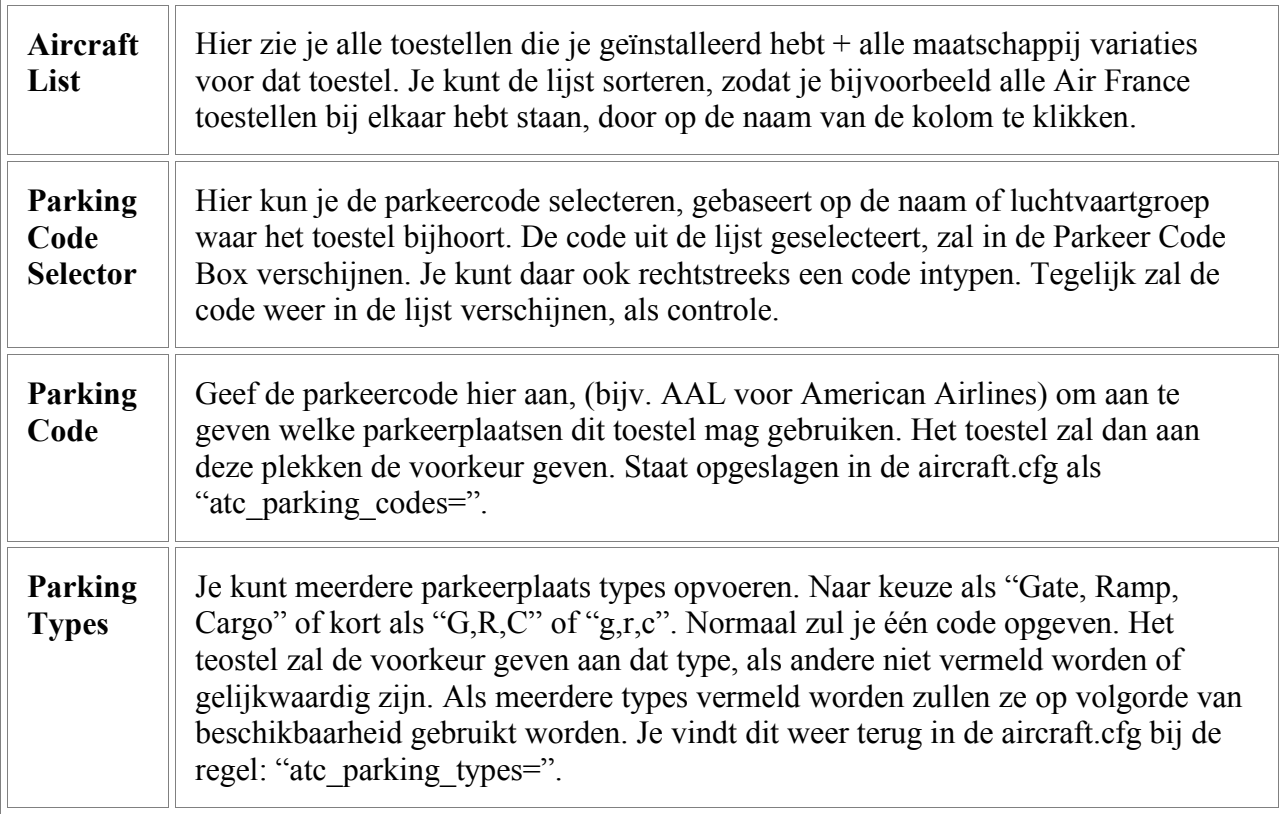

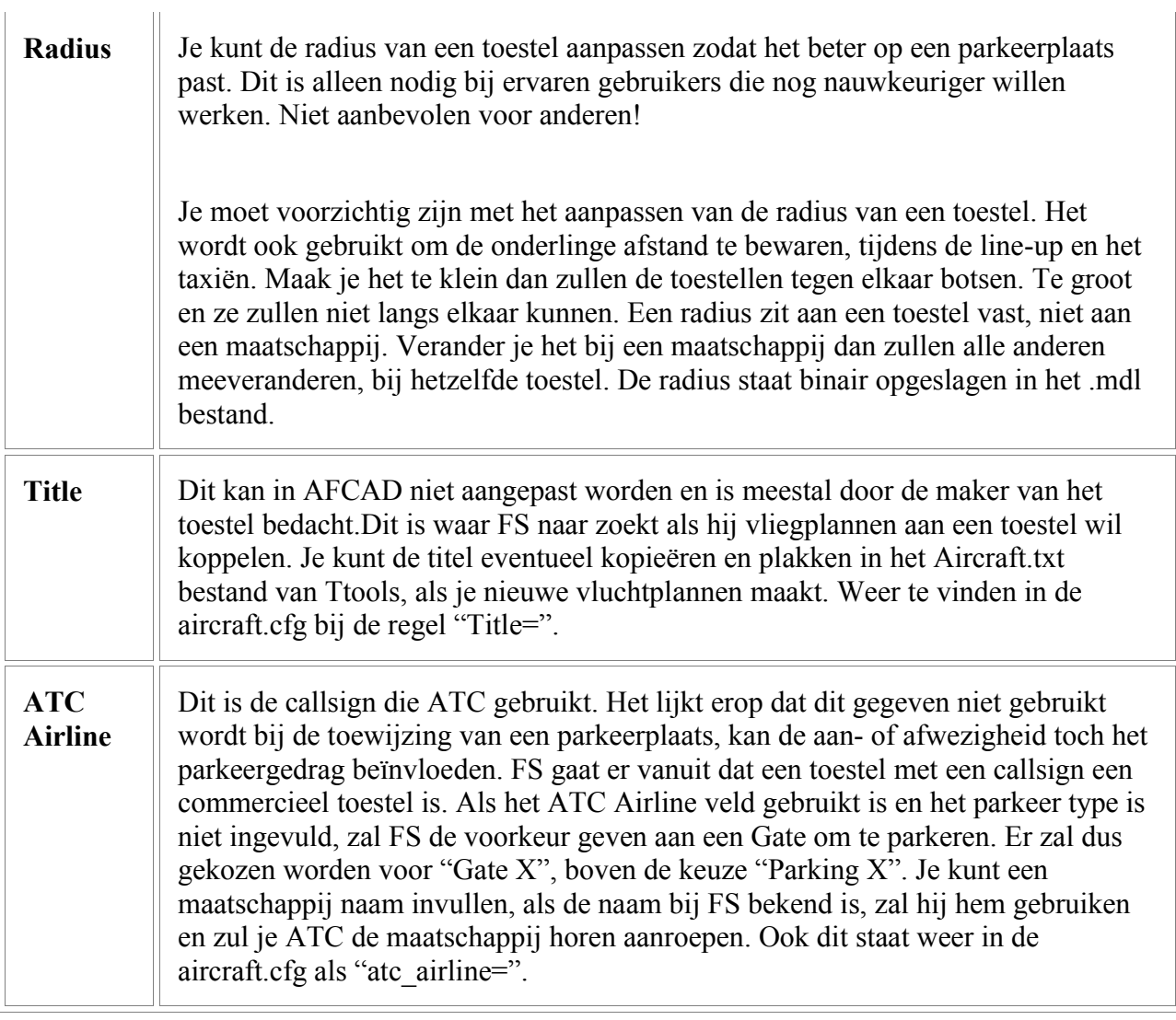

Je kunt verschillende toestellen achter elkaar aanpassen zonder het venster eerst te moeten sluiten en te her-openen.

Voordat AFCAD veranderingen aanbrengt in aircraft.cfg of het .mdl bestand, maakt hij kopieën van deze bestanden. Wil je voor een bepaald toestel het bestand terugzetten, dan klik je op 'Restore Original Settings' en de backup bestanden worden teruggezet.

### 38. Platforms

Platforms zijn stukken beton-terrein waarop een toestel kan taxiën en parkeren. Ze worden niet alleen daarvoor gebruikt, maar ook om een veld aan te kleden met extra verharding, om parkeerplaatsen uit te breiden of om toestellen te laten draaien, aan het einde van een baan, of om kruispunten te vergroten.

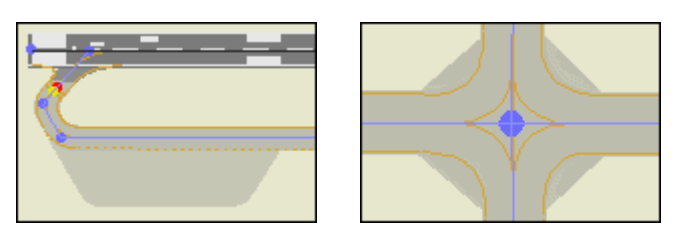

Platforms worden gemaakt van polygonen, of veelhoeken, opgebouwd uit rechte lijnstukken. Het minimum aantal lijnstukken is drie, een maximum is er niet, in theorie kunnen er honderden segmenten zijn. Platforms polygonen zullen altijd onder de banen liggen, er is binnen FS geen manier om ze naar boven te halen. Platforms hebben geen eigen markeringen, maar parkeer- en taxi markering zal erop verschijnen. Wel kan er verlichting langs de rand zijn.

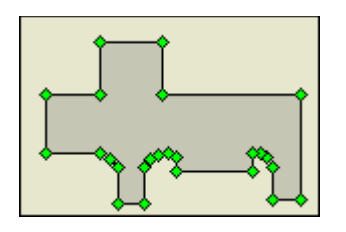

Een polygoon kan elke vorm hebben, zolang het één gesloten gebied is.

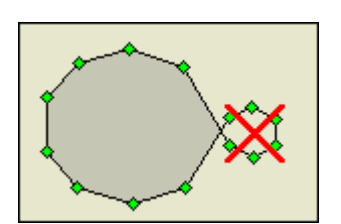

Een polygoon lijn moet zichzelf niet kruizen; slechts een gebied zal benut worden terwijl het aanzien in FS onvoorspelbaar wordt. Het 'Fault Finder Tool' zal deze polygonen herkennen.

Ook is het niet mogelijk een polygoon met een lus aan de binnenkant te maken.

## **Platforms maken:**

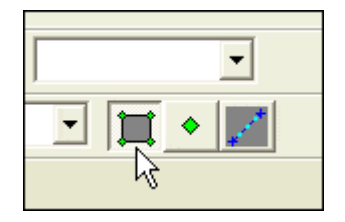

Om een polygoon te maken, selecteer je het "Apron Outline' tekengereedschap van de balk. De muis cursor zal veranderen.

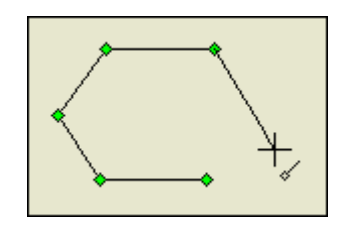

Klik op het venster waar je wilt beginnen, vandaar zal een lijn je muis volgen. Je hoeft de knop niet ingedrukt te houden, klik daar waar je van richting verandert. Ook hoef je niet precies op de goede plek te zitten, later kun je de punten verslepen.

Om te stoppen zijn er drie manieren; je brengtde muis terug op het startpunt waardoor het polygoon gesloten wordt, je kunt het laatste punt dubbelklikken, of op Escape drukken. In de laatste twee gevallen zal het programma zelf de polygoon sluiten. Hierna kun je onderdelen verplaatsen, verwijderen of toevoegen, indien nodig.

## **Een heel platform selecteren:**

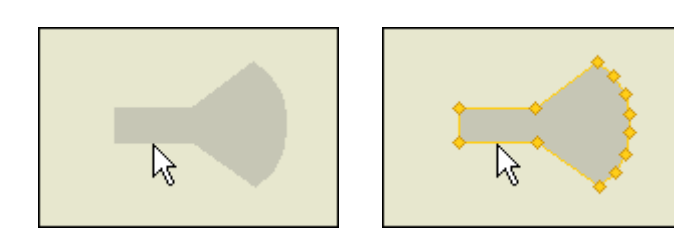

Om een heel platform te selecteren, om het als geheel te verplaatsen of te verwijderen, klik je op de rand, niet op een hoekpunt!

Ook kun je met de muis eromheen slepen, maar het hele polygoon moet er inzitten.

## **Hoekpunten Selecteren:**

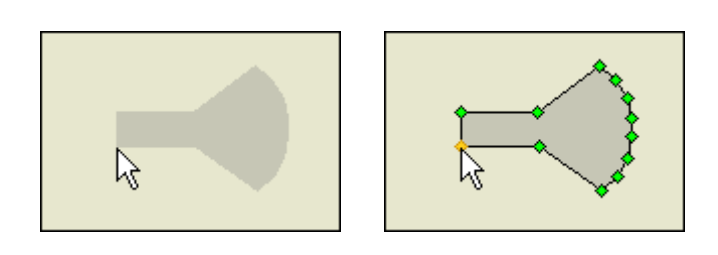

## **Hoekpunten toevoegen:**

Om een hoekpunt te selecteren, klik je erop. Je kunt Shift of Ctrl gebruiken om meerdere te selecteren. Als de groene hoekpuntjes zichtbaar zijn kun je er met de muis weer omheen slepen om meer te selecteren. Wel moeten de hoekpuntjes dan geel zijn.

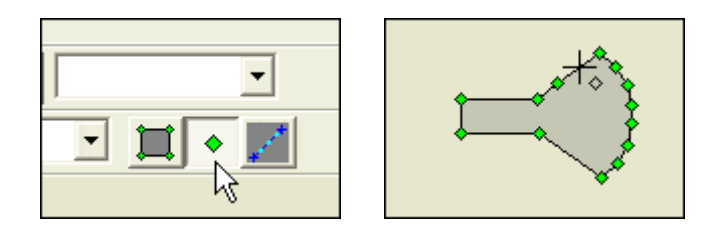

Om nieuwe hoekpunten toe te voegen, selecteer je het groene vierkantje op de Toolbar. De cursor zal veranderen. Je kunt overal op de rand van een bestaande polygoon klikken, om nieuwe hoekpunten toe te voegen. Je kunt alleen hoeken toevoegen aan een bestaande polygoon, 'losse' hoekpuntjes bestaan niet! Als een hoek is aangebracht, kun je hem met de muis, nadat je op het pijltje geklikt hebt, overal naartoe slepen.

## **Platforms verwijderen:**

Selecteer het hele platform eerst, door op de rand te klikken en druk dan op Delete.

## **Hoekpunten verwijderen:**

Selecteer een of meer hoekpunten met de muis en druk op Delete.

### **Hele platforms verplaatsen:**

Pak de rand van het platform met de muis (cursor moet pijltje zijn) en versleep de hele polygoon naar de nieuwe plek.

### **Hoekpunten verplaatsen:**

Pak een hoekpunt met de muis (cursor moet pijltje zijn) en versleep de hoekpunt naar de nieuwe plek. Je kunt meer dan een hoekpunt selecteren door met Shift of Ctrl te werken en zo een groep verplaatsen, handig als je een hele zijkant moet verleggen.

## **BELANGRIJK:**

Platformranden kunnen verlichting hebben. Dit is een lijn van lampen die apart van de polygoon bestaan. Ze reageren dus niet op een aktie met het platform, verplaatsen, weghalen of een andere vorm geven. Als je een platform verandert kun je met de nacht-view de lampen bekijken, op het 'View'menu selecteer je "Show Lights' of druk op de "L" toets en verander daarna de verlichting.

## **Platform Eigenschappen:**

Dubbelklik de rand van een polygoon om de eigenschappen te zien, of de volgende dingen aan te passen:

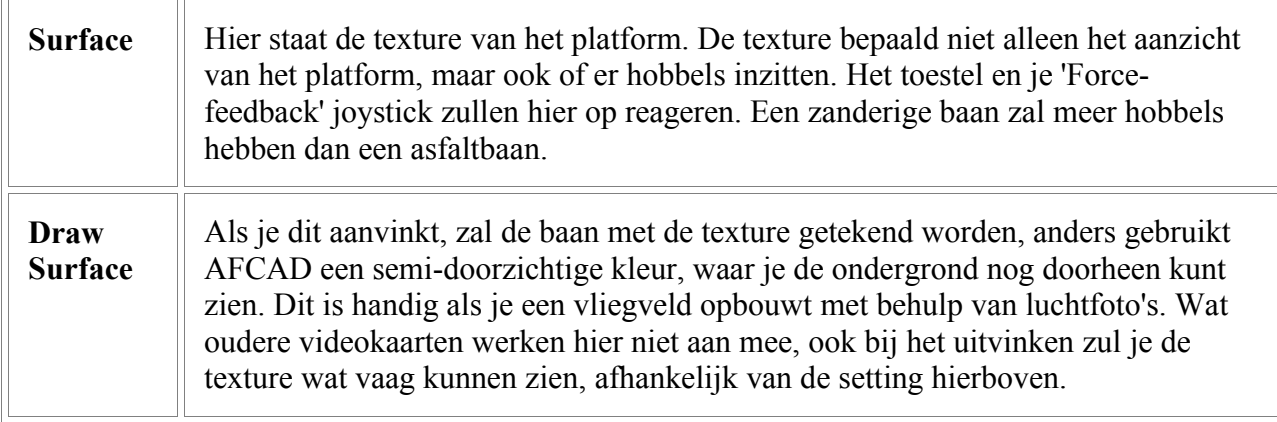

## **39. Platform rand verlichting**

De verlichting langs een platform zijn lijn elementen en hoeven niet op elkaar aan te sluiten. De lijnen lijken wat op de taxilijnen, je kunt ze aan elkaar koppelen en als geheel verplaatsen.

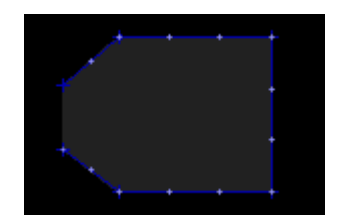

Lichtlijnen kun je alleen zichtbaar maken door op de "L" te drukken, of de 'Show Lights' aan te zetten in het Viewmenu.

In AFCAD zie je de lijn met een rij verlichtingspuntjes erop, in FS zie je alleen de lampjes.

Lichtlijnen zijn niet afhankelijk van een platform, je kunt ze overal tekenen. Je moet ze dus apart

 maken, verplaatsen of verwijderen. Als je een platform aanpast, moet je met de 'Show Lights' de verlichting aanpassen.

Niet alle standaard vliegvelden in FS hebben randverlichting, zelfs sommige grote luchthavens zoals Chicago O'Hare heeft het niet, dus kijk niet vreemd op, als je ze niet kunt vinden.

## **Verlichtingslijnen maken:**

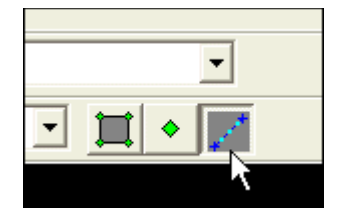

Om een lichtlijn te tekenen, selecteer je de blauwe 'lichtlijn' knop van de Toolbar. De cursor zal weer veranderen.

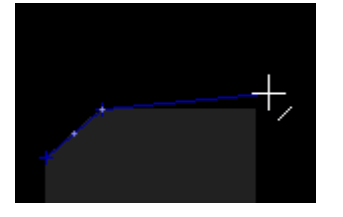

Klik in het venster waar je de lijn wilt beginnen en houd de muisknop vast terwijl je de lijn uitrekt naar het punt waar je wilt eindigen.

Als je begint of eindigt vlakbij een andere lichtlijn zal je nieuwe lijn er automatisch naartoe springen, om zo de twee lijnen te verbinden. Dit is handig als je de lijnen iets wilt verplaatsen. Anders als bij taxilijntjes is het niet noodzakelijk dat ze elkaar raken.

### **Lichtlijnen verwijderen:**

'Vang' de lijn door de muis eromheen te slepen of klik de lijn aan en druk op Delete.

### **Lichtlijnen verplaatsen:**

Pak de lijn op met de muis (cursor moet pijltje zijn) en sleep hem naar de nieuwe plek. Als je een uiteinde pakt inplaats van de lijn zal alleen dat uiteinde verplaatst worden.

### **Afstand tussen de lampen:**

Vliegvelden in FS met platformverlichting hebben een standaard afstand van 200 voet tussen de lampen, dit volgens de regels van de FAA. Maar veel lichtlijnen zullen korter zijn dan 200 voet en de onderlinge afstand wordt niet automatisch geregeld. Het resultaat zou kunnen zijn dat er weinig en ongelijk verdeeld, lampen branden, of zelfs helemaal niet! AFCAD heeft de mogelijkheid om bij de eigenschappen van de verlichting, de lampen gelijkmatig te verdelen over de lijn, met altijd een lamp op het einde. Het resultaat is meer uniformiteit bij de verlichting en dat de de hoeken mooi zichtbaar worden, zoals je in het volgende voorbeeld kunt zien:

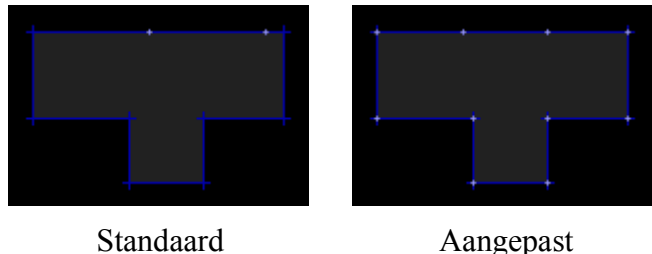

Aangepaste afstand maken gebeurt automatisch bij nieuwe velden die je maakt, maar niet bij bestaande. Om bestaande randverlichting aan te passen doe je alsvolgt:

- Zet de 'Show Lights' aan. ("L"toets)
- Selecteer alle platform verlichting op het vliegveld. Het makkelijkste om dit te doen is, alle objecten op een vliegveld selecteren met Ctrl+A.
- Houd de Shift toets vast om de-selecteren te voorkomen en dubbelklik op een lichtlijn. De eigenschappen komen nu tevoorschijn.
- Vink nu de 'Adjust spacing to always end at a light' uit. En druk op OK.
- Open de eigenschappen nogmaals door weer op een lijn dubbel te klikken, en zet het vinkje weer aan!
- Klik weer op OK om het venster te sluiten.
- Nu moeten alle lampen gelijk verdeeld zijn langs de randen.

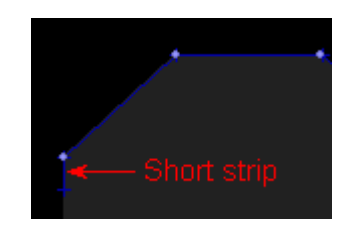

Niet alle lijnen beginnen automatisch met een lamp, of ze moeten aansluiten op een andere lijn met een lamp op het einde, maar met een kort lijnstukje kun je een extra lamp aanbrengen aan het begin van een lijn.

## **Licht Helderheid:**

De helderheid van de platform verlichting van default vliegvelden is iets lager dan de blauwe verlichting langs de rand van de taxibanen. Je kunt het niveau verhogen door met Ctrl+A alle lichtlijnen te selecteren en vervolgens de eigenschappen weer op te vragen door Shift ingedrukt te houden en een lijn dubbel te klikken. De 'Brightness'kun je dan aanpassen van 8 naar 13. 13 is ongeveer de helderheid van de standaard taxibanen en ook de default helderheid van AFCAD. De verlichting van de taxibanen kan niet worden aangepast!

## **Eigenschappen van de Platform verlichting:**

Dubbelklik een lichtlijn om de eigenschappen te zien en eventueel aan te passen:

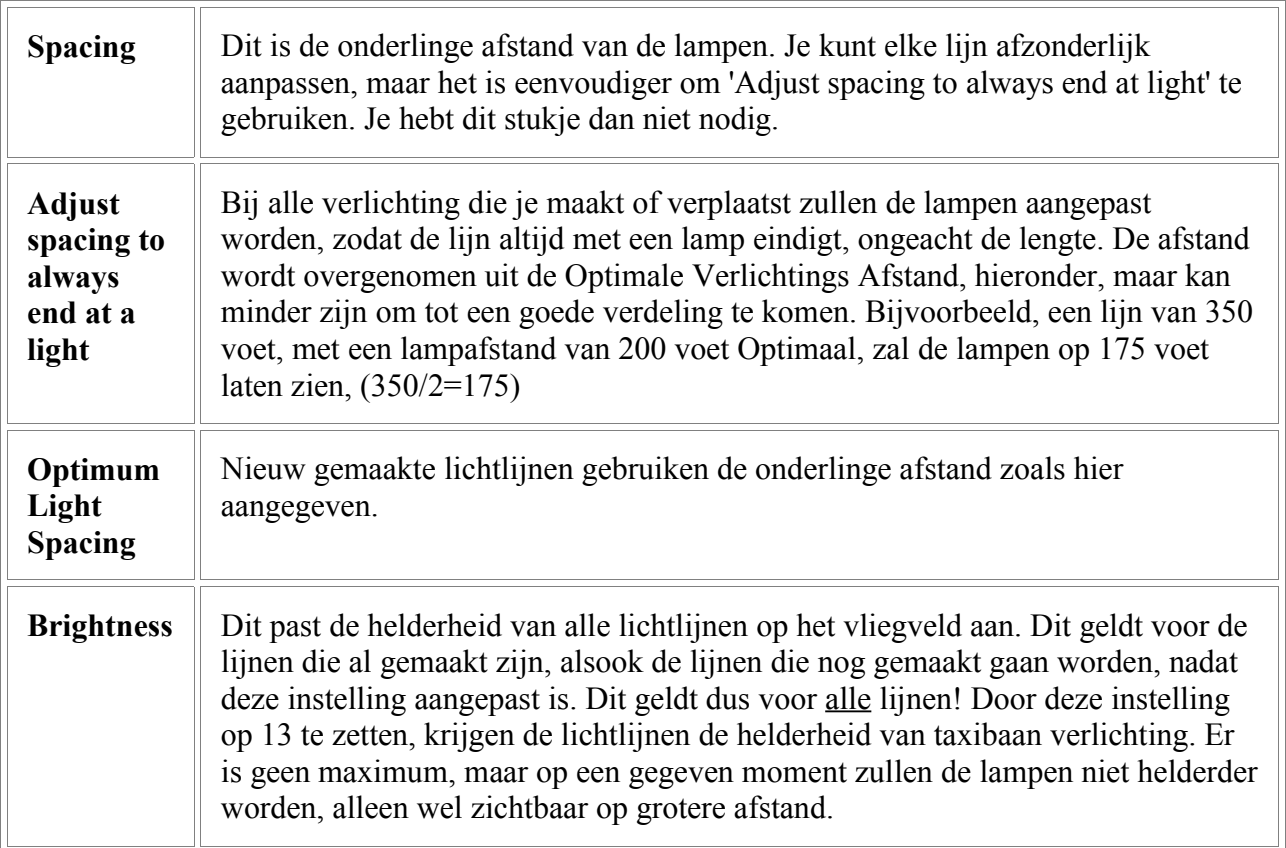

## **40. Runways**

### **Runways verplaatsen:**

Runways kun je met de muis verslepen of nieuwe coordinaten geven bij de eigenschappen.

### **Een Runway draaien:**

Dit kan alleen via de eigenschappen, door de heading te veranderen.

De heading is in 'echte' graden.

## **Een Runway maken:**

Je haalt het 'Runway' venster bij het Insert Menu op. Daar vul je de gegevens in voor de nieuwe baan. Je kunt daarbij gebruik maken van publicaties over het echte vliegveld. Je moet minimaal de lengte en de breedte van de baan invullen.

### **Een Runway verwijderen:**

Selecteer de baan met de muis en druk op Delete. Objecten voor ILS, localizer, glidepath en DME, zullen daarmee ook verdwijnen!

### **Runway Eigenschappen:**

Dubbelklik een runway om de eigenschappen te zien of aan te passen:

(Zie ook Runway Markeringen, Runway Verlichting en VASI)

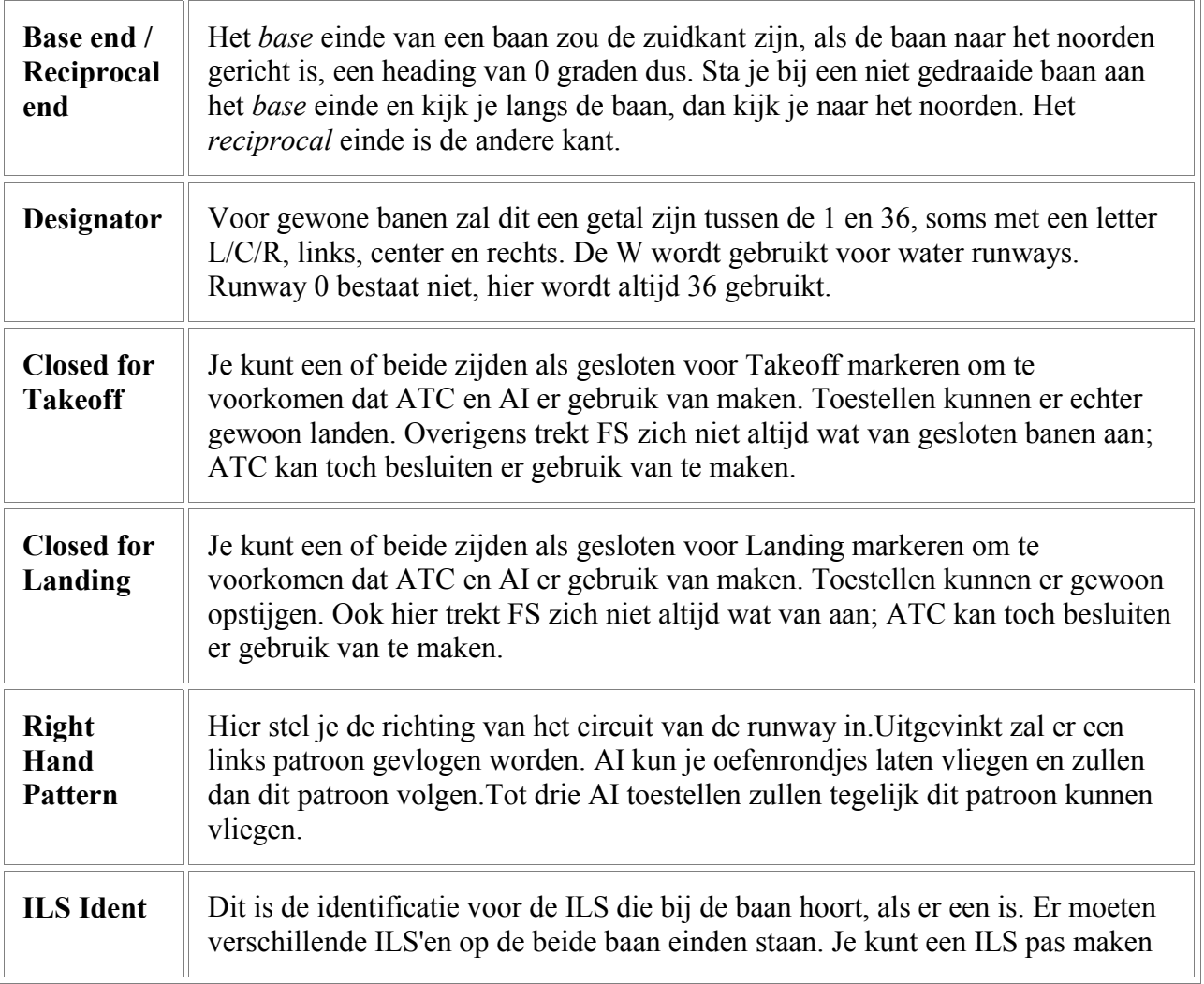

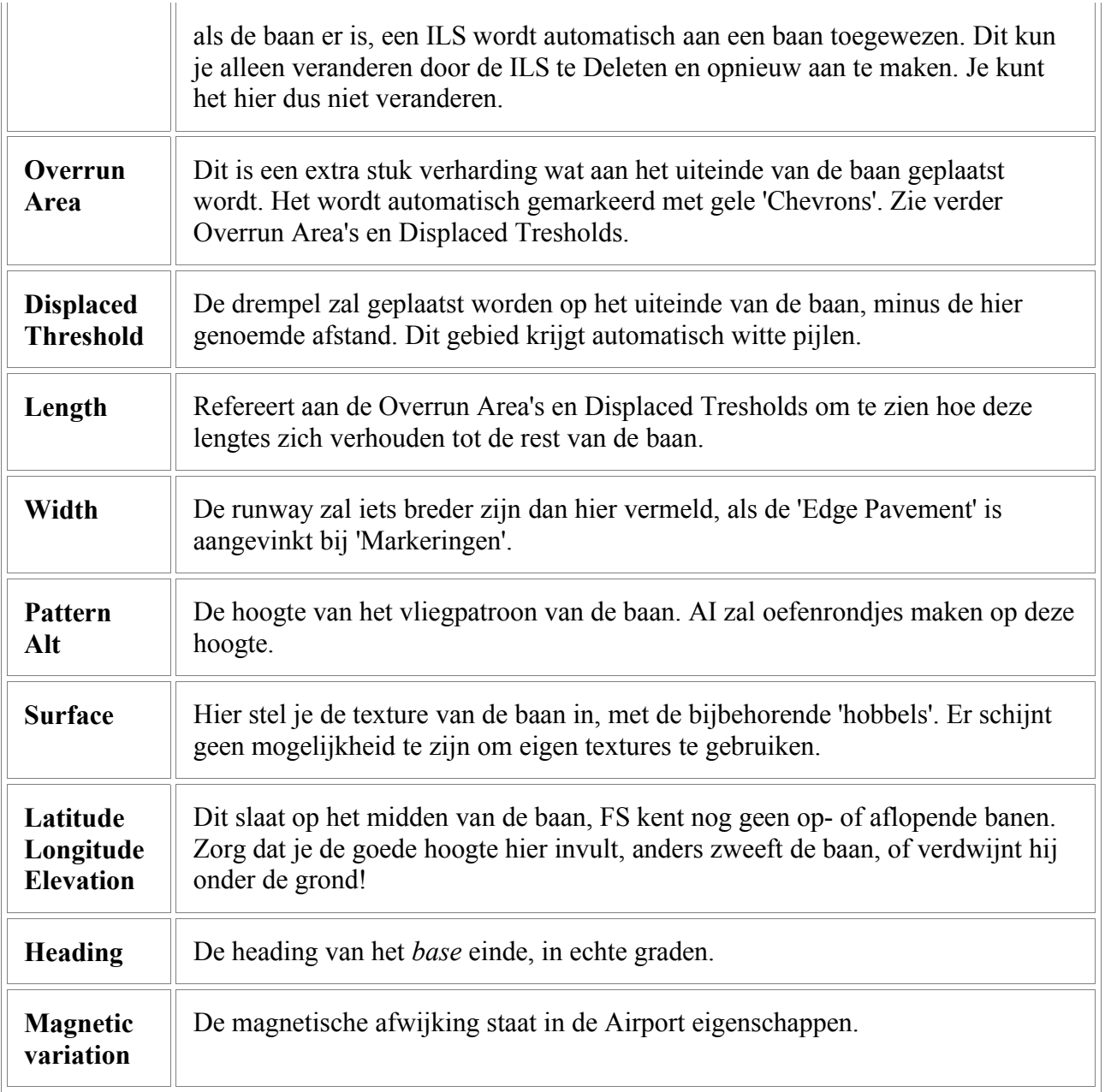

# **Overrun Areas en Displaced Thresholds:**

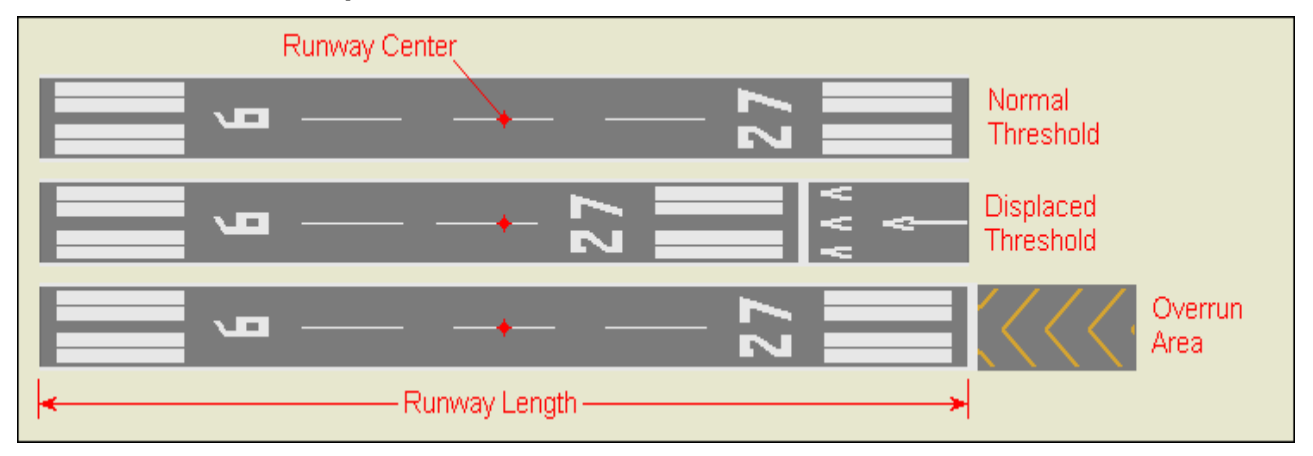

## **Runways Lijst Window:**

Je kunt een lijst van alle banen oproepen in het 'List-Menu'. Net als bij de parkeerplaatsen, kun je ze onderling verplaatsen door ze te verslepen met de muis. Dit heeft alleen effect op de manier waarop de banen in de lijst staan.

## **Gesloten Runways :**

De regels die FS gebruikt bij gesloten runways zijn nog niet helemaal duidelijk, maar een paar dingen zijn bekend: gesloten banen lijkt alleen te werken bij banen die parallel liggen, of bijna parallel. Je kunt elke combinatie van parallelle banen sluiten voor opstijgen of landen, zolang er maar één baan open is voor het opstijgen en één voor het landen, in dezelfde richting! Wanneer je probeert in tegenstelde richting de banen te sluiten, zal ATC bij bepaalde windrichtingen, zich hier niks van aantrekken en de baan gewoon gebruiken.

ATC kan twee of meer banen tegelijk gebruiken voor starten en landen, zolang ze maar parallel lopen. Gekruiste banen werken niet. (We weten nu dat er de 'crossing runway' techniek is, iets wat bij het schrijven van deze handleiding nog niet bekend was.) Dit is zonder twijfel gebeurt om complextiteit van verkeer op de banen en in de lucht te voorkomen.

Wanneer verschillende banen in gebruik zijn, zal ATC de toestellen niet gelijkmatig over beide banen verdelen, maar de baan uitzoeken die het dichtst bij het landende toestel ligt. Liggen de banen oost-west en komt een toestel uit het noorden, dan zal de noordelijkste baan gekozen worden. Dit zal ook weer zo gemaakt zijn om kruisende toestellen te voorkomen. Bij het starten zal ATC de baan die het dichtst bij de parkeerplaats ligt, toewijzen.

Propeller toestellen worden vaak naar een kortere baan gestuurd als de jets. Dit schijnt gekoppeld te zijn aan het motortype in het .air bestand.

## **Nieuwe Runways en Luchthaven terrein:**

Als je een nieuwe baan aan een bestaande luchthaven toevoegt, kan het gebeuren dat de baan buiten het vlakke gebied van de luchthaven valt. Deze versie van AFCAD kan dit nog niet aanpassen, voor toekomstige versies wordt er naar gekeken. Je zult een 'flatten regel' aan het scenery.cfg bestand moeten toevoegen, of met een ander programma een klein .bgl bestandje maken. Flight Simulator Scenery Creator, of Airport for Windows is daar geschikt voor.

## **41. Runway Markeringen**

Runway markeringen worden op het *Markings* tabje van de runway eigenschappen aangebracht. Het plaatje toont de mogelijkheden:

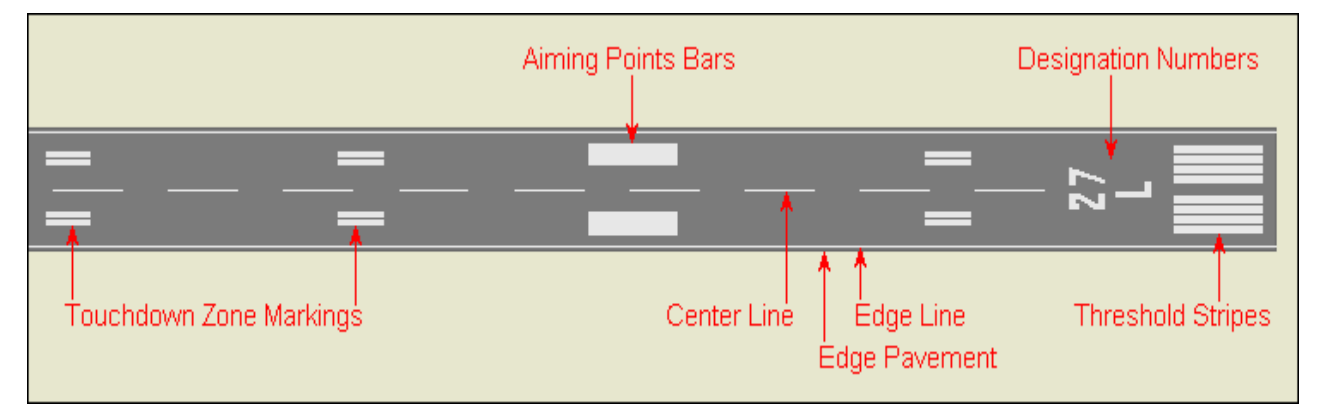

Verder zal de **Precision Runway** setting de centerlijn breder maken en de laatste 2000 voet van de randverlichting zal geel zijn.

De **Closed Mark (X)** setting tekent een X in plaats van drempel strepen, maar sluit de baan niet voor AI verkeer. De regels van de FAA schrijven voor dat een baan nooit aan één kant gesloten kan zijn, doe je dit aan de *base* kant, dan zal dit ook aan de *reciprocal* kant moeten. Dit zou in andere landen ook zo kunnen zijn.

In plaats van de drempel lijnen kun je een **STOL Marking** aanbengen. (Short Takeoff and Landing) Sommige markeringen werken niet op heel korte runways.

## **42. Runway Verlichting**

Runway verlichting wordt bij de runway eigenschappen op het *Lights* tabje gemaakt. Verlichting kun je alleen zien als je bij het View Menu de 'Show Lights' aanzet, of op de "L" toets drukt.

Hier zie je de verlichtingsmogelijkheden:

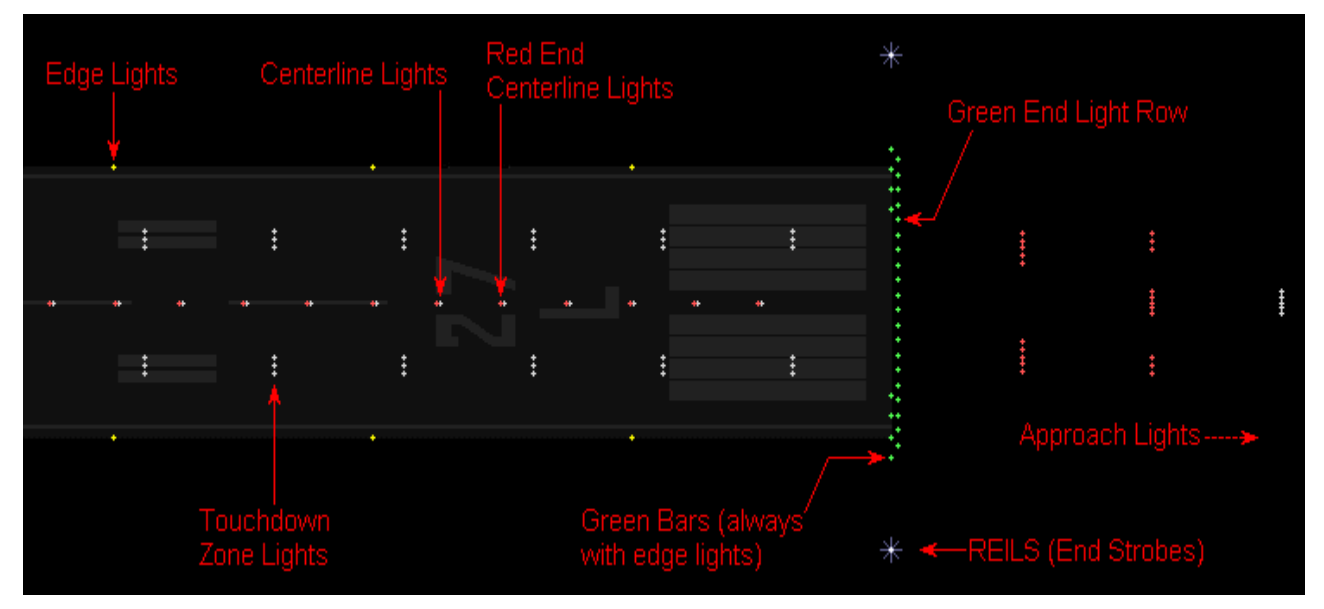

De **Naderings Strobes** is een lijn van 'lopende' lichten, vóór sommige verlichtingssystemen zoals ODALS, MALSF, SSALF, enz. Hier vul je het aantal lampen in.

De **Edge Lights** zijn geel, de laatste 2000 voet, als Precision Runway is aangevinkt bij de *Markings* tab.

## **43. VASI**

Visual Approach Slope Indicators worden op de VASI tab ingesteld, bij de runway eigenschappen.

Vasi systemen worden getoond in AFCAD als je 'Show Lights' aanvinkt in het View Menu, of op de "L" toets drukt. Het plaatje toont de VASI mogelijkheden:

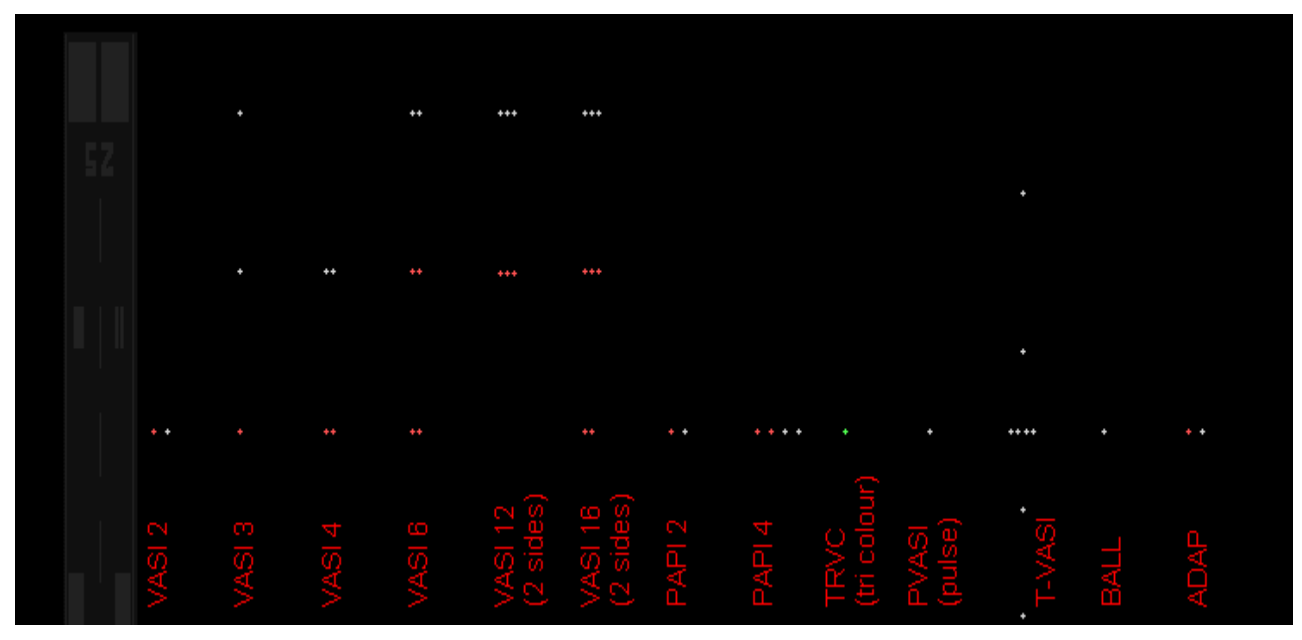

VASI systemen zijn normaal aan de linkerzijde van de baan, de 'pilootkant' opgesteld, bij het 'Touchdown' punt. Systemen als VASI 12 en VASI 16 hebben verlichting aan beide zijden.

## **44. Helipads**

## **Helipads verplaatsen:**

Met de muis kun je Helipads verplaatsen, of bij de eigenschappen de locatie aanpassen.

### **Een Helipad draaien:**

Net als bij de parkeerplaatsen, kun je een Helipad verdraaien. Je selecteert hem en draait hem met de punt, boven het symbool. Dit zal meedraaien tot je de muisknop loslaat. Ook kun je het aanpassen bij de eigenschappen.

## **Een Helipad maken:**

Kies *Helipad* bij het Insert Menu. Je kunt de gegevens invullen en in het hoofdvenster aanklikken waar je hem hebben wilt. Bij het maken van een Helipad ontstaat niet automatisch een Start Location. Als je wilt dat het Helipad in de start locatie lijst verschijnt, bij het 'Go to Airport' Menu in FS, moet je ook een Start Location maken.

## **Een Helipad verwijderen:**

Selecteer hem met de muis en druk op Delete.

## **Helipad Eigenschappen:**

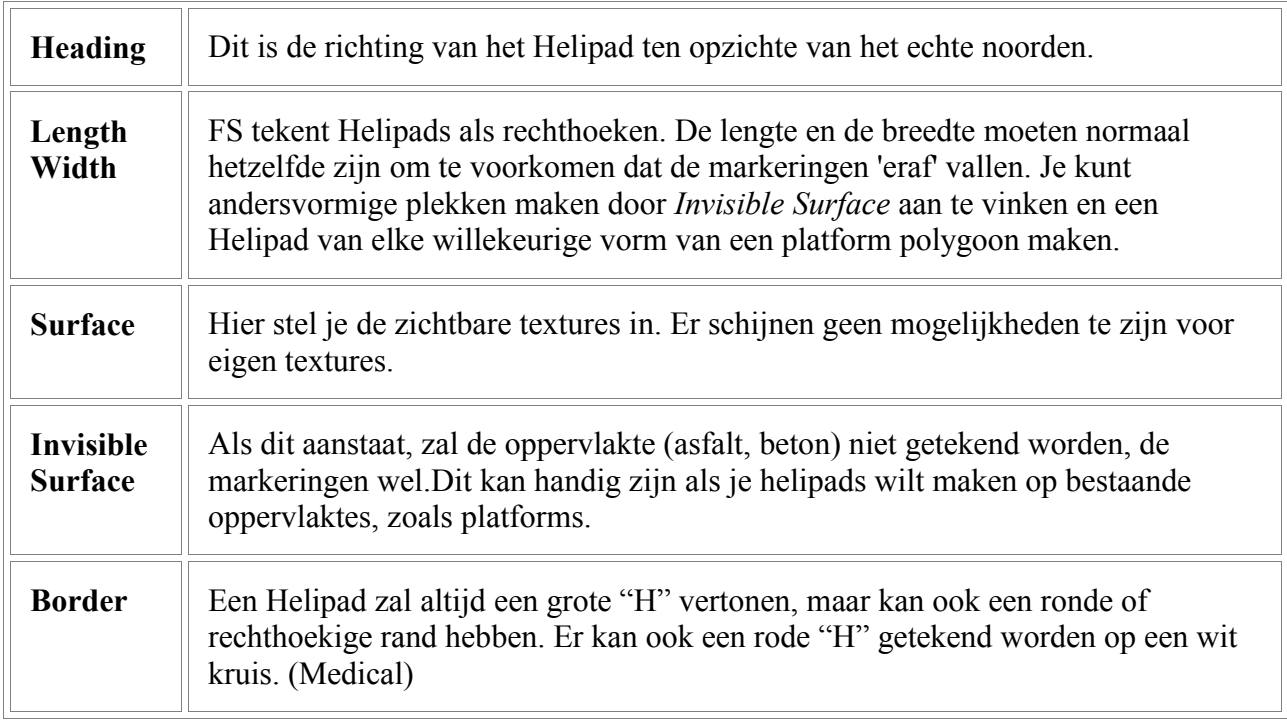

Dubbelklik een Helipad om de eigenschappen te zien of aan te passen.

## **Helipad verlichting:**

Helipads hebben geen randverlichting, maar met de 'lichtlijnen' van de platforms kun je ze makkelijk maken.

## **Helicopters als AI:**

Helicopters als AI gebruiken kan tegenwoordig, hoewel de bewegingen niet echt realistisch zijn.

## **45. Start Locations**

In FS heb je de mogelijkheid om te kiezen waar je met je toestel wilt starten. 'Active Runway' of een andere en verschillende parkeerplaatsen worden vaak aangeboden. Soms worden ook de Helipads getoond. De runway start locations hoeven niet precies op het einde van de baan te liggen, je kunt de positie en richting van elke start locatie wijzigen en zelfs nieuwe toevoegen. Maar er moet hoe dan ook eentje toegewezen zijn aan elke runway, in elke richting. De 'Active Runway' mogelijkheid binnen FS zoekt ernaar en het kan problemen veroorzaken als het start punt niet gevonden wordt.

Met de 'Fault Finder' in AFCAD kun je controleren of de runways Start Locations hebben en of ze goed ontworpen zijn.

## **Start Locations tonen:**

Standaard laat AFCAD de Start Locations niet zien om het venster niet te vol te maken. In het View Menu kun je Show Start Locations aanzetten, je kunt ook op de "S" toets drukken. Ze worden zichtbaar als paarse cirkels.

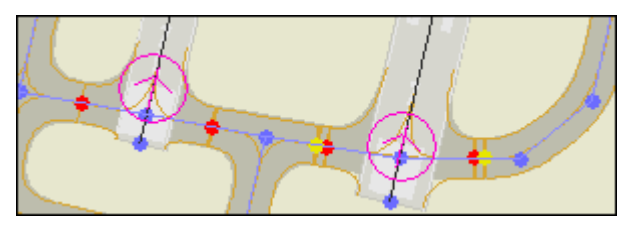

### **Start Locations verplaatsen:**

Je kunt ze metde muis verslepen, als je bijvoorbeeld wilt starten bij de 'hold-short' marker bij het opdraaien naar de baan.

### **Een Start Location draaien:**

Start Location kun je verdraaien net als parkeerplaatsen. Je selecteert hem en met de muis verdraai je de punt, boven het symbool. Ook bij de eigenschappen kun je de richting aanpassen.

### **Start Locations maken:**

Ga naar *Start Locations* in het Insert Menu. Je kunt de gegevens invullen of op een runway of helipad klikken en de gegevens zullen worden ingevuld. De Start Location moet een runway nummer krijgen, maar dat mag zelfs een niet bestaande baan zijn! Bij helipads zal het verschijnen als helipad nummer. Hier moet wel volgorde inzitten, te beginnen bij 1. (Helipad 1, Helipad 2, Helipad 3, enz.)

## **Start Locations verwijderen:**

Selecteer er een of meer met de muis en druk op Delete.

## **Start Locations Eigenschappen:**

Dubbelklik een location om de eigenschappen te zien. De gegevens zijn vanzelfsprekend.

### **Start Locations Lijst:**

Je kunt alle Start Locations opvragen in het List Menu. Je kunt de volgorde daar veranderen.

## **46. Tower Viewpoint**

Dit creëert geen zichtbare toren, maar het punt van waaruit naar het toestel wordt gekeken bij t*ower viewpoint* in Flightsimulator. Je kunt dat doen met de "S"toets in FS. Je kunt dit punt overal neerzetten, op de plek van de echte toren, maar ook buiten het vliegveld op elke willekeurige hoogte. De locatie is zichtbaar in het AFCAD venster als een roze cirkeltje met een "T" er in:

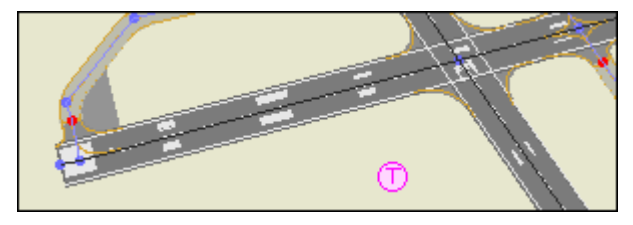

Als dit punt niet is aangegeven in AFCAD, zal FS een willekeurig punt in de buurt van je toestel verzinnen. Er is maar 1 tower view, ook al kan een vliegveld meerdere torens hebben.

## **Een Tower View verplaatsen:**

Je kunt hem met de muis overal naartoe slepen.

### **Een Tower View maken:**

Selecteer *Tower Viewpoint* bij het Insert Menu.

### **Een Tower View verwijderen:**

Selecteer hem met de muis en druk op Delete.

### **Tower View Eigenschappen:**

Dubbelklik het towersymbool om de eigenschappen te zien.

## **47. Comm Frequenties & ATC**

Communicatie (comm) frequenties zijn niet zichtbaar in het AFCAD venster, maar je kunt alle radio kanalen zoals Tower, Ground, ATIS, Clear, enz. wel maken voor een vliegveld dat een Afcad gebruikt. Deze frequenties worden getoond als je in FS de kaart opvraagt, ('zonnetje-knopje') om informatie op te halen.Je kunt ze op je radio invoeren en het maakt communicatie met ATC mogelijk.

### **ATC mogelijk maken:**

Om ATC aan een vliegveld toe te voegen, waar het nu niet beschikbaar is, hoef je alleen maar een Control Tower frequentie op te voeren. Dat is alles! Dit werkt ook als er geen zichtbare toren op het veld aanwezig is.

## **Frequencies Lijst:**

Je kunt de lijst met frequenties opvragen in het Lists Menu bij *Comm Frequencies.*

## **Een Frequency toevoegen:**

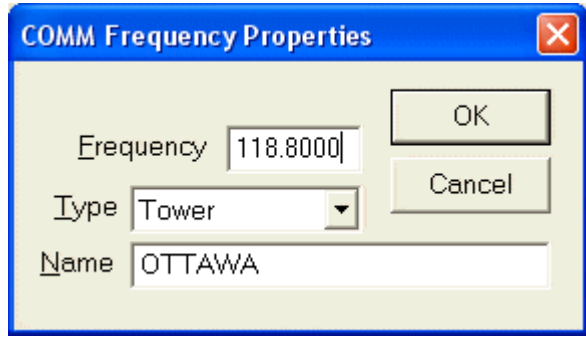

Klik op de 'Insert' knop bij de Frequentie Lijst. Er verschijnt een venstertje, waar je de eigenschappen op in kunt vullen voor een nieuw radio-kanaal.

## **Comm Eigenschappen:**

Gebruik het Eigenschappen venster om deze te bekijken of aan te passen:

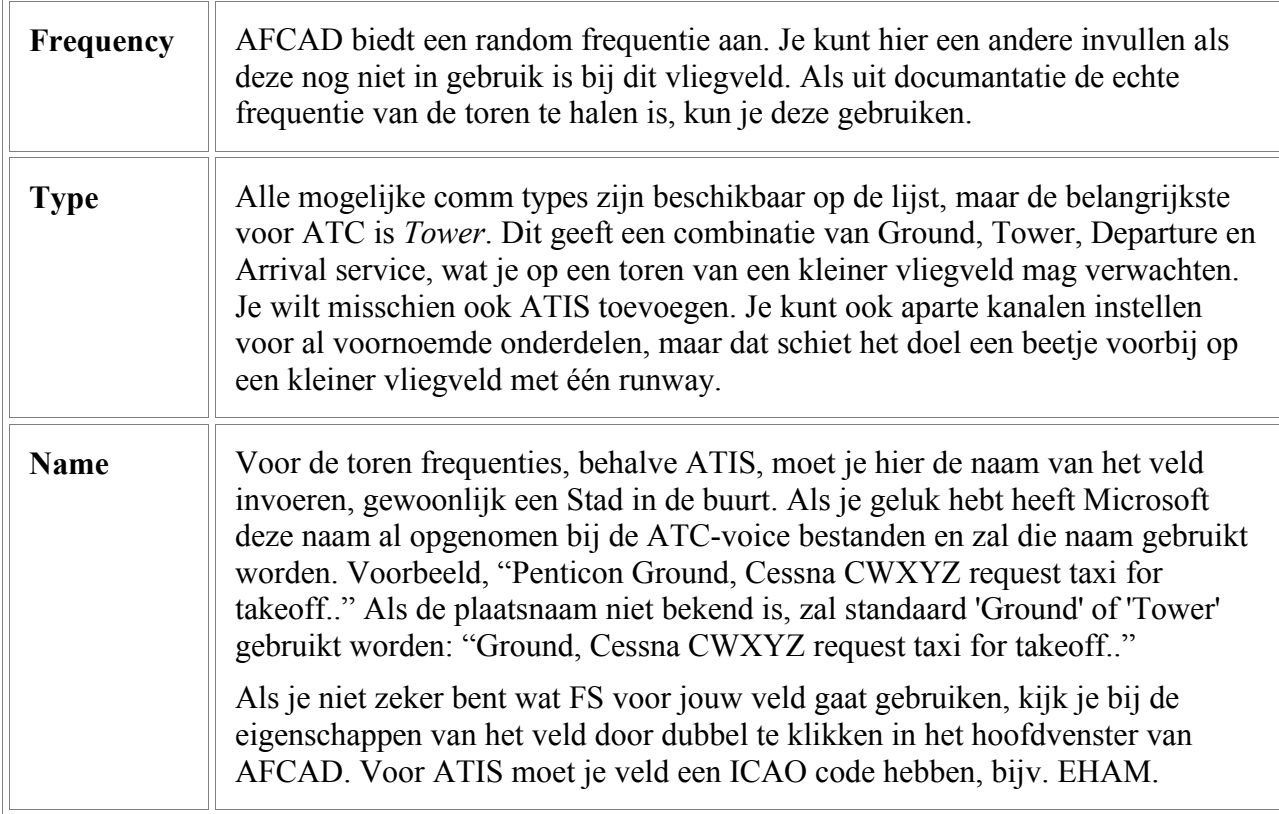

## **Een Frequentie verwijderen:**

Selecteer de frequentie in de lijst en druk op Delete.

## **48. Navaids**

Als je een vliegveld opent in AFCAD zullen ook de standaard Navaids in de buurt van dat veld getoond worden, deze kun je aanpassen en nieuwe toevoegen.

AFCAD werkt met alle Navaids die FS ook herkend, dat zijn:

- ILS (Localizer, Glide Path en DME)
- Marker Beacons (OM, MM, IM en BC)
- VOR en DME (maar geen TACAN)
- $NDB$

Als je een Navaids toevoegt of aanpast zul je die veranderingen zien in de kaart van FS en in de GPS en je instrumenten zullen er op reageren. Er zijn wel een paar beperkingen met betrekking tot de Navaids;

Het maken: AFCAD kan elke hierbovengenoemde Navaid op elke plek maken.

Aanpassen: AFCAD kan elke Navaid die je gemaakt hebt, aanpassen of verplaatsen, ook de standaard Navaids kunnen verplaatst of gewijzigd worden, behalve de Markers! Markers kunnen op geen enkele manier veranderd worden. De naam van de standaard Navaids kan ook niet veranderd worden, bijna alle andere settings wel.

Verwijderen: alle zelf gemaakte Navaids kunnen op de bekende manier verwijderd worden, met standaard Navaids van FS kan dat niet.

### **Standaard en aangepaste Navaids:**

Wanneer je een vliegveld opent, zal AFCAD gaan zoeken naar de standaard scenery bestanden en alle Navaids in de buurt van dat vliegveld gaan verzamelen en tonen. Ongeveer tot 25 miles afstand voor VOR's en NDB's en wat minder voor ILS. Als je een vliegveld opslaat, worden niet alle Navaids opgeslagen in dat bestand; alleen de standaard Navaids die je aangepast hebt en de nieuwe. De aangepaste heten bij AFCAD 'mod' Navaids. Als je FS start, zullen alle standaard Navaids in de buurt gebruikt worden, behalve die je aangepast hebt en dus in je eigen bestand staan. En natuurlijk worden de nieuw aangemaakte gebruikt.

Als je het bestand opnieuw opent, zal AFCAD weer alle Navaids ophalen en de door jou aangepaste. Daarna zal hij, net als FS de aangepaste laten zien.

Als AFCAD de Navaids ophaalt om te laten zien, zal hij alleen dat ene bestand lezen en niet andere Addon velden. Dus als de aangepaste Navaid voor twee velden gemaakt is, wordt hij toch maar één keer getoond. Omdat de meeste Navaids gekoppeld zijn aan één veld, zal het geen problemen geven, maar je moet er rekening mee houden als je en-route VOR's of NDB's aanpast, die niet bij een bepaald veld horen.

Let er ook op dat aangepaste Navaids, die standaard Navaids vervangen dezelfde herkenningscode krijgen. Daarom kun je herkenningscode, identifier, ook niet veranderen, hij zou dan het orgineel niet meer vervangen. Als je nieuwe Navaids maakt, kun je die elke code geven die je maar wilt. Hieronder staat de link naar een document van de FAA, waarin de regels beschreven staan, hoe herkenningscodes aan vliegvelden en Navaids toegewezen worden, in Amerika.

[www1.faa.gov/atpubs/LID/CH1.htm](http://www1.faa.gov/atpubs/LID/CH1.htm)

#### **Navaids tonen:**

Standaard worden Navaids niet getoond in AFCAD, om drukte op de velden te voorkomen. Je kunt ze zien door in het View Menu, *Show Navaids* aan te zetten, of door op de "N" toets te drukken.

#### **Navaid Symbolen:**

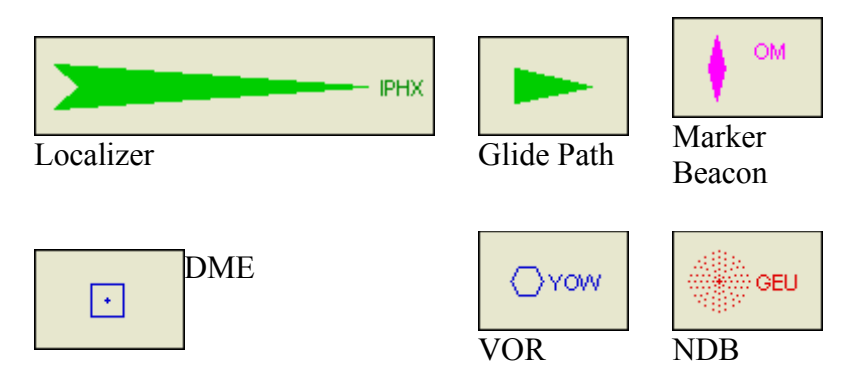

### **Navaids verplaatsen:**

Je kunt ze met de muis verslepen, of bij de eigenschappen de coordinaten aanpassen, als ze beschikbaar zijn. Bakens, (marker beacons) kunnen niet verplaatst worden.

### **Een Navaid maken:**

Selecteer in het Insert Menu de juiste Navaid. AFCAD zal enkele waardes voor die Navaid alvast invullen. In het geval van een Baken of ILS, zal AFCAD het op de juiste plek proberen te zetten, zoals het zou kunnen zijn voor de bedoelde runway. Je kunt daarna weer dingen aanpassen zoals de Herkenningscode en de 'Navaid Class'. Je kunt bestaande gegevens gebruiken. Maak je een ILS voor een nieuw gemaakte baan, dan moet je er voor zorgen dat eerst alle gegevens van de baan ingevuld zijn! De plaats, lengte, richting, eventueel verplaatste drempels. Anders moet je later, wanneer je de baan nog iets aan wilt passen, ook de ILS aanpassen.

### **Een Navaid verwijderen:**

Selecteer hem met de muis en druk op Delete. Dit werkt alleen bij zelfgemaakte Navaids, de standaard Navaids van FS kunnen niet verwijderd worden. Er lijkt geen mogelijkheid te zijn om standaard Navaids te 'excluden' om ze te verwijderen. Je kunt ze alleen verplaatsen en ten dele aanpassen. Om hem buiten dienst te stellen, kun je de frequentie buiten het bereik van de radio's maken, bijvoorbeeld 0 Mhz. Wel zul je hem nog steeds op de kaart zien.

### **Navaid Eigenschappen:**

Dubbelklik een Navaid om het eigenschappen venster te openen. De gegevens worden uitgelegd in dit document, je kunt ook op 'Help' drukken bij de eigenschappen.

## **Navaids Lijst:**

Je kunt een lijst van alle Navaids oproepen in het List Menu

### **Navaids en ATC / AI :**

Het lijkt erop dat AI toestellen geen gebruik maken VOR, NDB of DME informatie. Ze schijnen beperkt gebruik te maken van ILS en ATC lijkt de aan- of afwezigheid van ILS te gebruiken, om te beslissen, welke baan toegewezen wordt onder sommige omstandigheden.

### **ILS**

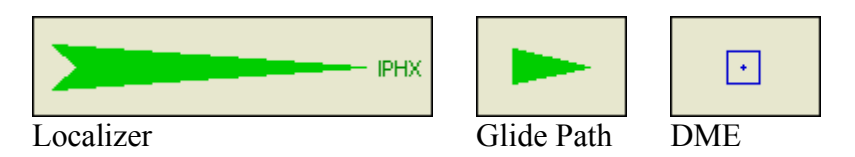

FS gaat er vanuit dat een ILS een localizer, een glide path en een DME is. (Alleen naderings-DME's, niet die bij een VOR horen.) Voor deze beschrijving is een ILS een landings-hulpje, gebouwd rondom een localizer, of het de definitie van een volledige ILS nu benadert of niet.

Elke ILS moet toegewezen zijn aan een runway op een vliegveld. Deze toewijzing wordt waarschijnlijk gebruikt door AI en ATC in FS, om de runway te selecteren en mogelijk andere doelen.

Naast ILS, kun je ook marker beacons en/of NDB's gebruiken voor de nadering. FS ziet deze als aparte objecten en ze zijn niet gelinkt aan een runway. Zelfs niet aan luchthavens, in de meeste gevallen.

## **De plaats van een ILS :**

Het plaatje hieronder laat de typische plaats zien van ILS apparatuur. Elk onderdeel heeft z'n eigen antenne en loods. Deze AFCAD versie kan nog geen zichtbare antenne's plaatsen, in de toekomst zal ook dat worden ingebouwd, je kunt daar al rekening mee houden, om te voorkomen dat zo'n schuurtje in de toekomst opeens midden op een taxibaan staat!

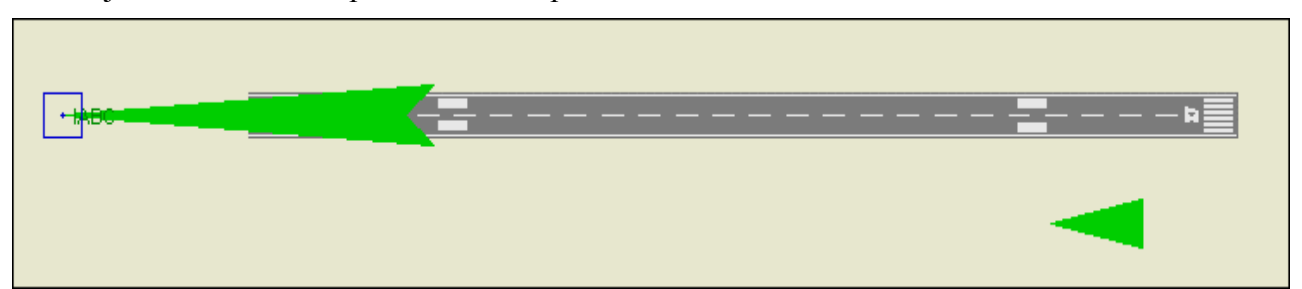

De lange groene pijl is de localizer (LOC) straal. Het punt is de eigenlijke plaats van de antenne. Je ziet dat de LOC aan de andere zijde van de baan ligt, waardoor hij over de volle lengte van de baan, ook nog te gebruiken is. Op sommige naderingskaarten laten de LOC aan het begin van de baan zien, om te voorkomen dat ze andere objecten, de baan bijvoorbeeld, bedekken.

De LOC staat gewoonlijk 1000 voet voorbij het uiteinde van een baan, maar hij kan verderweg of dichterbij gezet worden, in verband met obstakels. Op KORD staat daarom een LOC 5000 voet voorbij z'n runway!

AFCAD zal een LOC 1000 voet voorbij de verharding van een baan plaatsen, maar let niet op taxibanen of andere obstakels.Je zult daar zelf op moeten letten en de LOC eventueel verplaatsen. Soms kun je de plek uit kaarten halen, of een luchtfoto.

De LOC staat normaal precies in het verlengde van de baan, behalve waar de omstandigheden het niet toelaten, dit kan het terrein zijn, of geluidsoverlast. Zie het plaatje hieronder:

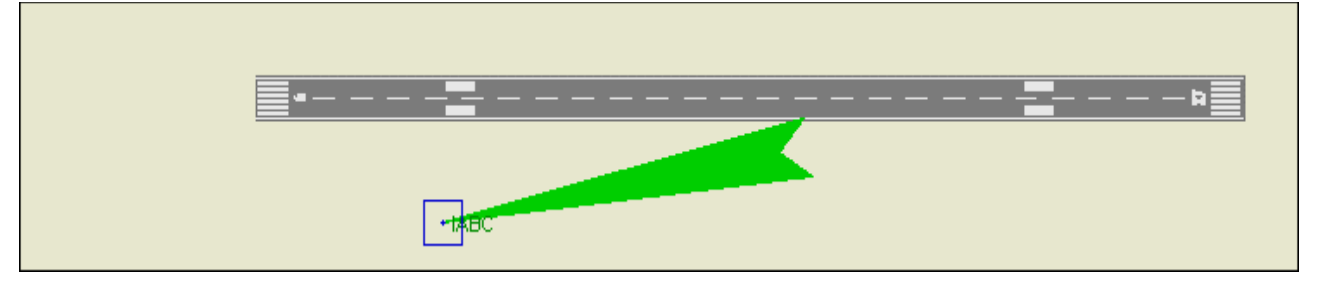

Een LOC met een offset wordt meestal aangeduid als een LDA, een Localizer Directional Aid. Een LDA heeft gewoonlijk geen Glide Path, behalve bij heel kleine offsets. Een LDA wordt nooit gebruikt bij een CAT II of CAT III ILS.

De korte groene pijl op het AFCAD venster geeft de GP, het Glide Path aan. Niet elke LOC is gekoppeld aan een GP, een vereiste bij een volledige ILS. De punt van de pijl is weer de antenne van de GP. Deze staat altijd naast de baan, bij het 'touchdown' punt, 1000 voet voorbij de drempel, met een marge van 250 voet. De GP kan maar aan een kant van de baan staan; normaal die kant waar geen taxibanen lopen, om storingen te voorkomen. De aanbevolen afstand van het midden van de baan is 500 voet, met een marge van 150 voet.

AFCAD zal een GP 1000 voorbij de drempel plaatsen en 500 voet vanaf het midden van de baan. Er wordt niet gecontroleerd op taxibanen en andere obstakels, dus verplaatsen kan noodzakelijk zijn. De plek van een GP wordt nauwelijks gepubliceerd, maar kan op een luchtfoto te zien zijn.

Het blauwe vierkantje is het DME-symbool. Niet elke ILS heeft een DME. Normaal staat hij opgesteld bij een LOC of een GP, maar hij kan een andere plek hebben, ergens er tussenin.

AFCAD zal de DME standaard bij de LOC plaatsen, maar je kunt hem op elke willekeurige plek zetten. Je kunt de coordinaten van de GP gebruiken, met 'copy' en 'paste' als je hem daar wilt zetten. De lokatie staat normaal op de luchthaven kaarten, maar ze zijn meestal niet op luchtfoto's te zien. Er kunnen meerdere DME's op een luchthaven staan, zelfs op dezelfde plek, voor verschillende banen.

## **ILS Eigenschappen:**

Dubbelklik de LOC, GP of DME om de ILS eigenschappen te zien, of aan te passen:

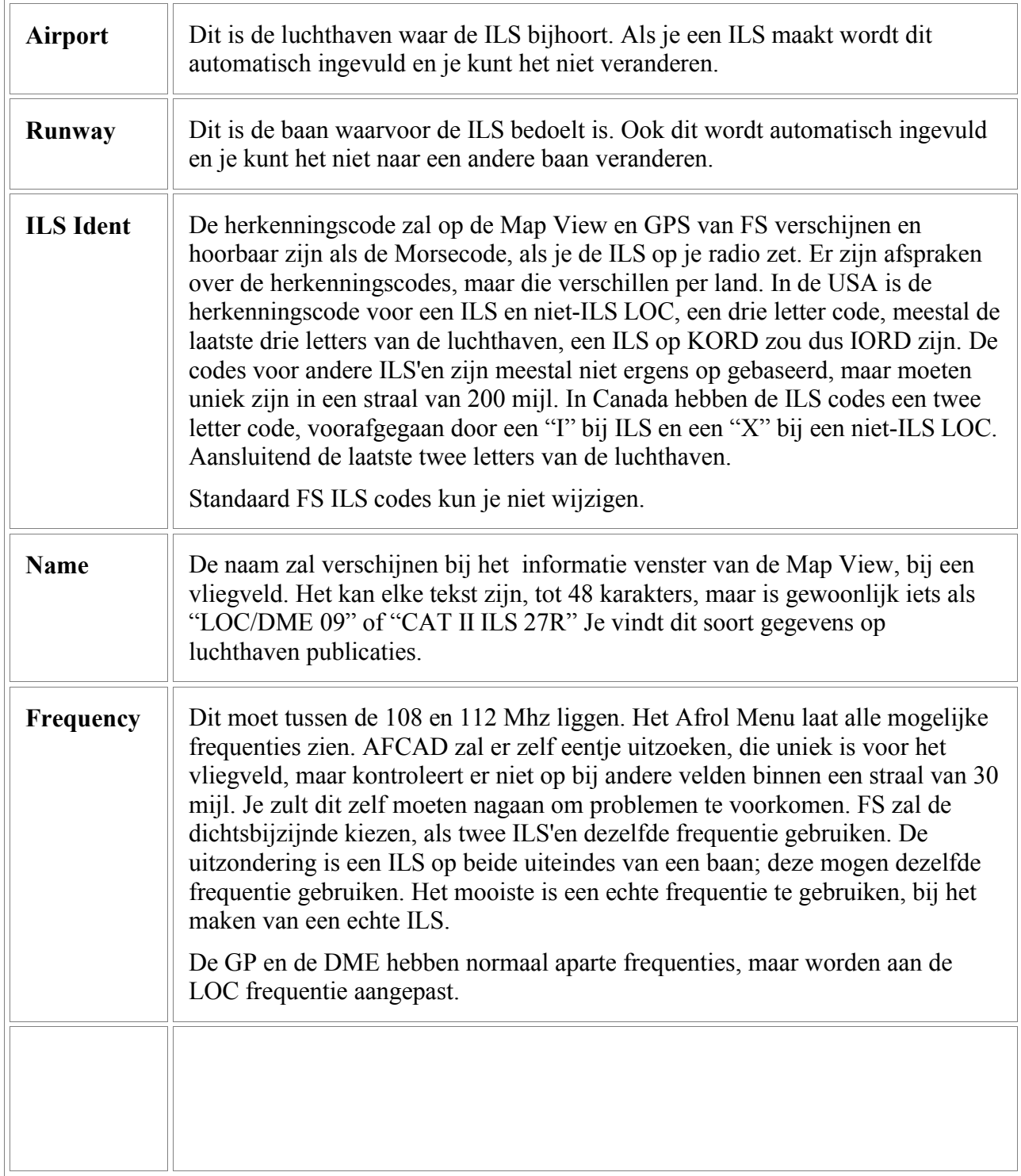

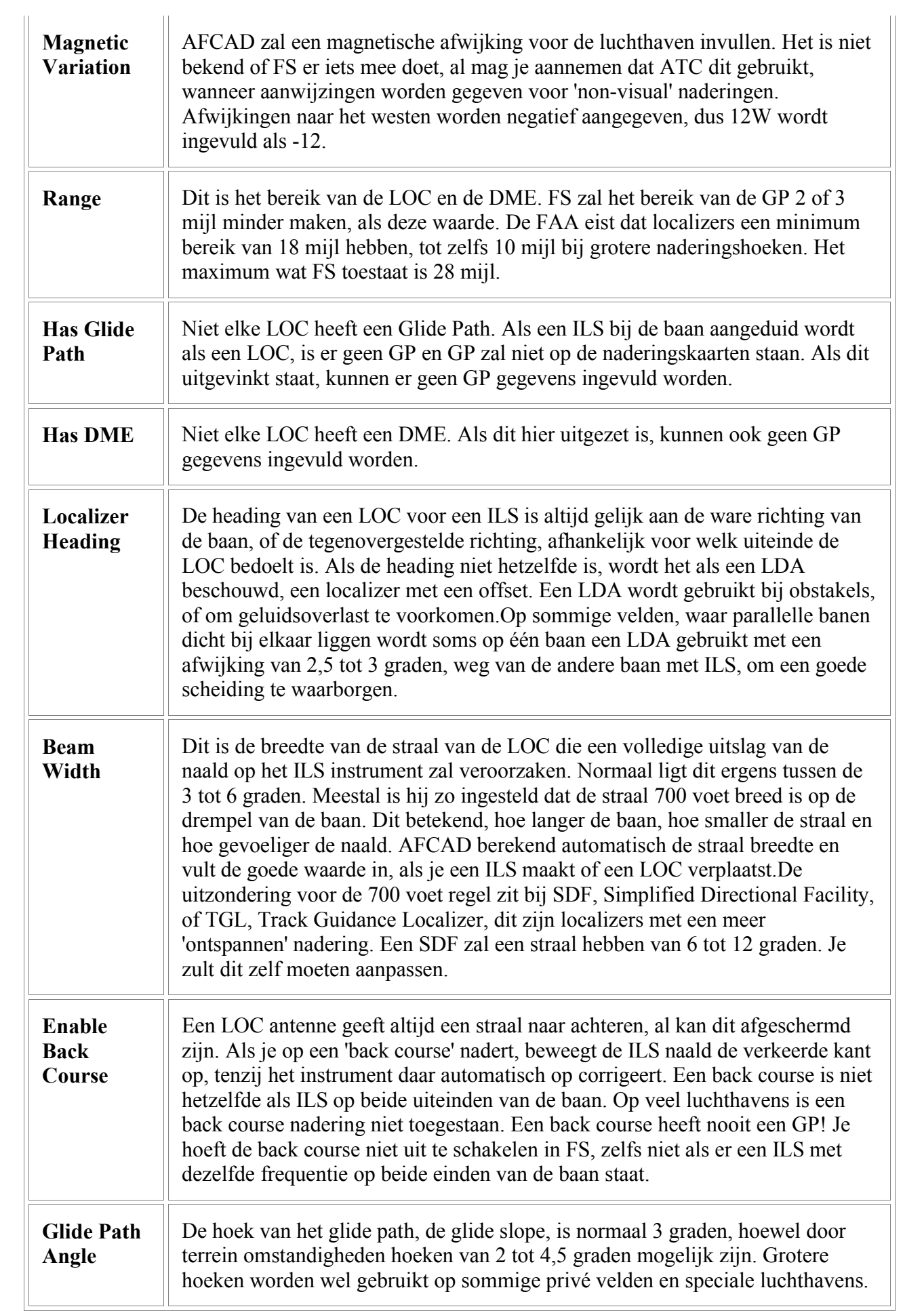

### **Marker Beacons**

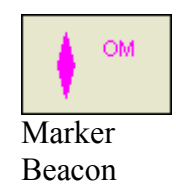

FS kent vier markers; 'outer', 'middle', 'inner' en 'back course' markers. Markers maken deel uit van veel ILS systemen, maar zijn minder gewoon geworden nu DME apparatuur goedkoper geworden is. Canada en andere landen hebben alle middle markers en veel andere weggehaald, ten voordele van DME of andere vaste punten.

Outer markers worden nu vaak gekoppeld aan laag-vermogen NDB's, ofwel Compass Locators in de USA. Dit gaat waarschijnlijk ook gebeuren met de middle en back course markers.

#### **Marker Beacon Posities:**

Alle markers staan in het verlengde van de middenlijn van een baan. Als je markers met AFCAD maakt, zal hij ze standaard op de juiste plekken zetten en kun je ze verplaatsen als dat nodig is. Exacte plaatsen, afstanden vanaf de baan, kunnen uit naderingskaarten gehaald worden.

Outer Marker (OM): De outer marker (en/of Compass Locator NDB) staat gewoonlijk op de plek waar ook het glide path opgepikt wordt. Dit is zo'n 3,9 tot 4,4 mijl voor de drempel van de baan, waar de GP straal op 1400 voet boven de baan zit. Een afstand van 3,5 tot 7 mijl is toegestaan, als het terrein dat vraagt.

Middle Marker (MM): Deze staat normaal op 3500 voet van de drempel van de baan, waar de GP straal op 'decision height' zit, de hoogte waarop je voor het laatst kunt besluiten de landing af te breken, bij een CAT I ILS.

Inner Marker (IM): IM's zijn alleen in gebruik bij CAT II of CAT III ILS landingen. Gewoonlijk staan ze 1000 voor de drempel, waar de GP straal op 'decision height' zit, bij een CAT II ILS.

Back Course Marker (BC): BC's (en/of laag-vermogen NDB's) kunnen gebruikt worden als een BC nadering toegestaan is op de baan. Ze zijn gelijk aan de OM's bij een normale nadering. Als een runway aan elke kant een ILS heeft, zijn BC markers niet nodig.

## **Marker Beacon Eigenschappen:**

Dubbelklik op een marker om de eigenschappen te zien. Standaard markers van FS kun je niet aanpassen. Je eigengemaakte markers wel. Alle markers gebruiken een frequentie van 75 MHz, die hoef je dus niet in te stellen:

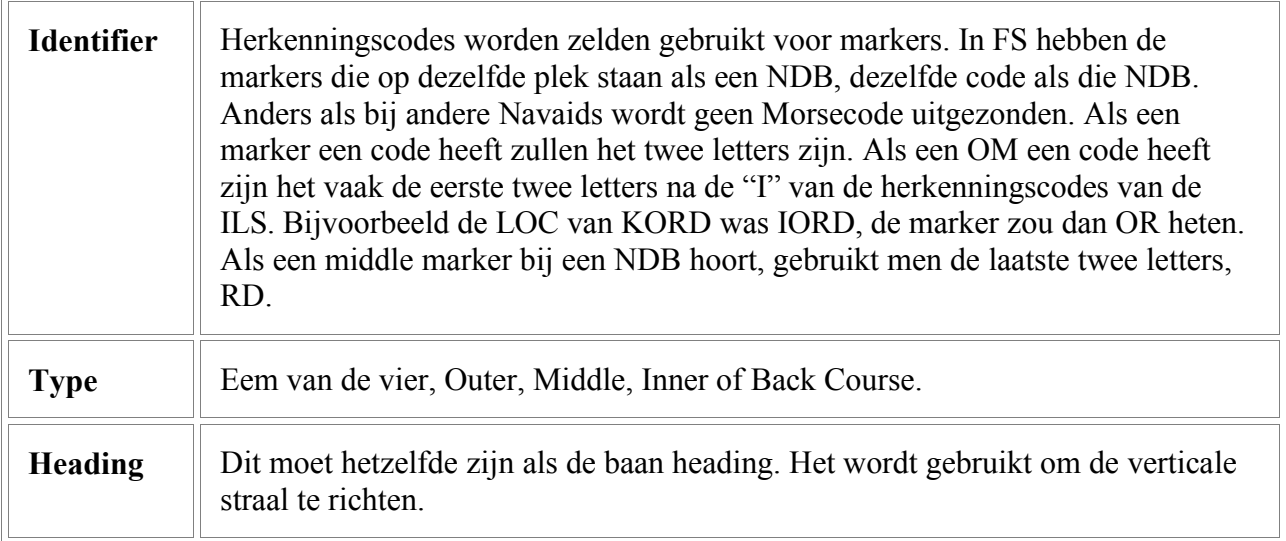

## **VOR / DME**

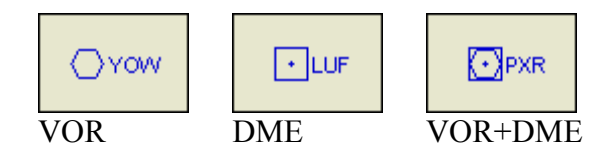

Je kunt een VOR hebben zonder DME en een stand-alone DME kan ook. Een DME kun je ook koppelen aan een NDB, maar dan moet je twee aparte objecten maken.

FS is niet uitgerust met TACAN, het militaire broertje van de VOR, maar een DME is ingebouwd in elke TACAN en burgertoestellen kunnen de DME gebruiken. Overal waar een TACAN in de echte wereld staat, heeft FS een DME geplaatst, om de burgerluchtvaart van dienst te zijn. Overal waar een VORTAC staat, een gecombineerde VOR en TACAN, heeft FS een combinatie van een VOR en DME gezet.

## **VOR / DME Eigenschappen:**

Dubbelklik een VOR of DME om de eigenschappen te zien of aan te passen:

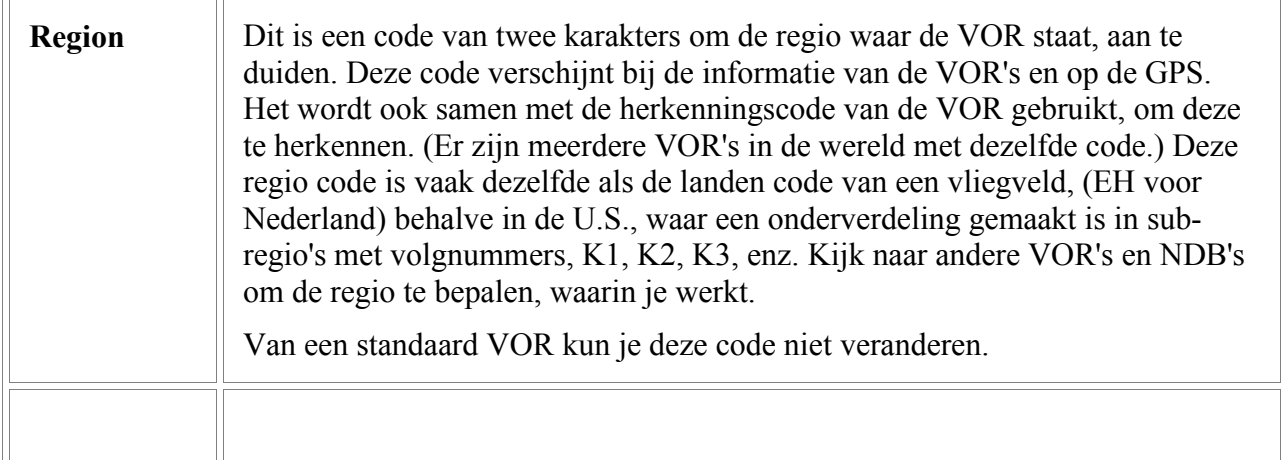

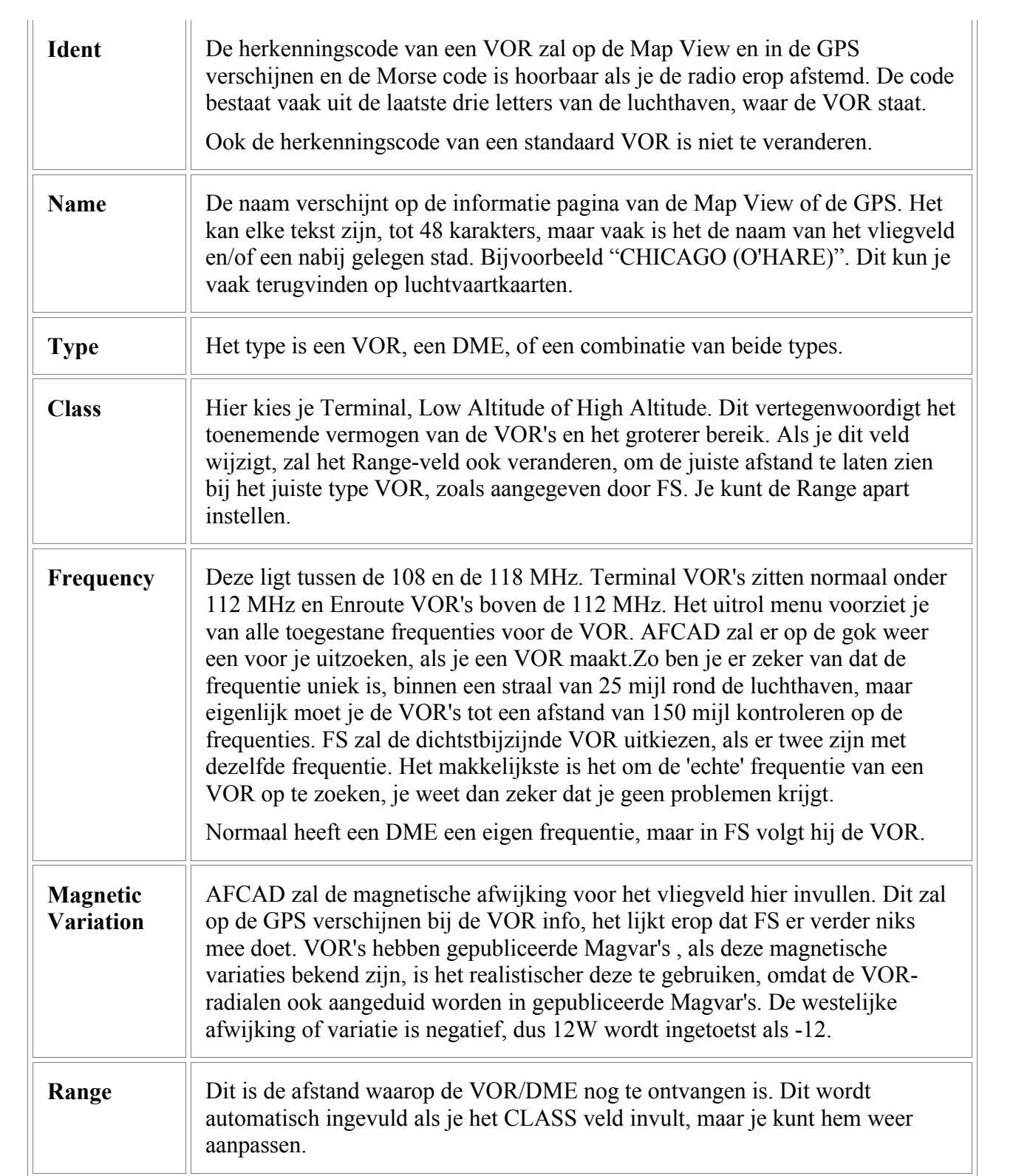

## **NDB**

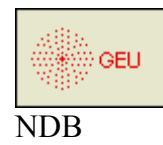

NDB's kunnen onderweg gebruikt worden of om een vliegveld te naderen. Laag vermogen NDB's die samen gebruikt worden met markers of in plaats van, heten in de USA Compass Locators.

## **NDB Eigenschappen:**

Dubbelklik een NDB om de eigenschappen te bekijken of aan te passen:

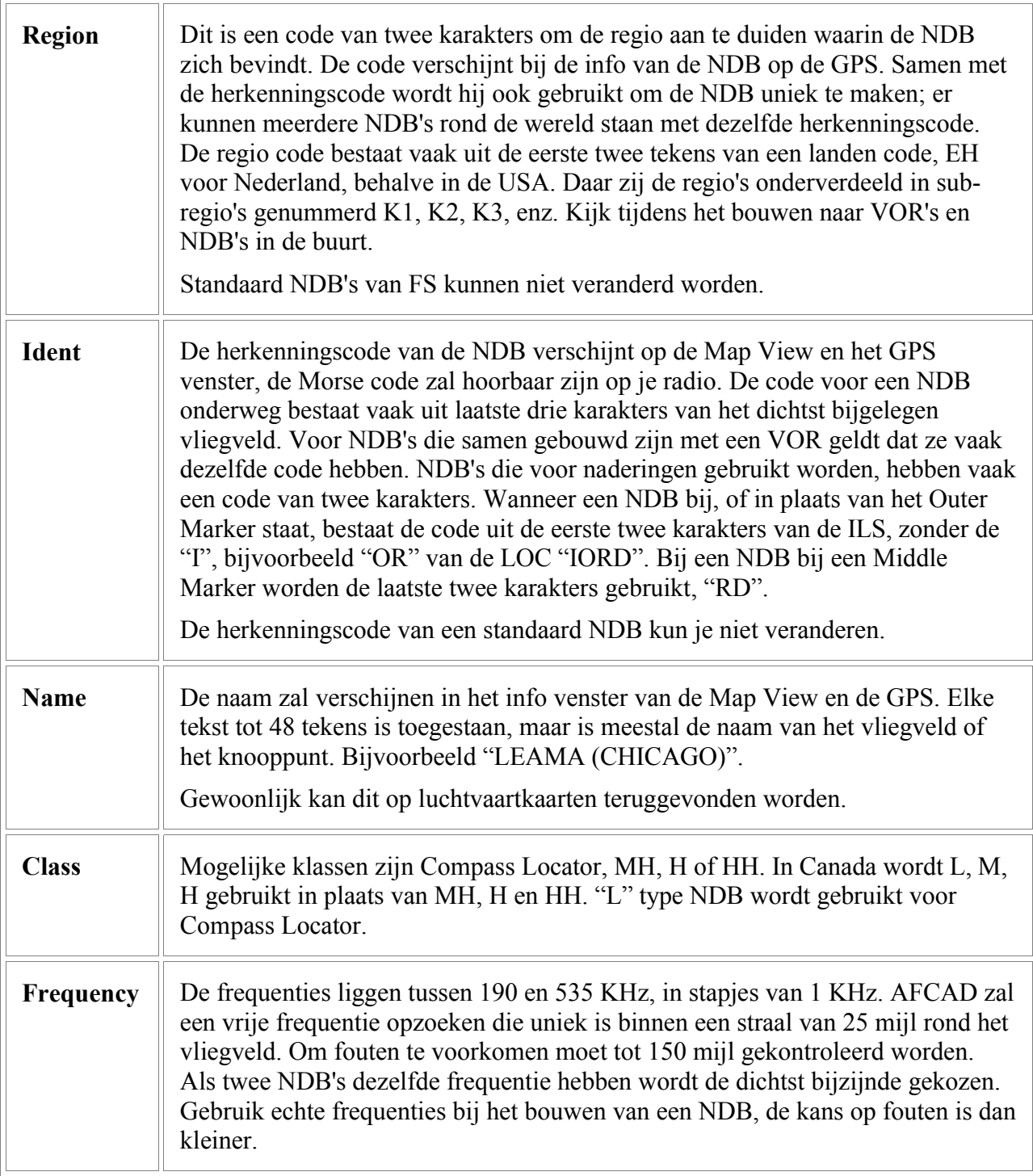

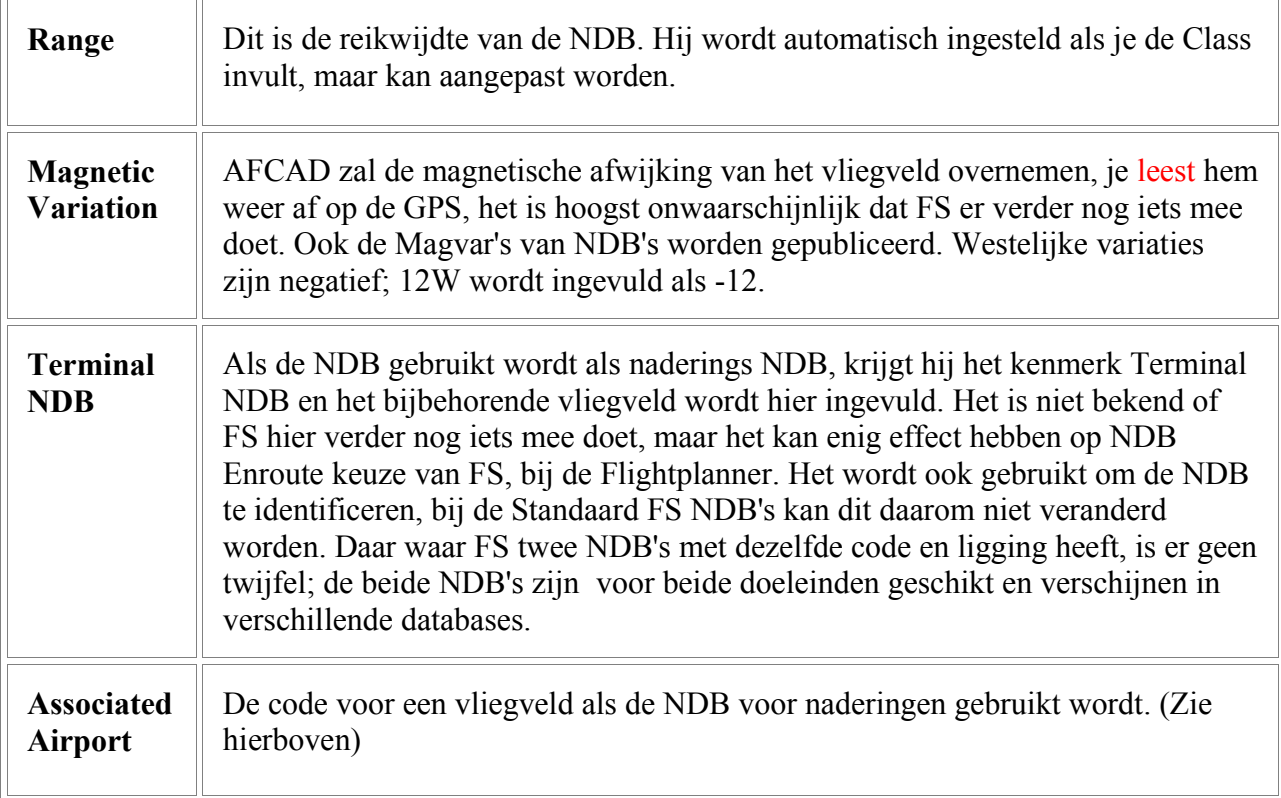

# **Stap-voor-Stap Instructies**

## **49. Het Installeren van Gedownloade Vliegvelden**

Als je een vliegveld gedownload hebt, wat door iemand anders gemaakt is en je wilt het installeren, kan het zijn dat de maker instructies meegeleverd heeft of een automatische uitpakker. Zoniet, dan is het heel simpel, je plaatst de AF2naam.bgl in de volgende directory en herstart FS:

FS9/Addon Scenery/Scenery/

Om een Afcad te verwijderen, haal je dit bestand gewoon weer weg.

## **50. ATC toevoegen aan een Vliegveld**

Als je alleen ATC aan een vliegveld wilt toevoegen, hoef je dit hele document niet te lezen! Het enige wat je moet doen is een Toren Frequentie aanbrengen, er hoeft niet eens een toren te staan! Kijk bij Comm Frequenties & ATC voor details, maar hier zijn de instructies in een notedopje:

- 1. Start AFCAD.
- 2. *Open Airport*, bij het File Menu en geef de luchthaven op waar je aan wilt werken.
- 3. Open bij het Lists Menu, *Comm Frequencies.*
- 4. Klik op de *Insert* knop en een nieuw venster opent.
- 5. Geef de naam op van dat vliegveld of een stad in de buurt.
- 6. Het *Type* moet op 'Tower' staan en er wordt een frequentie uitgekozen. Je kunt er zelf ook een uitkiezen of de echte gebruiken.
- 7. Klik op 'OK' om het venster te sluiten.
- 8. Save nu de luchthaven bij het File Menu en sluit AFCAD.
- 9. Start FS en de nieuwe toren zal z'n werk doen
- 10.Wil je een stapje verdergaan, dan kun je ook nog een ATIS opgeven en een aparte 'Ground' frequentie.Voor een ATIS gebruik je de luchthaven code i.p.v. de naam.

## **51. Een parkeerplaats aan een vliegveld toevoegen**

Als je alleen maar een parkeerplaats wilt toevoegen en de plek hoeft niet nauwkeurig te zijn i.v.m. een slurf, lukt dat waarschijnlijk met de muis en heb je FSUIPC niet nodig. Wil je wèl nauwkeurig een plaats aanleggen, dan heb je FS erbij nodig en gebruik je FSUIPC om AFCAD en FS samen te laten werken, zodat je in FS het toestel op de goede plek kunt zetten, met 'Slew', terwijl je in AFCAD kunt meekijken. FSUIPC wordt apart geinstalleerd, zie het gedeelte daarover.

Nadat je de parkeerplaats gemaakt hebt, moet je hem aan het taxi-netwerk koppelen, ander werkt hij niet en kan zelfs ander verkeer verstoren.De basis technieken van lijntjes en knooppunten moet je al een beetje kennen. Als je een vliegveld helemaal over de kop haalt, moet je de hoofdstukjes over parkeren nog eens goed doorlezen. Als je alleen maar een paar plekjes toevoegt, is het waarschijnlijk voldoende om de gedeeltes over lijntjes, knooppunten en parkeren, vluchtig door te lezen. Hieronder de procedure in een notedop:

- 1. Start AFCAD.
- 2. Open Airport bij het File Menu en zoek de luchthaven op waarmee je aan de gang wilt.
- 3. Als bestaande parkeerplaatsen weg moeten, selecteer je ze met de muis en drukt op Delete. Je kunt ze ook verslepen naar een betere plek.
- 4. Als je FSUIPC geinstalleerd hebt, kun je FS starten en naar hetzelfde vliegveld gaan.
- 5. In FS ga je in de 'Slew' modus, met de 'Y' toets en naar de Top Down View, Ctrl+S.
- 6. Kies het type parkeerplaats wat je wilt maken, Gate Medium bijv., van het uitrol menu op de AFCAD toolbar. Je kunt het type later nog weer aanpassen. Let op de muis cursor, of die het parkeer symbooltje heeft.
- 7. Als je FS gebruikt, Slew je naar de plek waar je de parkeerplaats wilt maken en drukt op de letter "o". Je herhaalt dit op andere plekken waar je wilt parkeren. Als je FS niet gebruikt plaats je de parkeerplaatsen met de muis in AFCAD. Je kunt ze gelijk verdraaien als dat nodig is.
- 8. Als je de parkeerplaatsen gemaakt hebt, kun je Gate nummers toevoegen, bijv. "Gate 14". Je dubbelklikt een parkeerplaats om de eigenschappen te voorschijn te halen en vult de gegevens in. Parkeerplaatsen bij het Terminalgebouw heten altijd, "Gate" of "Gate XX", nooit "Parking".
- 9. Je kunt parkeerplaatsen aan Airliners toewijzen door deze allemaal te selecteren en dan een Maatschappij bij het uitrol menu uit te kiezen. De naam van de Maatschappij lees je naast de parkeerplaatsen. Je kunt dit ook in het eigenschappen venster doen, wat het voordeel heeft dat je Maatschappij codes kunt invoeren die niet in de lijst van AFCAD staan. Je kunt meerdere Maatschappijen aan een parkeerplaats toewijzen.
- 10. Je kunt de *Parking List* uit het Lists Menu ophalen en met de Randomize knop, de plekken door elkaar zetten. Dit voorkomt dat AI toestellen allemaal aan dezelfde kant van het gebouw willen parkeren, omdat ze de volgorde van de lijst aanhouden.
- 11.Kies in AFCAD de 'Apron Link Tool', de knop met de groene lijn.
- 12.Koppel nu alle parkeerplaatsen aan een taxiway door lijntjes te slepen van de parkeerplaats

naar de taxiway, of andersom.

- 13.Als je parkeerplaatsen aan bepaalde Maatschappijen toewijst kan het zijn dat er teveel toestellen arriveren. Je kunt dan op lege plekken van de luchthaven, meer parkeergelegenheid maken. Zet er geen Maatschappij op, zodat alle toestellen er gebruik van kunnen maken. Een AI toestel zal eerder een 'blanco' plek gebruiken i.p.v. eentje van een andere Maatschappij.
- 14.Wanneer je alle veranderingen hebt aangebracht, laat je 'Fault Finder' alles controleren.
- 15.Sla de luchthaven op.
- 16.Start FS en test de parkeerplaatsen, door er zelf te gaan staan, of met vliegplannen er AI toestellen neer te zetten.

## **52. Een nieuw Vliegveld beginnen**

Naast het aanpassen van bestaande velden, kan AFCAD nieuwe maken, die nog niet in FS zitten. Dit kan overal. Je kunt een zichtbaar veld maken met runways, taxiways, platforms, verlichting, communicatie, navaids en ATC. AFCAD kan nog geen taxiway bordjes maken of gebouwen, dus zal het vliegveld er wat kaal uitzien. In de toekomst wordt ook hier aan gewerkt.

Hier volgen de stappen om een nieuw veld te maken; veel van deze stappen kunnen in een andere volgorde gemaakt worden:

### 1. Basis **Luchthaven Eigenschappen**

Selecteer *New Airport* in het File Menu. Het venster van de luchthaven eigenschappen zal openen en je moet de basis informatie invullen. Sommige van deze gegevens en informatie die je later nodig hebt, kun je op luchthaven publicaties en luchtvaart kaarten vinden.

Het 'Luchthaven Referentie Punt' ligt gewoonlijk in het midden van het veld. Voor velden met één baan is dit meestal het midden van de baan. Het wordt als navigatiereferentie punt gebruikt en voor andere doelen. De coordinaten voor dit punt hoeven niet exact te zijn.

De hoogte kan ook uit vliegveld publicaties gehaald worden, beter nog is te 'Slewen' naar de plek in FS, het toestel op de grond te zetten en de hoogte te checken, omdat het soms niet overeenkomt met de werkelijkheid. Anders zou je nieuwe luchthaven in een kuil of op een berg terecht kunnen komen. De coordinaten zie je in FS langs de bovenkant in 'Slew', of door op Shift+Z te drukken.

De magnetische variatie kun je op luchtvaart kaarten aflezen, of in luchthaven publicaties vinden.

Als je een fantasie vliegveld wilt maken kun je een Code naar keuze invoeren, zolang deze niet in FS bestaat.Je kunt dit controleren door de code in te voeren alsof je een vliegveld opzoekt. Je kunt een vliegveld elke willekeurige naam geven.

Wanneer je dit venster sluit zie je alleen het referentie punt staan:

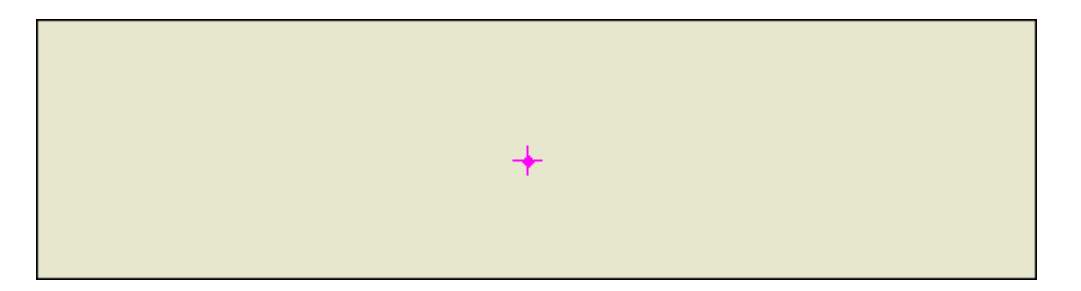

### **2. [Runways maken](file:///D:/AFCAD221/ReadMe.htm#Runways)**

Vanuit het Insert Menu kun je een runway maken door *Insert Runway* te selecteren. Wat je in ieder geval moet invoeren is een lengtegraad, een breedtegraad, een lengte, een breedte en de richting van de baan. De eerste twee kunnen uit kaarten gehaald worden, maar ook kun je op de juiste plek in het AFCAD venster klikken, de coordinaten worden dan ingevuld en de hoogte van het referentie punt overgenomen. Je kunt hem achteraf verplaatsen. Je kunt uit een heleboel textures kiezen, meestal wordt beton of asfalt gebruikt.

Geef ook de runway code voor het 'base end' op. Base End is meestal het gedeelte met de laagste nummers, 1 tot 17. Een runway met een richting van 0 graden zal baan 36 genoemd worden, niet baan 00 en in dat geval zal het base end runway 36 zijn.

Je kunt de tabbladen gebruiken om de markeringen, verlichting en Visual Approach Slope Indicator lampen, VASI aan te brengen, maar je mag dit ook later doen. Ook verlichting en VASI kun je weer uit luchthaven publicaties halen, markeringen uit luchtfoto's. Ook zijn bepaalde markeringen standaard voor bepaalde types banen.

Je kunt de verschillende tab-bladen weer gebruiken om de Markeringen, de Verlichting en de VASI aan te brengen, je kunt dit ook achteraf doen. Verlichting en VASI haal je vaak uit luchthaven kaarten, de markeringen zijn soms goed op luchtfoto´s te zien. Meestal geeft de grootte van de baan de soort markering al aan.

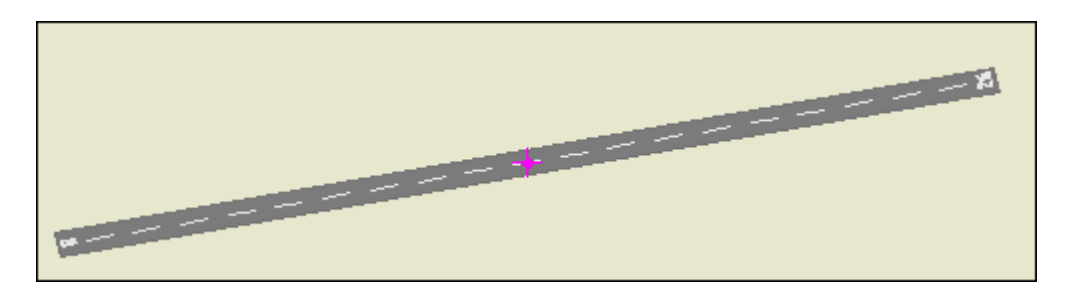

Als je het runway venster sluit zou je zoiets als dit moeten zien:

De volgende stappen, de platforms en de taxibanen, kunnen vaak makkelijker geplaatst worden als de runway precies horizontaal ligt. Dat maakt het eenvoudiger om lijntjes evenwijdig aan de baan te maken, zeker bij een veld met één baan zal dat voorkomen. Je kunt daarvoor ook de *Gidslijntjes* gebruiken. Met de Ctrl toets ingedrukt, draai je het muiswieltje tot de baan bijna recht ligt, met de Shift toets ingedrukt kun je de boel verfijnen. Het wieltje kun je ook gebruiken om in en uit te zoomen en om het hele venster te verslepen.

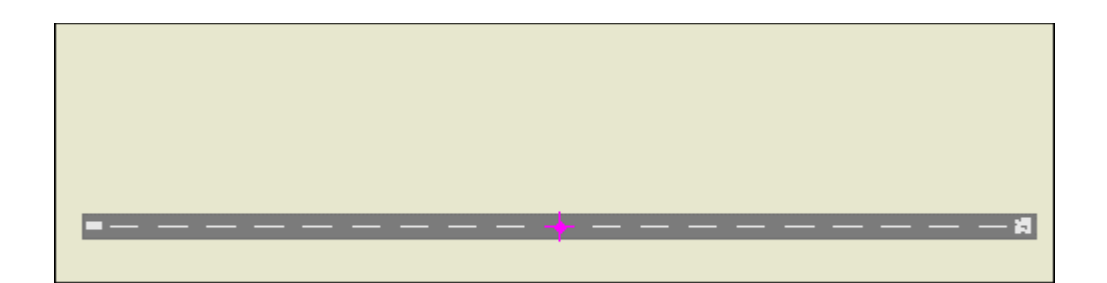

## **3. [Taxibanen maken](file:///D:/AFCAD221/ReadMe.htm#Nodes,Links,andParking)**

Klik op de runway/taxiway knop, die met het zwarte lijntje en trek een lijn van de ene kant van de baan, naar de andere kant. Zorg dat hij precies in het midden komt, anders zouden er gleuven kunnen ontstaan tussen de baan en de taxibanen. Je kunt dit later doen, maar het is waarschijnlijk makkelijker om dit nu klaar te maken. Gebruik het inzoomen hierbij.

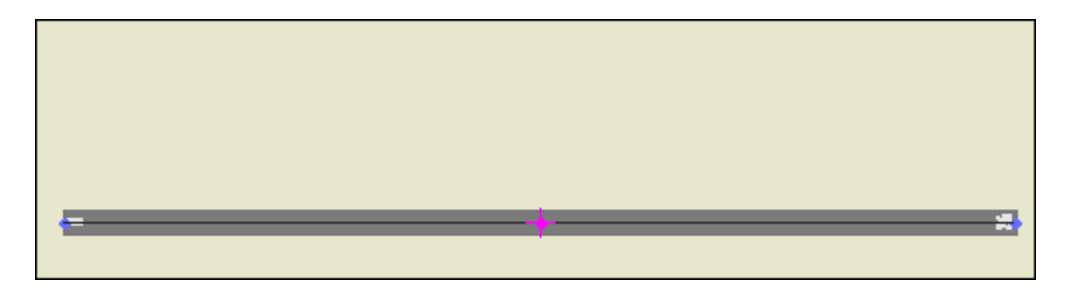

Klik op de taxiway knop, die met het blauwe lijntje en teken de taxibanen. Let er op dat de knooppunten echt met elkaar verbonden zijn, inzoomen zal hier helpen, zodat je geen knooppunten vlak naast elkaar zet, die elkaar net overlappen, maar niet verbonden zijn. Wanneer een deel klaar is, kun je het niet aan een ander deel koppelen, door het te verslepen, je moet hem Deleten en opnieuw maken.

In dit stadium zul je alleen de hoofdtaxibanen willen maken, de kleinere stukken en de kruispunten komen later.

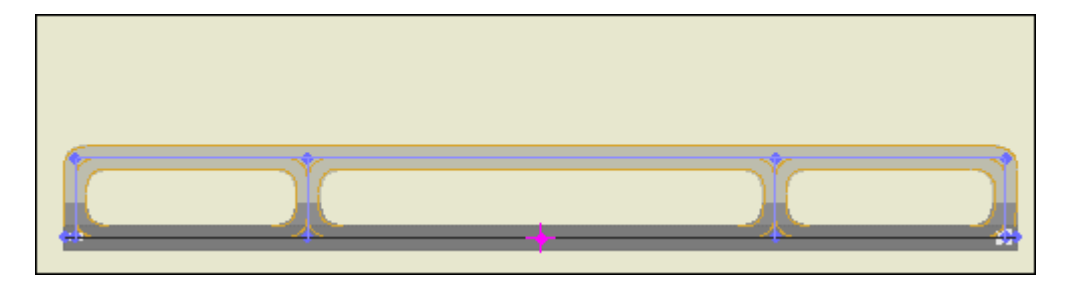

Wanneer je een passende Afcad wilt maken voor een bestaande scenery, kun je 'rondslewen' in FS. Je kunt het toestel op de juiste plek opstellen en de punt (.) gebruiken om een knooppunt op die plek te plaatsen in AFCAD. Later kun je deze knooppunten doorverbinden.

Hier aangekomen kun je je vliegveld opslaan en FS herstarten om te kijken wat je tot dusver gemaakt hebt. Waarschijnlijk word je op het midden van de baan geplaatst, omdat je nog geen start locaties gemaakt hebt, er kunnen nog andere problemen zijn, die we later oplossen.

### **4. [Platforms maken](file:///D:/AFCAD221/ReadMe.htm#Aprons)**

Platforms kun je maken met het platform tooltje, de knop met het grijze vlakje en de groen hoekpuntjes. Klik in het venster, waar je de hoekpunten wilt hebben, ga rond tot je bij de eerste terug bent en klik daar weer op, of dubbelklik de laatste hoek, AFCAD zal dan zelf de polygoon sluiten en zo het platform afmaken. Met de muis kun je elke hoekpunt verslepen. Als je de groene hoekpuntjes niet kunt zien, klik je even op een hoek.

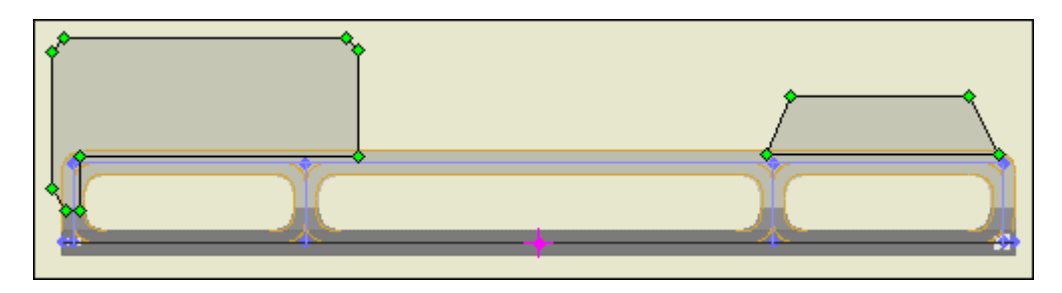

### **5. [Parkeerplaatsen maken](file:///D:/AFCAD221/ReadMe.htm#Parking)**

Parkeerplaatsen moet je op andere verharding, zoals een platform maken, omdat ze zelf geen textures hebben. Je kunt parkeerplaatsen maken met de parkeer knop, de groene cirkel. Je kunt het parkeer type nu uitkiezen, maar je kunt ook eerst alle plekken maken en later aanpassen. Klik in het venster om de parking te plaatsen en verdraai hem naar de goede richting. Als een plek heel nauwkeurig geplaatst moet worden, bijvoorbeeld bij een jetway, gebruik dan weer de Slew functie in FS en druk op de "o" toets om te plaatsen.

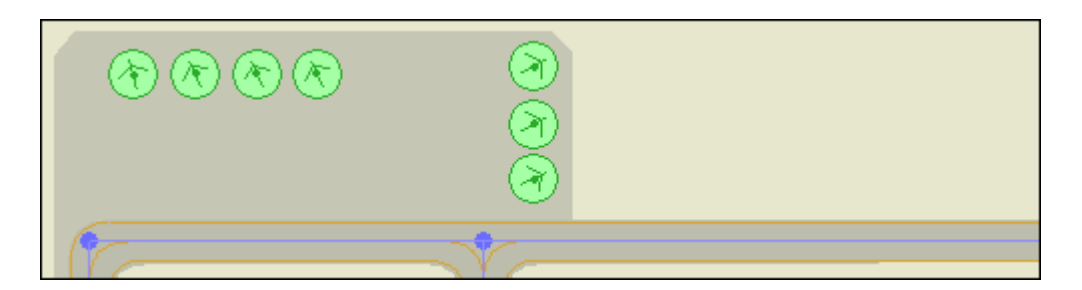

Nadat de parkeerplaatsen gemaakt zijn, kun je een rijtje selecteren en de eigenschappen aanpassen, zoals het type, de airline code, of je kunt een plek dubbelklikken en in het eigenschappen venster het Gate nummer aanpassen of de doorsnede. Meerdere parkeerplaatsen selecteer je weer door de Shift- of de Ctrl toets ingedrukt te houden, of de muis er omheen te slepen.

Daarna moet je de parkeerplaatsen aan het taxinetwerk koppelen. Je kunt taxibanen over de platforms laten lopen, (ze komen automatisch bovenop te liggen) om een nettere verbinding naar de taxibanen te maken. De uiteindelijke verbinding met de parkeerplaatsen maak je met de speciale taxi-lijntjes, de onderliggende textures blijven zichtbaar, alleen de gele markering zal getekend worden en de verlichting, als je die gebruikt. Gebruik de 'Apron Taxi Link' tool van de toolbar, de knop met het groene lijntje. Trek het lijntje vanuit de parkeerplaats naar de dichtstbijzijnde taxilijn, er zal automatisch een knooppunt ontstaan. Je kunt meerdere lijntjes gebruiken als dit nodig is.

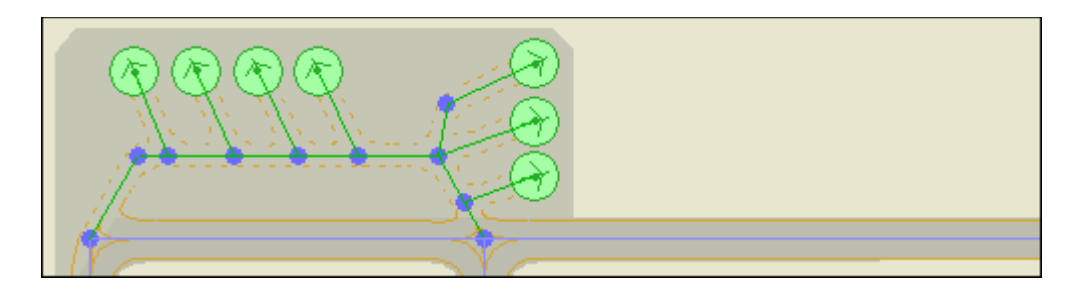

Wanneer alles klaar is ga je naar de Parking List, in het Lists Menu en controleert of ze in de goede volgorde staan. Je zou ze een beetje doorelkaar moeten gooien, om te voorkomen dat AI verkeer zich allemaal aan één kant verzamelt, omdat die de volgorde van de lijst aanhoud, als de parkeerplaatsen gelijkwaardig zijn, zoals vaak rondom een terminal. Je kunt de Randomize knop gebruiken, of ze met de muis verslepen.

## **6. [Hold Short Knooppunten](file:///D:/AFCAD221/ReadMe.htm#Nodes)**

Maak het taxinetwerk af en begin met de Hold Short Knooppunten. Met de knop met de rode punt, maak je ze overal, waar een taxibaan bij de runway komt. Ze zijn belangrijk voor de ATC takeoff clearance en ze maken de gele Hold Short lijnen op de taxibaan. Ze mogen niet verder dan 225 voet van de rand van de runway liggen! In het View Menu kun je 'Show Hold-Short Limits' aanzetten, of op de "H" drukken, zodat je kunt kijken of ze op de goede afstand liggen.

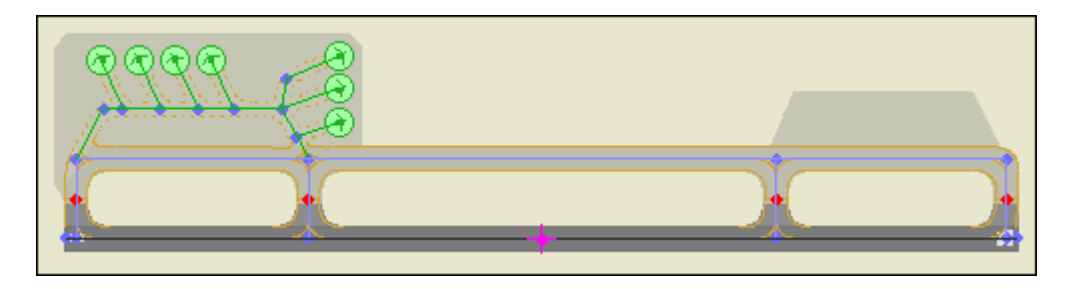

### **7. Letters toewijzen aan taxibanen**

Om de taxibanen te herkennen, worden er cijfers en letters aan toegewezen, A, B, V, enz. Deze 'Designators' maak je door de lijnen van een taxibaan te selecteren op de bekende manieren en vervolgens op de toolbar bij het uitrol menu van de designators, de juiste letter te kiezen, dan wel daar in te vullen. Nadat je op Enter gedrukt hebt, zal de hele taxibaan rood worden. Zo zoek je alle stukken bijelkaar en maakt baan A, B, enz. Je kunt achteraf nog weer losse lijntje dezelfde letter toewijzen uit het uitrol menu.

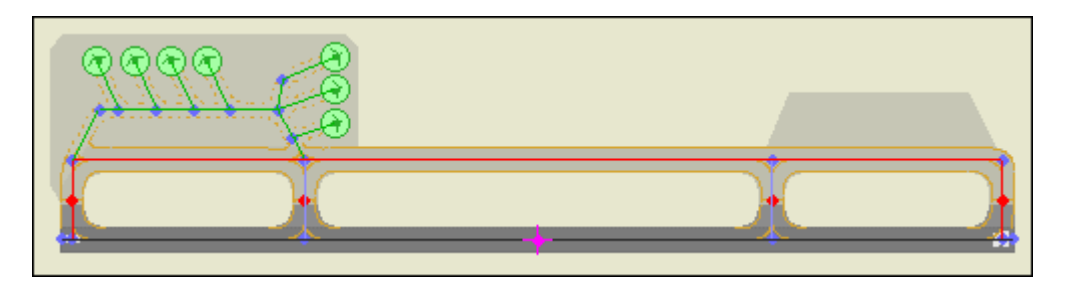

Wanneer je klaar bent selecteer je het blanco gedeelte, in de designator lijst, waarna er geen rood geselecteerde baanstukken meer mogen zijn..

### **8. Taxibaan Markeringen**

Zoom in en controleer de markeringen van de taxibanen. De meeste banen hebben gesloten lijnen langs de randen en een middenlijn. Waar taxiroutes over de platforms geleidt worden, maakt men onderbroken lijnen, wat aangeeft dat een toestel daar de route mag verlaten, indien nodig. Als je taxibanen hebt die eigenlijk de onderbroken lijnen zouden moeten hebben, kun je ze op de bekende manier selecteren en de eigenschappen opvragen. Daar kun je de lijn-stijlen aanpassen. Als je één kant van de baan moet aanpassen, moet je weten in welke richting de baan getekend is, daarvan is afhankelijk wat links en rechts is! Het kan gebeuren dat je een lijntje net de andere kant op getekend hebt, om een taxibaan te sluiten. Links en rechts zijn daar dus omgedraaid!

Het makkelijkste is aanpassen en kijken wat er gebeurt.

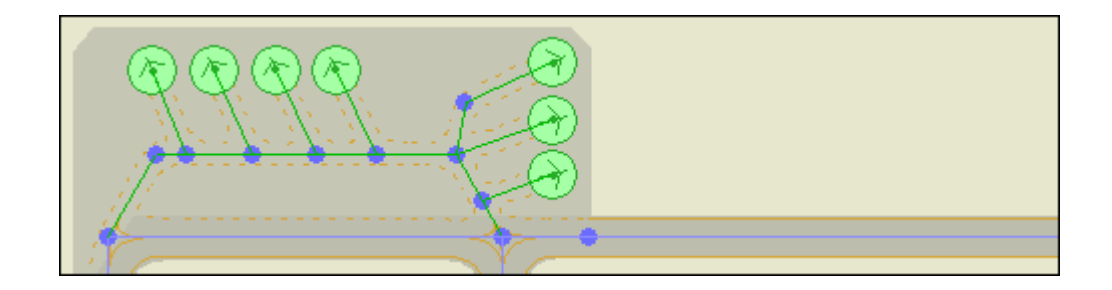

### **9. Runway Verlichting**

'Show Lights' kun je aan en uit zetten met de "L" toets. Kijk of je baan de juiste verlichting heeft, langs de randen, de middenlijn en de naderingsverlichting. Niet alle banen hebben alle types verlichting. Sommige kleinere velden hebben helemaal geen verlichting. Bij het 'Lights' tabje, van de eigenschappen van de baan, kun je de verlichting aanpassen. Dubbelklik op een baan om dat venster op te roepen en veranderingen te maken.

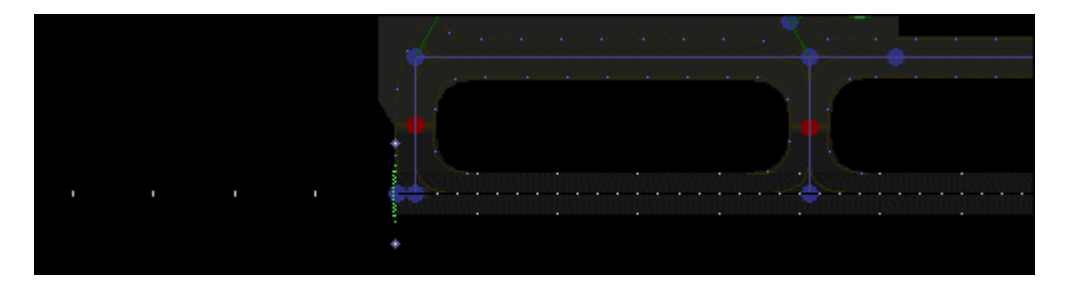

### **10. VASI**

De meeste vliegvelden hebben een naderingsverlichting waarmee de piloot de hoogte van z'n toestel in de gaten kan houden, zoals VASI of PAPI. Meestal staan deze aan de linkerkant van de baan. Sommige grotere systemen, zoals VASI16 staan aan beide kanten. Je kunt verschillende types verlichting uitzoeken bij het VASI tabje. Welk systeem op jou luchthaven van toepassing is, kun je vaak vinden in publicaties van die luchthaven. Wanneer je VASI voor de eerste keer aanbrengt, zal AFCAD deze 750 voet van de drempel van de baan aanbrengen. En op 20 voet naast de rand van de baan, terwijl de Glide Slope 3 graden zal zijn. Deze gegevens kun je aanpassen als dat nodig is. Controleer ook of de plek mogelijk is en er niet een taxibaan in de weg ligt en verplaats de verlichting indien nodig.

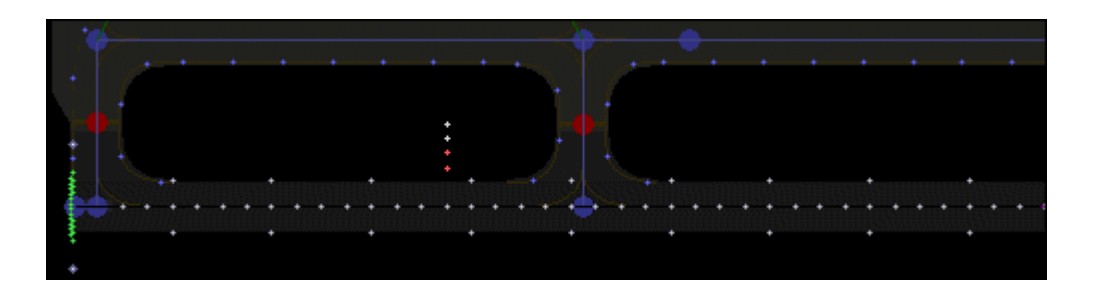

### **11. Taxibaan Verlichting**

Als je luchthaven groot genoeg is om taxibaan verlichting te hebben, kun je deze inschakelen bij de eigenschappen van de taxi lijntjes. Dat kun je één voor één doen, maar het is eenvoudiger om eerst alle lijntjes te selecteren. Selecteer alles, door Ctrl+A te doen en dan, terwijl je de Shift of Ctrl toets vasthoudt, dubbelklik je één van de (blauwe) taxi lijntjes. Het eigenschappen venster verschijnt, pas je verlichting aan en sluit het venster weer. (Centerline verlichting wordt alleen maar op de grootste luchthavens gebruikt!)

### **12. Platform Verlichting**

Platforms hebben meestal blauwe verlichting langs de rand. In AFCAD worden deze apart gemaakt. Kies 'Apron Light Strip' op de toolbar. Ga naar een hoekpunt van een platform, houd de muisknop ingedrukt en sleep naar de volgende hoek. Herhaal dit van hoek naar hoek, tot je rond bent. Je kunt de lijnen nog verplaatsen of de uiteinden verzetten, door de met de muis deze te verslepen. De cursor moet dan het aanwijspijltje zijn.

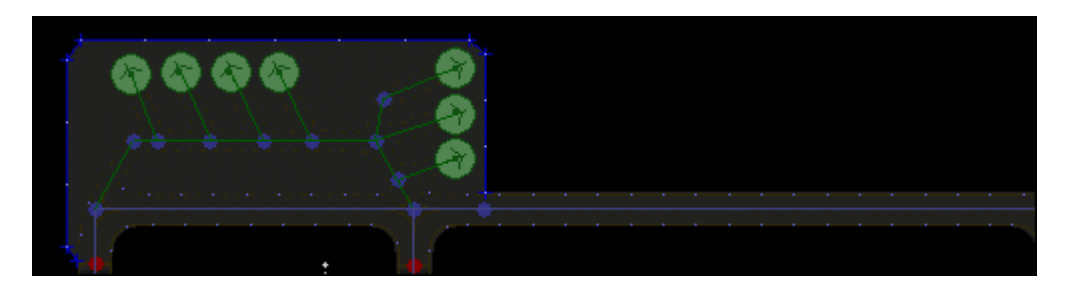

Als de verlichting klaar is kun je weer naar het normale beeld gaan met de "L" toets.

## **13. Start Locaties**

Je moet Start Locaties aan beide uiteinden van een baan hebben. Standaard heeft FS ze helemaal op het uiteinde zitten, maar in principe kun je ze overal neerzetten. Gebruik *Start Locations* bij het Insert Menu om er eentje te maken. Klik in het AFCAD venster, waar je hem wilt plaatsen. Als je op een runway klikt, zal AFCAD hem de runway richting en naam geven.

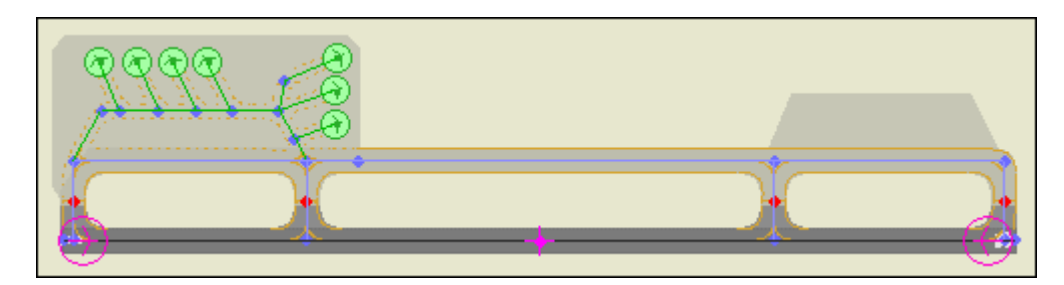

### **14. Zicht vanuit de toren**

Met de "S" toets in FS kun je de 'Tower View' oproepen, de plek van waar je vanuit de toren naar het toestel zou kijken. Dit hoef je niet te doen, veel standaard FS velden hebben dit niet. Bij het Insert Menu selecteer je *Tower Viewpoint* en zoekt een plekje uit, met behulp van luchtfoto's bijvoorbeeld de plek van de echte toren. Het is alleen maar een 'kijkpunt' en heeft verder niks met AI of ATC te maken. Ook zul je geen zichtbare toren hiermee maken!

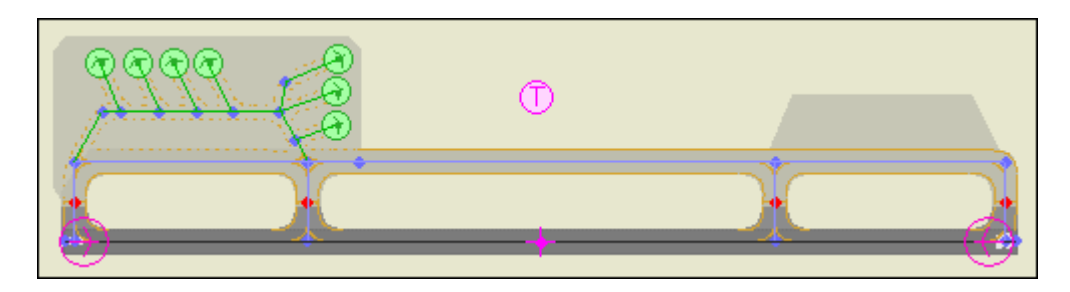

### **15. Communicatie Frequenties**

Open het *Comm Frequencies* gedeelte bij het Lists Menu om radio kanalen te maken die je voor ATC nodig hebt. Klik op de Insert Knop om het venster te openen. Veel communicatie types, zoals FSS, worden in FS helemaal niet gebruikt, maar je ziet ze wel in het luchthaven informatie venster. Als je je luchthaven wilt laten controleren door ATC, heb je minimaal een Tower frequentie nodig, zo je wilt nog een Ground en een ATIS. ATIS heeft altijd de luchthaven ID als code voor z'n naam.

### **16. ILS maken**

Als je van plan bent om ILS op je luchthaven te installeren, heb je op z'n minst een Localizer (LOC) nodig en, òf een DME, òf Marker Beacons, òf een naderings NDB, of zo je wilt, allemaal! Voor precisie naderingen heb je een Glide Path (GP) nodig.Klik op *ILS* bij het Insert Menu en selecteer de baan waar je ILS wilt aanbrengen. Het ILS eigenschappen venster opent, met de GP en de DME al ingevuld, alsmede de lokaties èn de gegevens van de LOC. Als je aan een bestaand vliegveld werkt, kun je deze gegevens aanpassen naar de werkelijkheid, zoals de frequenties of het weer uitzetten van de GP of DME, als deze niet in gebruik zijn. Als je een nieuw vliegveld bouwt, heb je in ieder
#### geval de ILS Identificatie nodig.

Als je het eigenschappen venster sluit en je druk op de "N" om de Navaids te zien, zie je ook de nieuwe ILS. Als de LOC en GP positie, (de punt van de pijlen) op verharding terecht gekomen is, moet je ze iets verplaatsen naar een open plek. Houd de LOC op dezelfde lijn als de middenlijn van de runway. De GP staat normaal zo'n 1000 voet van de baandrempel, maar mag links of rechts staan.

Als je Marker Beacons wilt hebben, niet in elk land zijn ze in gebruik, klik je op *Marker Beacon* in het Insert Menu en selecteert de runway waar je ze hebben wilt. Waarschijnlijk wil je alleen een OM en een MM. Als je een CAT II of een CAT III ILS maakt, wat niet veel voorkomt, heb je de IM ook nodig. Anders zet je die niet aan. Als je runway ILS aan een kant heeft, kun je een Back Course Marker aan de andere kant plaatsen. Je kunt de afstanden van AFCAD aanhouden, tenzij je weet waar de markers in het echt staan. Als je het venster sluit, worden de markers gemaakt.

#### **17. NDB's maken**

Als je vliegveld een beetje normale afmetingen heeft, heb je op z'n minst een NDB nodig. Je kunt een hoog vermogen NDB hebben, als een baken op het veld, tenzij je een nabij gelegen VOR hebt en laag vermogen NDB's in het verlengde van de banen. Een naderings NDB staat meestal bij het Outer Marker en bij de Back Course Marker. Klik *NDB* in het Insert Menu en je krijgt een eigenschappen venster. De positie kun je in laten vullen door AFCAD, door in de kaart te klikken, op de juiste plek. Anders moet je het uit luchtvaart kaarten overnemen en intypen. Als je een nieuwe luchthaven maakt, lees dan het stukje over de NDB's nog eens door, zodat je hem de juiste naam kunt geven. Als de NDB een 'Terminal NDB' is, op het veld, zet je de class op "H", een 'Approach NDB' heeft een "MH" class of zelfs 'Compass Locator' wat laag vermogen is.

#### **18. De Fault Finder**

Als een luchthaven klaar is, draai je altijd de Fault Finder, uit het Tools Menu. Die kijkt naar veel voorkomende problemen, zoals knooppunten die niet doorverbonden zijn.

#### **19. 'Flattening and Exclusions'**

Je kunt je luchthaven nu opslaan en in FS uitproberen. Je zult waarschijnlijk ontdekken dat er op sommige plekken, bomen en struiken in de weg staan, mogelijk zelfs gebouwen! Dit doet FS met AutoGen, hij genereert automatisch dit soort objecten om het landschap te vullen. In de directe omgeving van een vliegveld kun je dit uitschakelen met een Exclusion regel in de scenery.cfg, of door een gebied aan te maken met bijvoorbeeld FSSC, of Airport for Windows. In de toekomst zal dit in AFCAD ingebouwd worden. Een Exclusion regel in de scenery.cfg is het eenvoudigste, wel beperkt het zich tot één rechthoek per Area. Als je alleen één nieuw veld gaat maken, kun je de regel openemen in de Addon Scenery Area, anders zul je voor elk nieuw vliegveld een regel moeten schrijven en een Area maken in de scenery.cfg.

Je zou ook kunnen ontdekken dat de oppervlakte van een luchthaven niet overal even vlak is. FS zal de verharde oppervlaktes wel egaliseren, maar het zou kunnen dat daardoor banen boven het landschap zweven. Heuvels kunnen net op de verkeerde plek liggen, waardoor banen slecht bereikbaar zijn. Hiervoor kun je een Flatten regel aanmaken in de scenery.cfg, of een Flattening polygoon aanmaken met FSSC, of Airport for Windows. Ze zien er net zo uit als een exclusion regel, het verschil is dat je er tien van mag gebruiken per Area! En het hoeven geen rechthoeken te zijn.

Je kunt de coordinaten voor een exclude of een flatten aflezen op de status regel van AFCAD. Hier lees je de positie van je toestel in FS af, als je die aan hebt staan en anders de positie van je muis in AFCAD.

# **Tenslotte**

## **53. Fault Finder en de laatste Checks**

Voordat een luchthaven, waar je zo hard aan gewerkt hebt, 'af' is moet je Fault Finder draaien. Fault Finder is een stukje gereedschap, dat wat controles voor je doet en kijkt naar de meest voorkomende fouten bij het ontwerpen van een vliegveld. Je vindt *Fault Finder* in het View Menu.

Wanneer het een fout ontdekt, zal het volgende gebeuren; het venster verschuift naar de plek van de fout, de fout zal oranje kleuren, een rode pijl zal naar de fout wijzen en het probleem wordt kort beschreven.

Fault Finder zal de volgende fouten herkennen:

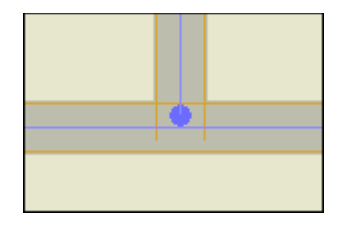

**Taxilijntjes die niet aansluiten:** Knooppunten die dicht bij elkaar komen, maar niet verbonden zijn. AI zal niet over deze 'doodlopende' stukken rijden en dat kan betekenen dat toestellen op bepaalde delen van het veld, opgesloten zitten. Als een parkeerplaats niet goed verbonden is, kan het zijn dat hele rijen parkeerplaatsen niet gebruikt kunnen worden.

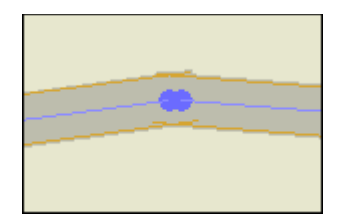

**Overlappende, niet verbonden knooppunten:** Het probleem is het zelfde als hierboven, AI toestellen zullen hier niet overheen kunnen.

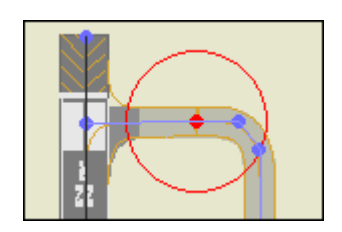

**Hold\_Short knooppunten te ver van de runw:** De rode cirkel geeft de maximum afstand tot de baan aan, 225 voet. Als een AI toestel over deze taxibaan, de runway probeert te bereiken, zal het op de Hold-Short knoop blijven staan en waarschijnlijk verdwijnen. Fault Finder zet automatisch de rode cirkels aan, als het zo'n probleem vindt, je kunt ze zelf aan- en uitzetten, bij *Show Hold Short Limits* in het View Menu.

Fault Finder zal ook controleren op niet-verbonden parkeerplaatsen, losse knooppuntjes, losse stukken taxibaan, overlappende knooppunten die wel verbonden zijn, missende Start Locaties en verkeerde gelabelde runway/taxiway segmenten.

Je ziet dat Fault Finder *mogelijke* fouten vindt. Je kunt zelf besluiten dat het geen probleem is, een los stuk taxibaan bijvoorbeeld en het zo laten.

Je kunt als Fault Finder draait, een fout overslaan en met de volgende verder gaan. Je kunt ook Fault Finder verlaten en de fout herstellen, Fault Finder zal het zelfde stuk opnieuw testen om te kijken of de fout nu weg is voordat hij naar de volgende gaat zoeken.

#### **Wat je verder nog kunt controleren**

Je kunt de volgende dingen nog even nalopen, Fault Finder controleert hier niet op:

**De Runway lijntjes zijn zwart**: als je aan een runway gewerkt hebt, let er dan op dat alle lijnen op de runway zwart zijn. Een zwarte lijn verteld AI dat het niet de bedoeling is, een runway voor taxidoeleinden te gebruiken, alleen bij akties van en naar de baan en als er geen andere route mogelijk is. De zwarte lijn moet over de volle lengte van de baan lopen, inclusief de 'overrun' gedeeltes.

**Taxibaan lijntjes zijn blauw:** Aansluitend kijk je af alle lijntjes op de taxibanen blauw zijn.

**Doorgaande taxibanen:** Gebruik de 'taxiway designator' om de taxibanen bij langs te gaan. Kies een van de letters, "A" bijvoorbeeld en kijk of het goede stuk over de hele lengte rood wordt en er geen gaten invallen. ATC kan heel vreemde routes opgeven wanneer dit gebeurt!

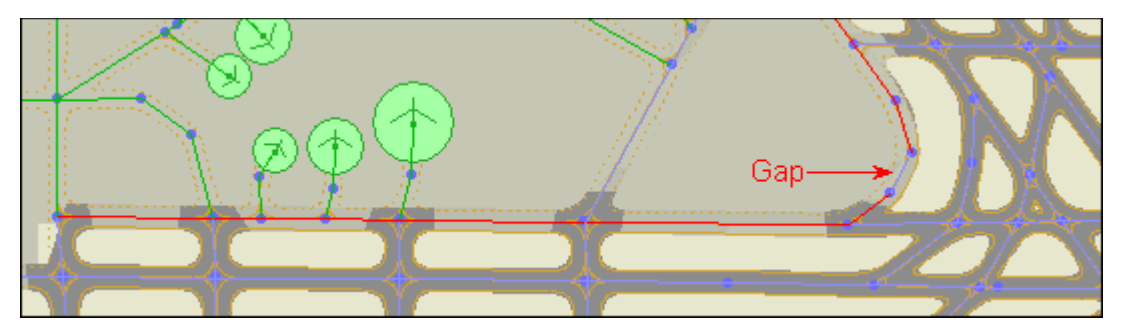

**Platform verlichting op de goede plek?:** 

Als je platforms veranderd, weggehaald of verplaatst hebt, moet je de verlichting controleren. Druk op de "L " toets om te kijken of alles nog klopt en de verlichting nog langs de randen staat. Het zijn aparte objecten die niet automatisch de veranderingen aan de platforms volgen.

# **54. Problemen en V & A**

Sommige van de meest gewone fouten kunnen ontdekt worden met de Fault Finder, te vinden bij het Tools Menu.

#### **Geen nieuwe slurven (jetways)**

AFCAD maakt geen nieuwe slurven aan een gebouw. De 'Gates' waar AFCAD het over heeft, zijn de parkeerplaatsen, meestal vlakbij een terminal gebouw.

#### **AI loopt vast bij een Hold-Short punt en beweegt niet meer**

Dit gebeurt als een HS punt te ver van de baan staat. De maximale afstand is 225 voet, 68,6 meter, van de rand van de baan. Als AI vastloopt terwijl hij in een file achter een ander toestel op het HS punt moet stoppen, kan dit meestal opgelost worden door een extra, gewoon knooppunt, net achter het HS punt te plaatsen.

#### **AI loopt vast op de runway, net voor takeoff**

Dit kan gebeuren als er geen HS punt gemaakt is in de verbinding van de taxibaan naar de runway.

#### **AI stopt niet bij het HS punt**

Het HS punt staat waarschijnlijk te dicht, of misschien wel op de runway.

#### **Ik zie het rode kruis niet (meer)**

Zorg dat je FSUIPC.dll geinstalleerd hebt in de Modules map van FS. Ook is het handig als je op dezelfde luchthaven kijkt in FS en AFCAD!

#### **ATIS werkt niet**

Anders dan de andere frequenties, die de naam van het vliegveld in hun 'Name Field' in gevuld hebben, moet voor ATIS de vliegveld code gebruikt worden, bijv. EHAM.

#### **De veranderingen die ik gemaakt heb, zie ik niet in FS**

Nadat je dingen veranderd hebt, moet je FS opnieuw starten, zodat hij kan her-indexeren. Ook moet de Addon Scenery map aanstaan. Dit kun je controleren door in de scenery.cfg te kijen of de regel "Active=" op "TRUE" staat. Je kunt dit ook controleren in het Scenery Library venster van FS.

#### **Ik verwijderde een vliegveld-bestand, maar zie hem nog steeds in mijn 'Go To Airport' lijstje**

Ga in het FS-startscherm via Settings naar de Scenery Library en druk gelijk weer op OK om het venster te sluiten. De luchthaven zou nu uit de lijst moeten zijn.

#### **Moet ik nog steeds een lus maken om toestellen aan het einde van de baan te laten draaien?**

AI verkeer gaat in FS9 automatisch terug naar het midden van de baan, nadat ze een lus gemaakt hebben. Een lus zoals hieronder, was nodig in FS2002.

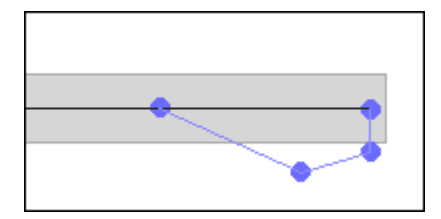

#### **Toestellen verdwijnen na de landing**

Je moet voldoende parkeergelegenheid hebben van de juiste afmetingen voor alle toestellen die landen, of ze zullen tijdens het uitrollen op de baan verdwijnen. Als dat niet het probleem is kan er een parkeerplaats niet gekoppeld zijn, of een knooppunt. AI gebruikt de parkeerplaatsen op de volgorde van de Parking List. Als er een niet gekoppelde tussenzit, werken de plekken daaronder ook niet meer. Gebruik de Fault Finder om de losse elementen te vinden.

#### **Het toestel verdwijnt als het klaar is voor vertrek**

Meestal wordt dit veroorzaakt door een niet verbonden stuk taxibaan. Gebruik Fault Finder om hier naar te zoeken.

#### **Ik verplaatste het torensymbooltje (of voegde er een toe) maar het zichtpunt veranderde niet**

Dit kan gebeuren als je op luchthaven start en je 'default flight' gebruikt, of een opgeslagen vlucht. Bij het opslaan wordt ook de 'tower view' opgeslagen, samen met andere gegevens en het moment dat je die vlucht weer ophaald, gebruikt FS die gegevens weer. Deze gegevens staan in een .flt bestand, die je met het kladblok kunt openen. Ze staan in de map FS9/Flights/other/. Je kunt de toren makkelijk opzoeken en aanpassen:

#### [Tower]

```
Latitude=N049° 04' 27.5052"
Longitude=W123° 00' 57.1697"
Altitude=+000059.00
```
Je kunt de juiste gegevens uit de toren eigenschappen van AFCAD kopieëren en plakken. Het formaat ziet er iets anders uit, maar FS accepteert de vorm die AFCAD gebruikt, bijvoorbeeld:

Latitude= $N49*04.7928'$ 

#### **Mijn luchthaven heeft geen toren symbooltje**

Veel standaard vliegvelden van FS hebben geen vast toren zichtpunt. Je kunt er een toevoegen of het standaard uitzicht van FS blijven gebruiken.

#### **Geen paarse taxi hulplijnen**

Als je 'progressive taxi' aanvraagt en de paarse lijn verschijnt niet, kan het zijn dat het 'Airport Reference Point' op een verkeerde hoogte staat. De hoogte van de zichtbare scenery kun je controleren door in FS Shift+Z te drukken. Dit is wel de hoogte van de romp van het toestel, je moet er nog een paar voet aftrekken. Het 'Airport Reference Point' zou hier dichtbij moeten liggen.

#### **AI parkeert op plekken die te klein zijn**

Parkeerplaatsen zijn gebaseerd op hun doorsnede en de grootte van het toestel. Oudere toestellen hebben deze code voor de grootte niet en kunnen dus de verkeerde plekken gaan gebruiken. De gegevens van de doorsnede die nodig is, zit in het .mdl-bestand, maar oudere (niet Gmax) modellen gebruiken een ander soort .mdl-bestand waar dit niet inzit. Hier is niets aan te doen.

#### **AI filevorming op één plek bij het parkeren**

Parkeerplaatsen worden aan toestellen toegewezen in de volgorde waarin ze in de Parking List staan. Gebruik de 'Randomize' knop bij dat venster om de toestellen door elkaar te 'gooien' en te verspreiden.

#### **AI parkeert op de verkeerde maatschappij-plekken**

Als parkeerplaatsen met codes gebruikt worden. Dit kan gebeuren als teveel toestellen van een bepaalde maatschappij, een beperkt aantal parkeerplaatsen beschikbaar heeft. Verminder de hoeveelheid AI vluchten van die maatschappij of maak er ongecodeerde parkeerplaatsen bij, op vrije plekken van het vliegveld, om de extra toestellen op te vangen.

#### **Nieuwe baan in conflict met het terrein**

Als je een nieuwe baan maakt voor een bestaand vliegveld, kan het gebeuren dat de baan buiten het vlakke gebied van het veld valt. Daardoor zou de baan onder de grond kunnen verdwijnen of in de lucht gaan zweven. Met deze versie van AFCAD kan de hoogte van het terrein nog niet bijgesteld

worden, er wordt gekeken of dit met een volgende versie wel mogelijk is. Ondertussen kan met een 'flatten regel' in de scenery.cfg een kleine polygoon gemaakt worden om de hoogte rondom de baan te herstellen. Programma's als Airport for Windows of FSSC kunnen zo'n polygoon maken.

#### **Een baan wordt niet zichtbaar**

Als de hoogte van de baan verkeerd opgegeven wordt, kan hij onder de grond liggen en verborgen zijn.

#### **Een helipad staat niet in de lijst van startlokaties**

Als je een helipad maakt, moet je ook een start lokatie invullen, voordat zo'n helipad in de lijst van Flight Simulator verschijnt.

#### **Puntige en hoekige verbindingen van een taxibaan**

Dit wordt veroorzaakt door de tekentechniek van FS. Soms kun je het effect verminderen of laten verdwijnen door met de nodes te spelen en die wat te verschuiven. AFCAD gebruikt een soortgelijke techniek, maar niet precies dezelfde, als FS om taxibanen te tekenen. Dat houdt in dat in FS de dingen er soms iets ander uit kunnen gaan zien als in AFCAD en andersom.

#### **Kan ik mijn eigen textures gebruiken voor banen en platforms?**

Er is bij het schrijven van deze handleiding nog geen methode bekend om dit te doen. We wachten op een SDK om meer zekerheid te krijgen..

#### **Kan ik zelf iets veranderen aan de bochten die voor de taxibanen gebruikt worden?**

Nee, dit is vastgelegd in de FS tekenfunctie.

#### **Kan ik de stijl en de kleur van de markeringen van de taxibanen zelf veranderen?**

Nee, ook dit ligt vast in de tekenfunctie van FS.

#### **Het muiswieltje werkt niet bij het verslepen of veranderen van de vensters**

Nieuwe MS Intellimouse drivers en mogelijk andere, programmeren het muiswieltje voor andere functies zoals het wisselen van vensters. Als dit gebeurt kun je in Windows proberen het wieltje op de functie Autoscroll te zetten.

#### **Ik kan sommige navaids niet verwijderen**

Dat klopt. FS2004 staat niet toe dat standaard navaids verwijderd worden. Je kunt ze aanpassen, maar als je probeert ze weg te gooien, zal de default situatie weer verschijnen. Wil je echt vermijden dat een navaid werkt, dat zul je de frequentie buiten het bereik van FS moeten zetten, bijvoorbeeld 0MHz. Zo voorkom ja dat je instrumenten hem zien. Wel zie je ze nog op de GPS en de Map View, je zou ze om dat te voorkomen kunnen verslepen, van het vliegveld weg. Dit schijnt met Marker beacons niet te lukken, daar kun je niks mee doen.

#### **Ik kan Marker Beacons (OM, MM, IM, BC) niet veranderen of verplaatsen**

Anders dan bij andere navaids, staat FS niet toe dat er iets met de Marker Beacons gebeurt. Je kunt nieuwe aanmaken, maar de oude blijven bestaan.

### **55. Problemen Rapporteren**

Als je problemen of vragen hebt, met of over het maken van AI verkeer of het ontwerpen van een vliegveld, probeer dan eerst op grotere forums te zoeken, bijvoorbeeld:

[www.ProjectAI.com](http://www.ProjectAI.com/) [www.Avsim.com](http://www.Avsim.com/) [www.Simviation.com](http://www.Simviation.com/)

Als je problemen met het programma AFCAD zelf hebt, kun je kontakt opnemen met Lee Swordy:

[Swordy@rogers.com](mailto:Swordy@rogers.com)

### **56. Copyright**

Op AFCAD en de orginele handleiding rust copyright, © 2003 Lee Swordy. AFCAD en de handleiding mogen niet voor commerciele doeleinden gebruikt worden, of op Internet gezet, zonder toestemming van de maker.

Dutchfs heeft toestemming van Lee Swordy om deze vertaling te maken, waarvoor onze dank.

Microsoft en Microsoft Flight Simulator zijn handelsmerken van Microsoft Corp.

Maart 2006, FsTheo voor Dutchfs.com